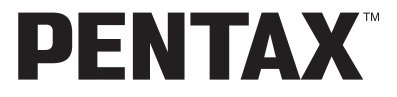

Digital Camera

# Optio E40

# **Operating Manual**

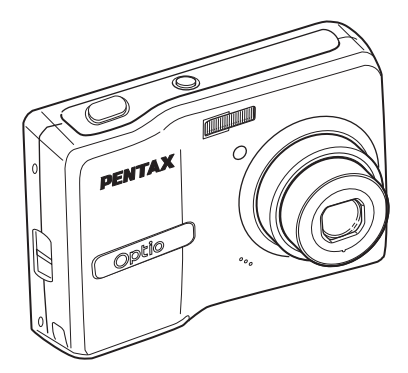

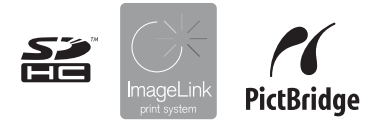

To ensure the best performance from your camera, please read the Operating Manual before using the camera.

Download from Www.Somanuals.com. All Manuals Search And Download.

#### Thank you for purchasing this PENTAX Digital Camera.

Please read this manual before using the camera in order to get the most out of all the features and functions. Keep this manual safe, as it can be a valuable tool in helping you to understand all the camera's capabilities.

#### **Regarding copyrights**

Images taken using this PENTAX Digital Camera that are for anything other than personal enjoyment cannot be used without permission according to the rights as specified in the Copyright Act. Please take care, as there are even cases where limitations are placed on taking pictures even for personal enjoyment during demonstrations, performances or of items on display. Images taken with the purpose of obtaining copyrights also cannot be used outside the scope of use of the copyright as laid out in the Copyright Act, and care should be taken here also.

#### **Regarding trademarks**

- PENTAX and Optio are trademarks of PENTAX Corporation.
- $\sum$  SDHC logo is trademark.
- ImageLink and the ImageLink print system logo are trademarks of Eastman Kodak Company used under license.
- This product supports PRINT Image Matching III. PRINT Image Matching enabled digital still cameras, printers and software help photographers to produce images more faithful to their intentions. Some functions are not available on printers that are not PRINT Image Matching III compliant.

Copyright 2001 Seiko Epson Corporation. All Rights Reserved.

PRINT Image Matching is a trademark of Seiko Epson Corporation.

The PRINT Image Matching logo is a trademark of Seiko Epson Corporation.

• All other brands or product names are trademarks or registered trademarks of their respective companies.

#### **To users of this camera**

- There is a possibility that recorded data may be erased or that the camera may not function correctly when used in surroundings such as installations generating strong electromagnetic radiation or magnetic fields.
- The liquid crystal panel used in the LCD display is manufactured using extremely high precision technology. Although the level of functioning pixels is 99.99% or better, you should be aware that 0.01% or fewer of the pixels may not illuminate or may illuminate when they should not. However, this has no effect on the recorded image.

#### **Regarding PictBridge**

PictBridge allows the user to connect the printer and digital camera directly, using the unified standard for the direct printout of images. You can print images directly from the camera through a few simple operations.

#### **Regarding Product Registration**

In order to better serve you, we request that you complete the product registration, which can be found on the CD-ROM supplied with the camera or on the PENTAX website. Thank you for your cooperation.

Refer to the PC Connection Manual (bottom right on page 1) for more information.

There is a possibility that the illustrations and the display screen of the LCD monitor in this manual are different form the actual product.

# <span id="page-2-1"></span><span id="page-2-0"></span>**USING YOUR CAMERA SAFELY**

We have paid close attention to the safety of this product. When using this product, we request your special attention regarding items marked with the following symbols.

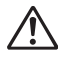

**Warning** This symbol indicates that violating this item could cause serious personal injuries.

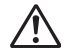

**Caution** This symbol indicates that violating this item could cause minor or medium personal injuries, or material losses.

#### **About the Camera**

# **Warning**

- Do not attempt to take the camera apart or remodel the camera. High voltages are present within the camera, and there is therefore a danger of electric shocks if the camera is taken apart.
- If the inside of the camera should become exposed as a result of, for example, the camera being dropped, please do not under any circumstances touch such exposed portions, as there is a danger of receiving an electric shock.
- To avoid the risk of it being swallowed by mistake, keep the SD Memory Card out of the reach of small children. Seek medical attention immediately if a card is accidentally swallowed.
- Wrapping the strap of the camera around your neck is also dangerous. Please take care that small children do not hang the strap around their necks.
- Use an AC adapter that is of the power and voltage specified for exclusive use with this product. The use of an AC adapter other than that specified exclusively for use with this product may cause fire or electric shocks.
- If the camera emits smoke or a strange smell, or in the event of any other irregularity, stop using the camera immediately, remove the batteries or unplug the AC adapter, and contact your nearest PENTAX Service Center. Continued use of the camera may result in fire or electric shock.
- During thunderstorms, unplug and discontinue use of the AC adapter. Continued use could cause equipment failure, a fire, or electric shock.

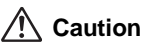

- Never try to disassemble or short the batteries. Also, do not dispose of the batteries in a fire, as they may explode.
- Do not charge any batteries other than rechargeable Ni-MH batteries. The batteries could explode or catch fire. Batteries for use with this camera other than Ni-MH batteries cannot be charged.
- Do not place your finger on the flash when it is discharging as there is a risk of burns.
- Do not discharge the flash while it is touching your clothing as there is a risk of discoloring of the clothing.
- If any of the battery leakage should come in contact with your eyes, do not rub them. Flush your eyes with clean water and get medical attention immediately.
- If any of the battery leakage should come in contact with skin or clothes, wash the affected areas thoroughly with water.
- Remove the batteries from the camera immediately if they become hot or emit smoke. Be careful not to burn yourself during removal.
- Some portions of the camera heat up during use, so please take care, as there is a risk of low temperature burns if such portions are held for long periods of time.
- Should the LCD be damaged, be careful of glass fragments. Also, be careful not to allow the liquid crystal to get on your skin or in your eyes or in your mouth.

#### **Handling Precautions for Batteries**

- This camera uses two AA alkaline, AA lithium, AA Ni-MH or AA nickel manganese batteries. Do not use batteries other than those specified here. Using some other type of battery may cause the camera to function poorly, or the batteries may rupture or cause a fire.
- AA alkaline, AA lithium and AA nickel manganese batteries cannot be recharged. Do not try to take the batteries apart. The batteries may rupture or leak if you try to charge them or take them apart.
- Do not remove the external seal of the battery. If the seal is removed, the battery may short and may cause a fire, rupture, leak or heat.
- When replacing the batteries, do not combine different brands, types or capacities. Also, do not combine old batteries with new ones. Doing so may cause the batteries to rupture or cause a fire.
- Do not insert the batteries with the positive  $(+)$  and negative  $(-)$  poles in the wrong orientation. Doing so may cause the batteries to rupture or cause a fire.

#### **About the AC Adapter**

### **Caution**

- Do not place heavy objects on the AC plug cord, allow heavy objects to drop onto it or allow the AC plug cord to become damaged due to excessive bending. If the AC plug cord becomes damaged, consult a PENTAX Service Center.
- Do not short or touch the output terminals of the product while it is still plugged in.
- Do not plug in the AC plug cord with wet hands. This can cause an electrical shock.
- Do not subject the product to strong impacts or allow it to drop onto a hard surface. This can cause a malfunction.
- To reduce the risk of hazards, use only CSA/UL Certified power supply cord set, cord is Type SPT-2 or heavier, minimum NO.18 AWG copper, one end with a molded-on male attachment plug cap (with a specified NEMA configuration), and the other is provided with a molded-on female connector body (with a specified IEC nonindustrial type configuration) or the equivalent.

### <span id="page-4-0"></span>**Care to be Taken During Handling**

- Take the Worldwide Service Network listing that is included in the package with you when traveling. This will be useful if you experience problems abroad.
- When the camera has not been used for a long time, confirm that it is still working properly, particularly prior to taking important pictures (such as at a wedding or during traveling). Contents of the recording cannot be guaranteed if recording, playback or transferring your data to a computer, etc. is not possible due to a malfunction of your camera or recording media (SD Memory Card), etc.
- The lens on this camera is not interchangeable. The lens is not removable.
- Do not clean the product with organic solvents such as thinner, alcohol or benzene.
- Places of high temperature and humidity should be avoided. Particular care should be taken regarding vehicles, which can become very hot inside.
- Storing the camera where pesticides and chemicals are handled should be avoided. Remove from case and store in a well-ventilated place to prevent the camera from becoming moldy during storage.
- As this camera is not waterproof, do not use the camera where it may come in contact with rain, water or any other liquid.
- Ensure that the camera is not subjected to substantial vibrations, shock, or pressure. Use a cushion to protect the camera when it is subjected to the vibrations of a motorbike, car, ship, etc.
- The temperature range in which the camera can be used is 0°C to 40°C (32°F to 104°F).
- The LCD monitor will become black at a high temperature but will return to normal when normal temperatures are returned to.
- The response speed of the LCD monitor becomes slow at low temperatures. This is due to the properties of the liquid crystal and is not a fault.
- Periodic checks are recommended every 1 to 2 years in order to maintain high performance.
- If the camera is subjected to rapid temperature changes, condensation may form on the inside and outside of the camera. Therefore put the camera in a bag or plastic bag, and take the camera out when the difference in temperature has subsided.
- Be careful not to allow dirt, mud, sand, dust, water, toxic gases or salt to enter the camera as this may damage the camera. Wipe away any raindrops or water droplets and allow the camera to dry.
- Refer to ["Precautions When Using an SD Memory Card" \(p.24\)](#page-25-0) regarding the SD Memory Card.
- Please note that formatting an SD Memory Card or built-in memory will delete all data; however it may still be possible to recover that data using off-the-shelf data recovery software. Please manage your camera's memory at your own risk.
- Please do not press forcefully on the LCD monitor. This could cause breakage or malfunction.
- Be careful not to sit down with the camera in your back pocket as this may damage the exterior of the camera or the LCD monitor.
- When using a tripod with the camera, be careful not to overtighten the screw in the tripod socket on the camera.

### <span id="page-6-0"></span>**Contents**

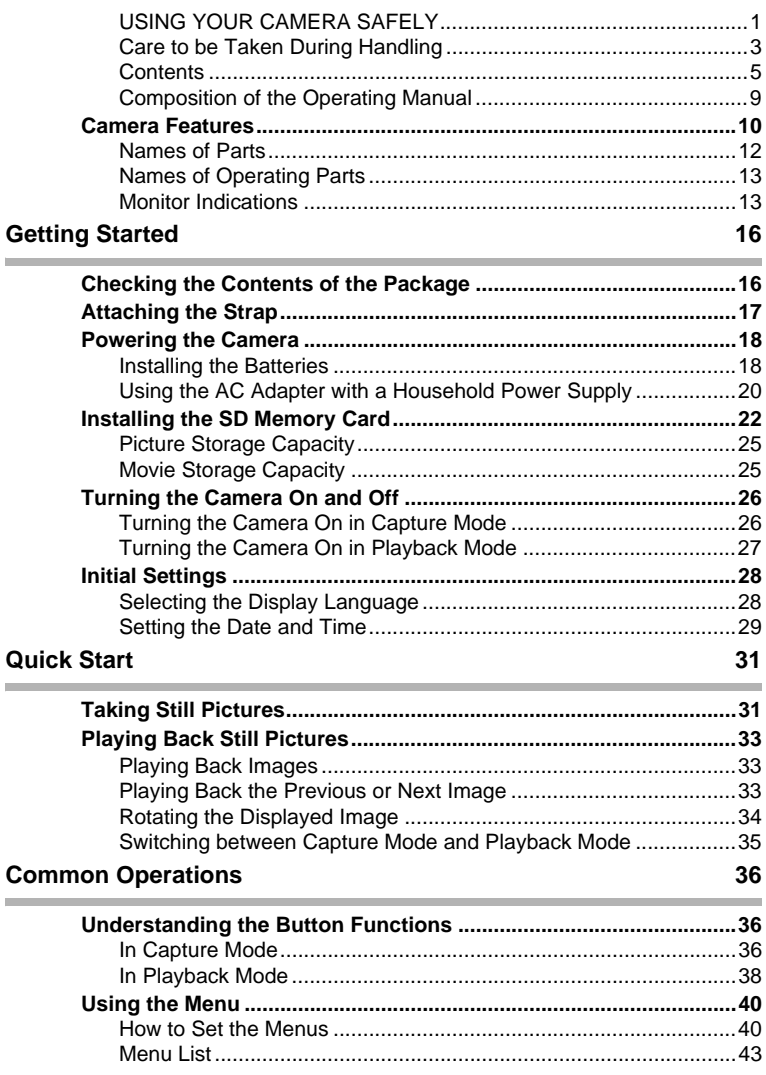

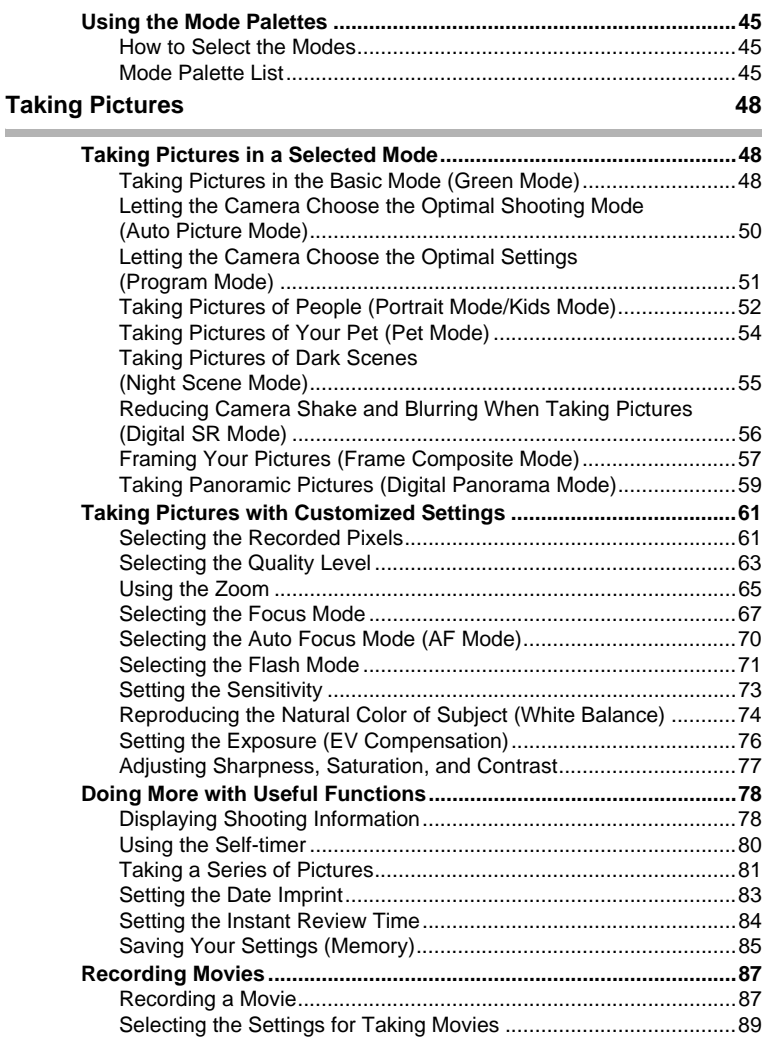

### **[Playing Back and deleting Images 92](#page-93-0)**

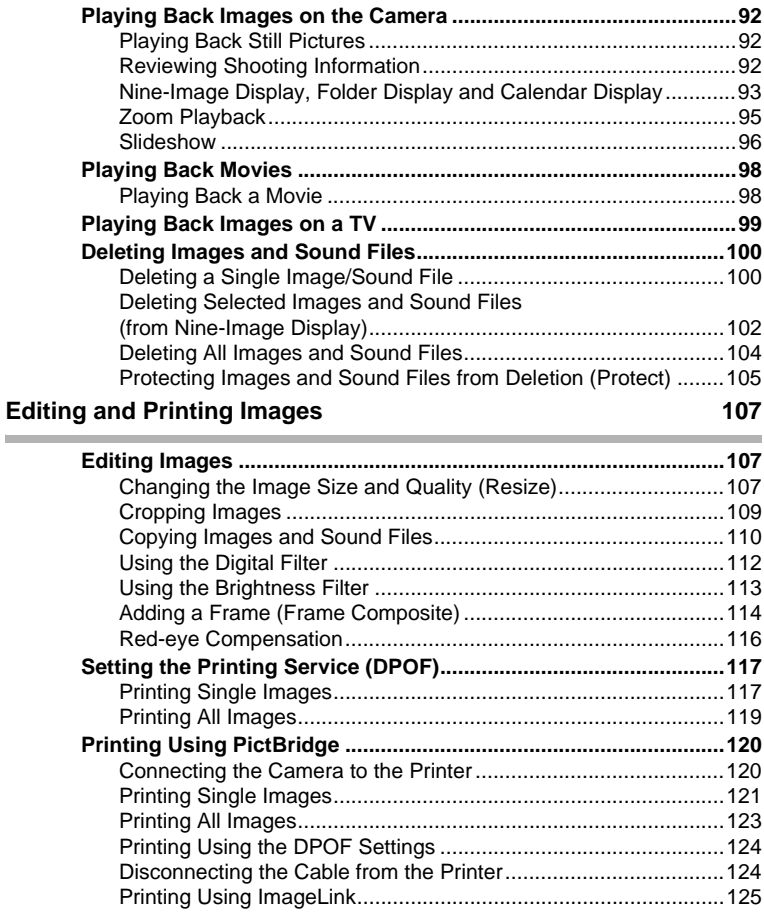

i.

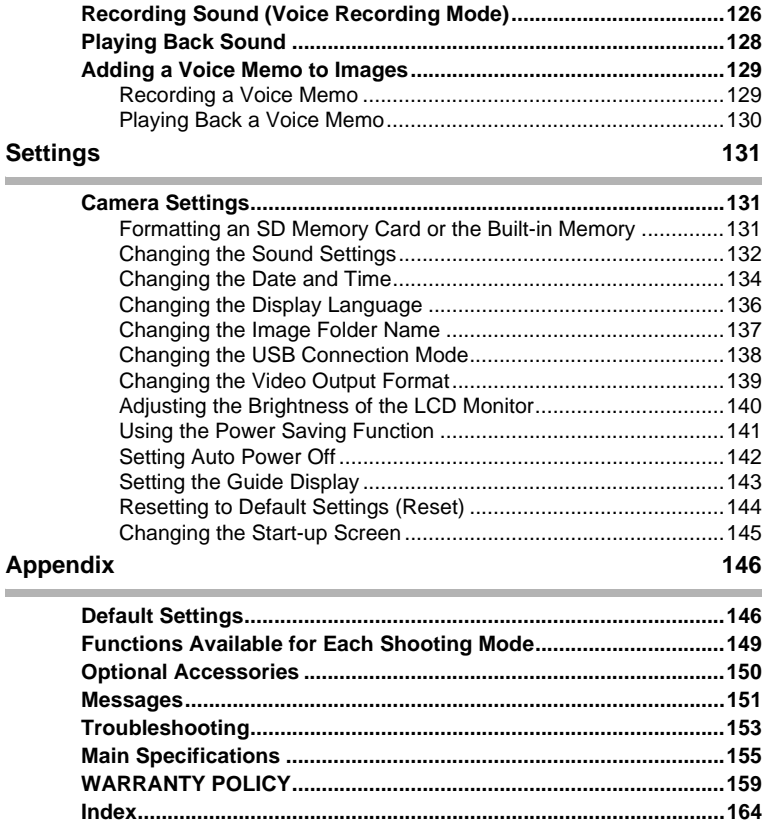

### <span id="page-10-0"></span>**Composition of the Operating Manual**

#### This Operating Manual contains the following chapters.

#### **1 [Getting Started](#page-17-2) ––––––––––––––––––––––––––––––––––––––––––––––––**

This chapter explains what you need to do after purchasing the camera before you start taking pictures. Be sure to read it and follow the instructions.

#### **2 [Quick Start](#page-32-2) –––––––––––––––––––––––––––––––––––––––––––––––––––**

This chapter explains the simplest way to take pictures and play back images. Use it if you wish to start taking pictures or playing back images straightaway.

#### **3 [Common Operations](#page-37-3) –––––––––––––––––––––––––––––––––––––––––––**

This chapter explains common operations such as the functions of the buttons and how to use the menus. For more details, refer to the respective chapters below.

#### **4 [Taking Pictures](#page-49-3) –––––––––––––––––––––––––––––––––––––––––––––––**

This chapter explains the various ways of capturing images and how to set the relevant functions.

#### **5 [Playing Back and deleting Images](#page-93-4) ––––––––––––––––––––––––––––––––**

This chapter explains how to view still pictures and movies on the camera or on a TV and how to delete images from the camera.

#### **6 [Editing and Printing Images](#page-108-3) –––––––––––––––––––––––––––––––––––––**

This chapter explains how to edit taken images using the camera and print still pictures. For saving images to a computer and installing ACDSee for PENTAX, refer to the PC Connection Manual. For details on editing and printing images with a computer, refer to ACDSee for PENTAX Help.

#### **7 [Recording and Playing Back Sound](#page-127-2)–––––––––––––––––––––––––––––––**

This chapter explains how to record sound files or add sound (a voice memo) to an image, and how to play back sound files.

#### **8 [Settings](#page-132-3) ––––––––––––––––––––––––––––––––––––––––––––––––––––––**

This chapter explains how to set the camera-related functions.

#### **9 [Appendix](#page-147-2)–––––––––––––––––––––––––––––––––––––––––––––––––––––**

This section deals with troubleshooting and lists the optional accessories.

The meanings of the symbols used in this Operating Manual are explained below.

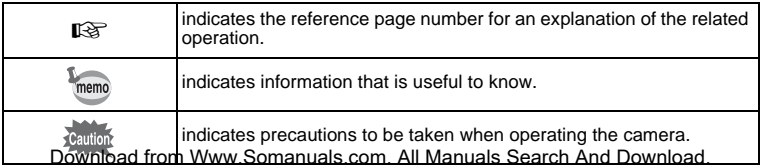

1

2

3

4

5

 $6$ 

7

8

 $\left[9\right]$ 

### <span id="page-11-0"></span>**Camera Features**

The Optio E40 features a variety of shooting modes to suit different situations. Here we briefly describe how to make the most of the key features of your camera. Together with the explanations of camera operations, it will enable you to enjoy your camera to the full.

### **Easy-to-Navigate Capture and Playback Functions!**

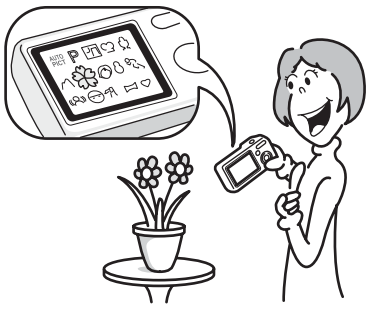

The Optio E40 features an easy-to-see 2.4-inch LCD monitor. In addition, settings for capture, playback and editing functions are easy to navigate. Simply select icons that appear on the LCD monitor. Picture taking has never been simpler in Green Mode. With just one press of a button, you can capture every smile, every moment, and every memory. ([p.48](#page-49-4))

If you are unsure of which shooting mode to use, select **B (Auto**) Picture). The camera selects the appropriate shooting mode depending on the scene. \*[\(p.50\)](#page-51-1)

- \* When you select  $\frac{1}{2}$  (Auto Picture mode), a shooting mode is selected from  $\odot$ (Standard mode),  $\blacksquare$  (Night Scene mode),  $\clubsuit$  (Landscape mode), and  $\clubsuit$ (Portrait mode).
	- **Let the camera choose the optimal settings.**
	- **Use the Green Mode to take pictures easily using standard settings.**

### **Have Fun with Adding a Frame to a Picture or Taking Panoramic Pictures!**

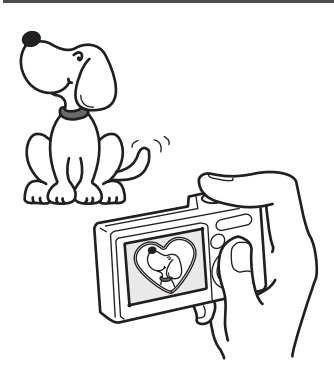

With the Optio E40, you can add a fancy frame when taking a picture of a child or your pet, for example. [\(p.57\)](#page-58-1) You can also add frames to pictures you have taken. Taking panoramic pictures is also easy, as the camera stitches up to 3 pictures into a panoramic scene. ([p.59](#page-60-1))

- **For decorating your pictures with a frame.**
- **For capturing a panoramic scene.**

### **Easy Printing without Using a Computer!**

By connecting the camera to a printer that supports PictBridge using the USB/AV cable, you can print images directly from the camera. In addition, by placing the supplied dock insert onto a Kodak EasyShare Printer Dock and then placing the camera on the printer dock, anyone can enjoy printing out images with a touch of a button.

Gone are the days of not being able to print out pictures at home because operating the computer was too difficult!

### **Easily print out images without using a computer.**

### **Display Images and Sound Files in Calendar Format!**

The Optio E40 lets you display recorded images by date in calendar format.You can easily find the image you wish to play back as you look back at your album. [\(p.94\)](#page-95-0)

### <span id="page-13-0"></span>**Names of Parts**

#### **Front**

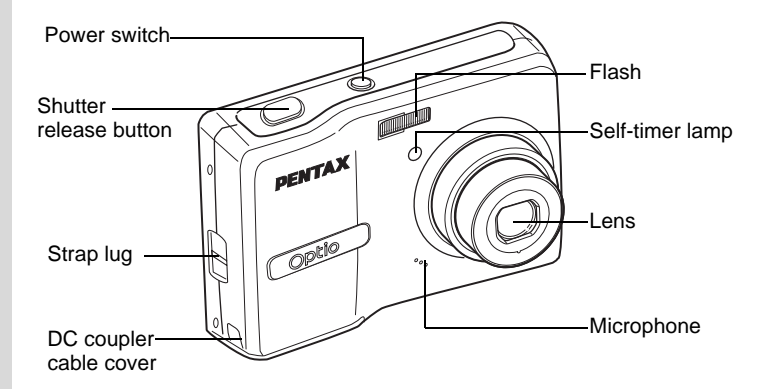

#### **Back**

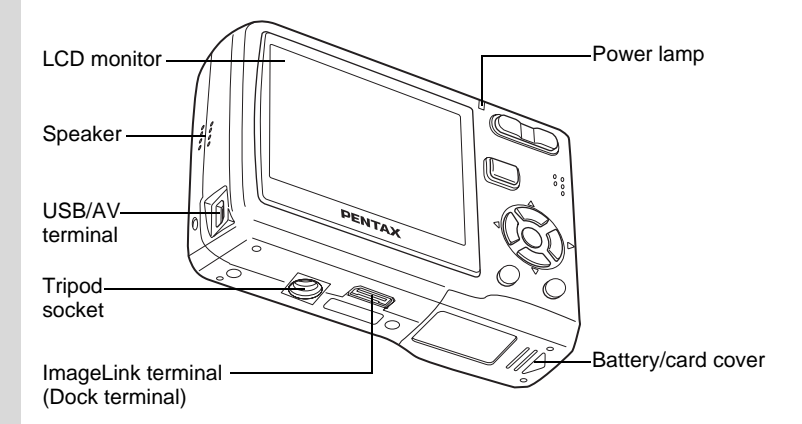

### <span id="page-14-0"></span>**Names of Operating Parts**

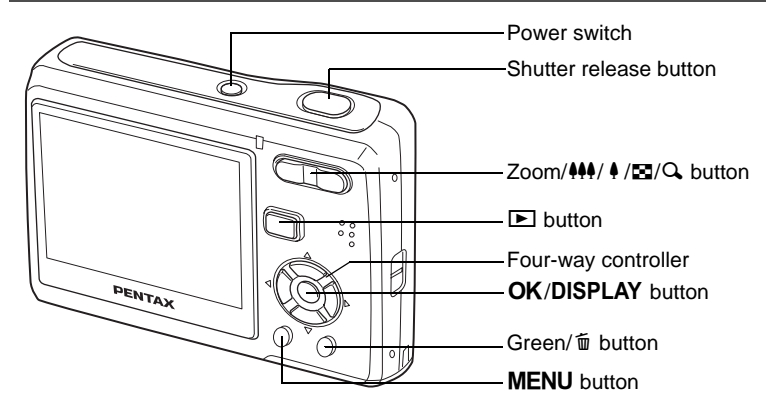

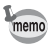

Refer to ["Understanding the Button Functions"](#page-37-4) ([p.36](#page-37-4) - [p.39](#page-40-0)) for an explanation of the function of each button.

### <span id="page-14-1"></span>**Monitor Indications**

#### **Normal Display in Still Picture Capture Mode**

The display shows information such as the shooting conditions.

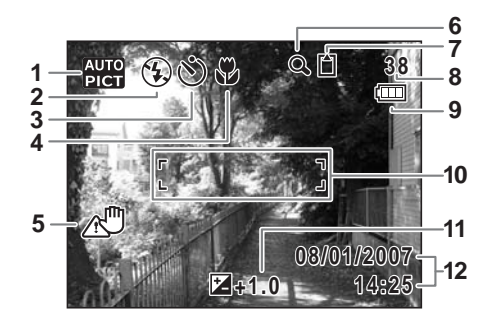

- 
- **2** Flash mode ([p.71\)](#page-72-1) capacity
- 
- 
- **5** Camera shake icon [\(p.78](#page-79-2)) **11** EV compensation ([p.76](#page-77-1))
- **6** Digital zoom icon [\(p.65](#page-66-1)) **12** Date and time [\(p.29\)](#page-30-1)
- **7** Memory status ([p.26\)](#page-27-2)
	- + : Built-in memory (without card)
	- **1** : SD Memory Card
	- 윤 : Card is write-protected
- **1** Shooting mode [\(p.45](#page-46-3)) **8** Remaining image storage
- **3** Drive mode ([p.80](#page-81-1)  [p.82\)](#page-83-0) **9** Battery level indicator [\(p.19\)](#page-20-0)
- **4** Focus mode [\(p.67\)](#page-68-1) **10** Focus frame [\(p.31\)](#page-32-3)
	-
	-

\* 5 appears only when the shutter release button is pressed halfway. In  $\mathbb D$  (Program Mode), 12 is displayed for two seconds after the camera is turned on.

#### **Full Display in Still Picture Capture Mode (All of the indications are displayed here for explanatory purposes.)**

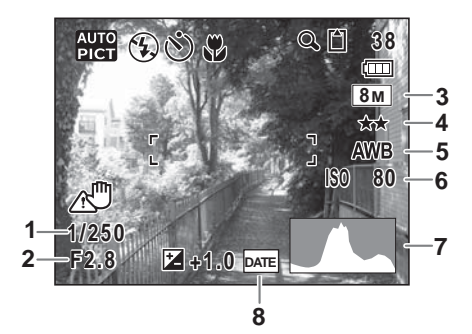

- 
- 
- **3** Recorded pixels ([p.61\)](#page-62-2) **7** Histogram [\(p.79\)](#page-80-0)
- 
- **1** Shutter speed **5** White balance [\(p.74\)](#page-75-1)
- **2** Aperture **6** Sensitivity ([p.73](#page-74-1))
	-
- **4** Quality level ([p.63](#page-64-1)) **8** Date imprint warning ([p.83](#page-84-1))
- \* 1 and 2 appear only when the shutter release button is pressed halfway.

#### **Full Display in Still Picture Playback Mode (All of the indications are displayed here for explanatory purposes.)**

The display shows information such as the shooting conditions. A1 to A11 appear when [Normal Display] or [Histogram + Info] is selected. B1 to B7 appear only when [Histogram + Info] is selected. [\(p.92\)](#page-93-5)

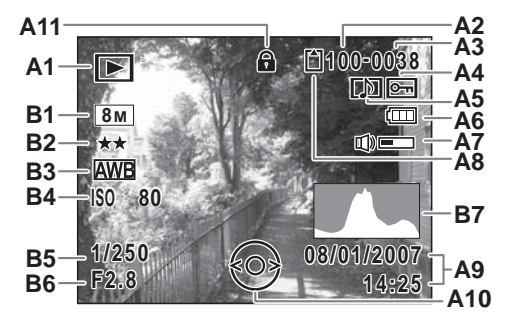

- 
- 
- **A3** File number quide
- 
- **A5** Voice memo icon [\(p.130\)](#page-131-1) **B1** Recorded pixels [\(p.61\)](#page-62-2)
- **A6** Battery level indicator [\(p.19\)](#page-20-0) **B2** Quality level ([p.63](#page-64-1))
- **A7** Volume indicator [\(p.130\)](#page-131-1) **B3** White balance ([p.74](#page-75-1))
- **A8** Memory status [\(p.26\)](#page-27-2)
	- + : Built-in memory (no card)
	- ្មី : SD Memory Card **B7** Histogram ([p.79](#page-80-0))<br>ដ : Card is write-protected
		- r : Card is write-protected
- **A1** Playback mode icon ([p.47](#page-48-0)) **A9** Shooting date and time [\(p.29\)](#page-30-1)
	- **A10** Four-way controller operation
- **A4** Protect icon ([p.105](#page-106-1)) **A11** Key lock icon ([p.49](#page-50-0))
	-
	-
	-
	-
	- **B5** Shutter speed
	- **B6** Aperture
	-

In Normal Display, A6 and A9 disappear if no operation is performed for two seconds.

#### **Button operation guide**

The button operation guide appears on the LCD monitor during operation.

The buttons are indicated as shown below.

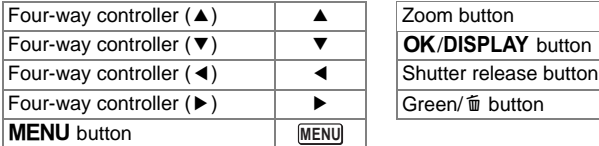

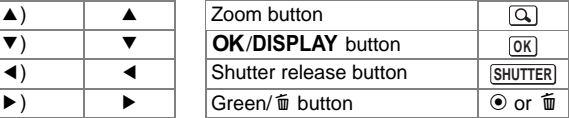

# <span id="page-17-2"></span><span id="page-17-1"></span><span id="page-17-0"></span>**Getting Started Checking the Contents of the Package**

Check that your camera comes complete with the items listed below.

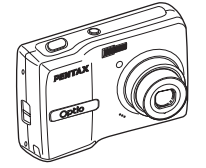

Camera Optio E40

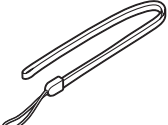

**Strap** O-ST62 (\*)

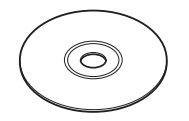

Software (CD-ROM) S-SW70

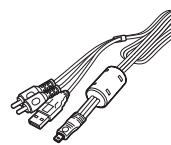

USB/AV cable I-UAV62 (\*)

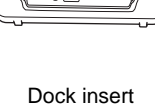

O-DI69

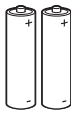

Two AA alkaline batteries

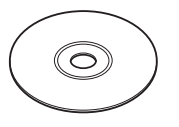

Operating Manual (this manual) / PC Connection Manual (CD-ROM)

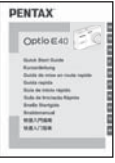

Quick Guide

Items marked with an asterisk (\*) are also available as optional accessories. For other optional accessories, refer to ["Optional Accessories" \(p.150\)](#page-151-1).

# <span id="page-18-0"></span>**Attaching the Strap**

Attach the strap (O-ST62) supplied with the camera.

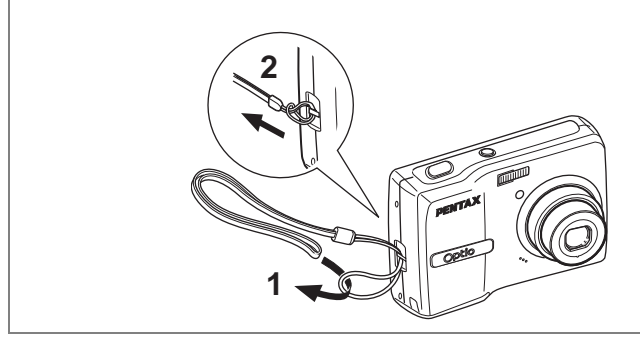

- **1 Pass the narrow end of the strap through the strap lug.**
- **2 Pass the other end of the strap through the loop and pull tight.**

<span id="page-19-0"></span>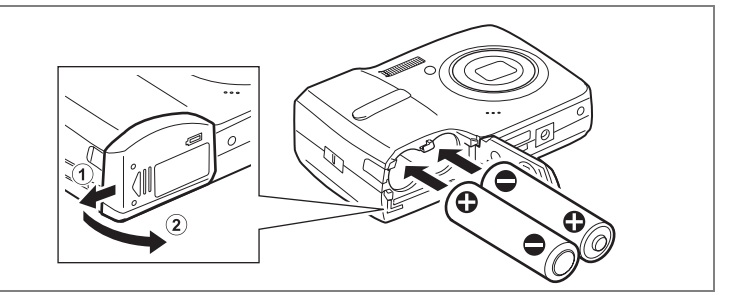

### <span id="page-19-1"></span>**Installing the Batteries**

Install the batteries into the camera. Use two AA alkaline, AA lithium, AA Ni-MH, or AA nickel manganese batteries.

**1 Open the battery/card cover.**

Slide the battery/card cover in the direction  $\Omega$ . The cover will automatically open in the direction 2 when you release your fingers from it.

- **2 Insert the batteries, making sure the (+) and (–) on the batteries match the (+) and (–) inside the battery compartment.**
- **3 Close the battery/card cover and slide it in the opposite**  direction of  $(1)$ .
	- AA alkaline, AA lithium and AA nickel manganese batteries are not rechargeable.
		- Do not open the battery/card cover or remove the batteries while the camera is turned on.
		- If you do not intend to use the camera for a long time, remove the batteries. If the batteries are left in the camera for a long time, they may leak.
		- If the batteries have been removed from the camera for a long time, when they are reinserted and the camera is turned on, the message [Battery depleted] may appear. This can also happen when using the camera for the first time; however this is not a malfunction. Wait a minute and then turn the camera on again to reset the camera. The date and time may also be reset.
		- Insert the batteries correctly. If the batteries are incorrectly oriented, malfunction may result. If the ends of the batteries look dirty, wipe them before inserting into the camera.

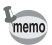

• Use the AC adapter kit K-AC62 (optional) if you intend to use the camera for a long time. ([p.20](#page-21-0))

#### **• Image Storage Capacity and Playback Time (at 23°C with the LCD monitor on and fresh AA alkaline batteries inserted)**

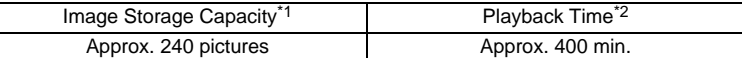

\*1: Recording capacity shows approximate number of shots recorded during CIPA-compliant testing (with LCD monitor on, flash used for 50% of the shots, and 23°C). Actual performance may vary according to operating conditions.

\*2: According to the result of in-house testing.

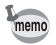

• In general, battery performance may temporarily deteriorate as the temperature decreases. Be sure to take spare batteries when using the camera in a cold region and keep the batteries warm by placing them in your pocket or inside your coat. Battery performance that has deteriorated due to cold temperature will return to normal performance when the batteries reach room temperature.

- Due to their characteristics, AA alkaline batteries may not allow the camera to make full use of its capabilities, and therefore they are not recommended except for emergency use.
- Due to their characteristics, AA alkaline batteries and nickel manganese batteries may not allow the camera to make full use of its capabilities when used at cold temperatures. Use of AA lithium batteries is recommended when the camera is used at cold temperatures.
- Be sure to take spare batteries with you when traveling abroad or to a cold region, or if you intend to take a lot of pictures.

#### <span id="page-20-0"></span>**• Battery Level Indicator**

You can check the battery level by the  $\Box$  indicator on the LCD monitor.

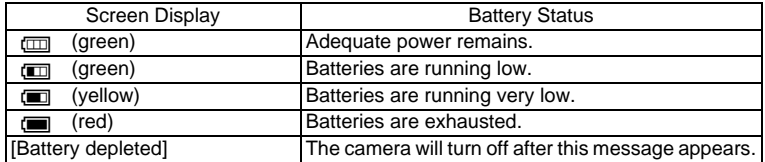

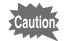

Due to the characteristics of AA nickel manganese batteries, the battery level may not be displayed correctly when using these batteries.  $\Box$  may be displayed for the battery level even if the batteries are running low. The camera may also turn off without warning even if  $\overline{w}$  is displayed.

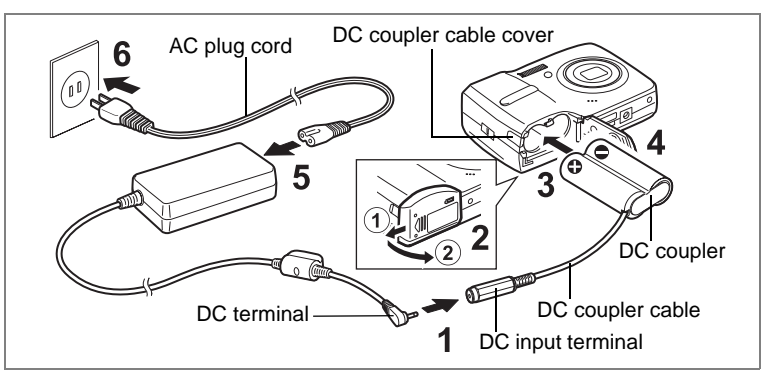

### <span id="page-21-0"></span>**Using the AC Adapter with a Household Power Supply**

Use of the AC adapter kit K-AC62 (optional) with a household power supply is recommended if you intend to use the camera for a long time or connect it to a computer.

- **1 Connect the DC terminal of the AC adapter to the DC input terminal of the DC coupler.**
- **2 Make sure that the camera is turned off and open the battery/card cover.**

Slide the battery/card cover in the direction  $(1)$ . The cover will automatically open in the direction  $(2)$  when you release your fingers from it.

- **3 Insert the DC coupler into the battery compartment, making sure the (+) and (–) on the coupler match the (+) and (–) inside the battery compartment.**
- **4 Open the DC coupler cable cover, pass the DC coupler cable through the opening, and close the battery/card cover.**

Slide the battery/card cover in the opposite direction of  $(1)$ . Slide the battery/card cover all the way in to make sure it is securely closed.

- **5 Connect the AC plug cord to the AC adapter.**
- **6 Plug the AC plug cord into the power outlet.**

- Getting Started **Getting Started**

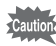

- Make sure that the camera is turned off before connecting or disconnecting the AC adapter.
- Make sure that the AC plug cord and the power cord connecting the AC adapter to the camera are inserted securely. The data may become lost if either cord becomes disconnected while data is being recorded.
- Use the AC adapter with due care to avoid fire or electric shock. Be sure to read ["USING YOUR CAMERA SAFELY" \(p.1\)](#page-2-1) before using the AC adapter.
- Be sure to read the operation manual accompanying the AC adapter kit K-AC62 before using the adapter.

# <span id="page-23-1"></span><span id="page-23-0"></span>**Installing the SD Memory Card**

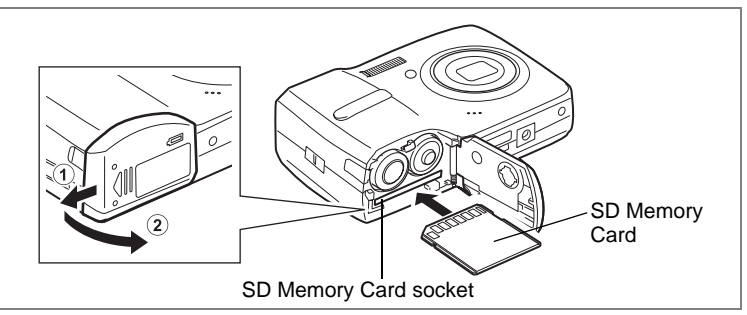

This camera uses either an SD Memory Card or an SDHC Memory Card. (Both cards are referred to as SD Memory Cards hereafter.) Captured images and sound files are saved on the SD Memory Card if a card is inserted in the camera. They are saved in the built-in memory if a card is not inserted.

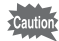

- Be sure to use this camera to format an SD Memory Card that is unused or has been used on another camera. Refer to ["Formatting](#page-132-4)  [an SD Memory Card or the Built-in Memory" \(p.131\)](#page-132-4) for instructions on formatting.
	- Make sure that the camera is turned off before inserting or removing the SD Memory Card.

memo

The still picture storage capacity varies depending on the capacity of the SD Memory Card and the selected number of recorded pixels and quality level. [\(p.155](#page-156-1))

#### **Backing Up Data**

The camera may not be able to access data in the built-in memory in the case of a malfunction. Use a computer or other device to back up important data in another location.

### **1 Open the battery/card cover.**

Slide the battery/card cover in the direction  $(1)$ . The cover will automatically open in the direction  $(2)$  when you release your fingers from it.

**2 Insert the SD Memory Card into the SD Memory Card socket so that the label is facing toward the LCD monitor.**

Push the card in until it clicks. Images and sound may not be recorded correctly if the card is not inserted all the way.

**3 Close the battery/card cover and slide it in the opposite direction of 1.** 

**Removing the SD Memory Card**

- **1 Open the battery/card cover.**
- **2 Push the card into the SD Memory Card socket to eject it.**

Pull the card out.

### <span id="page-25-0"></span>**Precautions When Using an SD Memory Card**

• The SD Memory Card is equipped with a write-protect switch. Setting the switch to LOCK protects the existing data by prohibiting recording of new data, deletion of existing data or formatting of the card.  $\Xi$  appears on the LCD monitor when the card is write-protected.

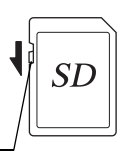

- Care should be taken when removing the SD Memory Card immediately after using the camera, as the card may be hot.
	- Do not remove the SD Memory Card or turn the camera off while data is being saved to the card, images or sound files are being played back, or the camera is connected to a computer with the USB/AV cable, as this may cause the data to be lost or the card to be damaged.

Write-protect switch

- Do not bend the SD Memory Card or subject it to violent impact. Keep it away from water and store away from high temperature.
- Do not remove the SD Memory Card during formatting as this may damage the card and render it unusable.
- The data on the SD Memory Card may be deleted in the following circumstances. PENTAX does not accept any liability for data that is deleted
	- (1) when the SD Memory Card is mishandled by the user.
	- (2) when the SD Memory Card is exposed to static electricity or electrical interference.
	- (3) when the card has not been used for a long time.
	- (4) when the card is ejected or the batteries are removed while the data on the card is being recorded or accessed.
- If the SD Memory Card is not used for a long time, the data on the card may become unreadable. Be sure to regularly make a backup of important data on a computer.
- Avoid using or storing the card where it may be exposed to static electricity or electrical interference.
- Avoid using or storing the card in direct sunlight or where it may be exposed to rapid changes in temperature or to condensation.
- When using an SD Memory Card with a slow recording speed, recording may stop while you are taking movies even when there is adequate space in the memory, or shooting and playback may take a long time.
- For information on compatible SD Memory Cards, visit the PENTAX website or contact your nearest PENTAX Service Center.

### <span id="page-26-0"></span>**Picture Storage Capacity**

Select [Recorded Pixels] and [Quality Level] for still images according to how the images will be used.

For [Recorded Pixels], [8M], [5M], [4M], [3M], [2M], [1024], and [640] are selectable. For [Quality Level], you can select from  $\vec{x} \star \vec{x}$  (Best)],  $\vec{x} \star \vec{x}$ (Better)], and  $[\star]$  (Good)]. Make your selection on the  $[\bullet]$  Rec. Mode] menu.

[Selecting the Recorded Pixels](#page-62-2) <sup>188</sup> [p.61](#page-62-2)

[Selecting the Quality Level](#page-64-1)  $\exp.63$  $\exp.63$ 

Storage capacity varies depending on the recorded pixels and the quality level you select. For details, see the table on the page indicated below.

Approximate Image Storage Capacity and Recording Time (Still Picture) **■ [p.155](#page-156-1)** 

### <span id="page-26-1"></span>**Movie Storage Capacity**

Select [Recorded Pixels] and [Frame Rate] for movies according to how the movies will be used.

For [Recorded Pixels], you can select either [640] or [320]. For [Quality Level], you can select either [30fps] or [15fps]. Make your selection in [Movie] on the  $\Box$  Rec. Mode] menu.

[Selecting the Settings for Taking Movies](#page-90-1)  $\infty$  [p.89](#page-90-1)

Storage capacity varies depending on the recorded pixels and the frame rate you select. For details, see the table on the page indicated below.

Movie Storage Capacity <sup>13</sup> [p.156](#page-157-0)

# <span id="page-27-0"></span>**Turning the Camera On and Off**

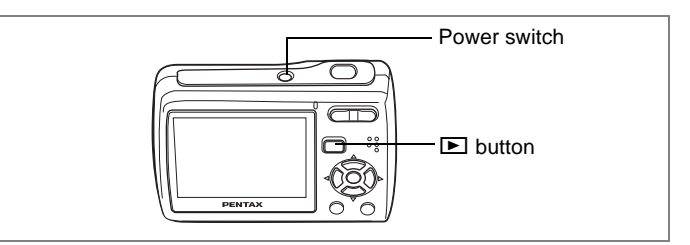

### <span id="page-27-1"></span>**Turning the Camera On in Capture Mode**

### **1 Press the power switch.**

The LCD monitor turns on and the lens extends. The camera turns on in  $\Box$  mode (Capture mode).

If [Language/言語] screen or [Date Adjust] screen appears when you turn on the camera, follow the procedures on [p.28](#page-29-0) to select the display language and/or set current date and time.

### **2 Press the power switch again.**

The LCD monitor turns off, the lens closes, and the camera turns off.

#### <span id="page-27-2"></span>**Checking the Memory Card**

The memory card is checked automatically when the camera turns on.  $\overline{2}$  appears on the LCD monitor when there is no SD Memory Card inserted in the camera. In this case, images and sound files will be saved in the built-in memory.  $\mathbb{E}$  appears instead of  $\mathbb{I}$  when the write-protect switch on the SD Memory Card is in the locked position. Images and sound cannot be recorded when the write-protect switch is locked.

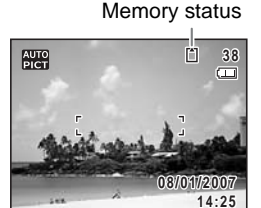

If the batteries have been removed from the camera for a long time, when they are reinserted and the camera is turned on, the message [Battery depleted] may appear. This can also happen when using the camera for the first time; however this is not a malfunction. Wait a minute and then turn the camera on again to reset the camera. The date and time and other settings may also be reset. Follow the procedure on [p.29](#page-30-0) to set these settings again.

# <span id="page-28-0"></span>**Turning the Camera On in Playback Mode**

You can start the Optio E40 in Playback mode with the lens retracted. This is useful when you want to play back saved images and sound straightaway without taking pictures.

- **1** Press the power switch while holding down the **D** button. The LCD monitor turns on with the lens retracted. The camera turns on in  $\blacksquare$  mode (Playback mode).
- **2** Press the **D** button again or press the shutter release **button halfway.**

The camera switches to  $\Box$  mode (Capture mode).

[Playing Back Still Pictures](#page-34-3) <sup>1</sup>[p.33](#page-34-3)

# <span id="page-29-0"></span>**Initial Settings**

Set the language, time and date before you start taking pictures for the first time.

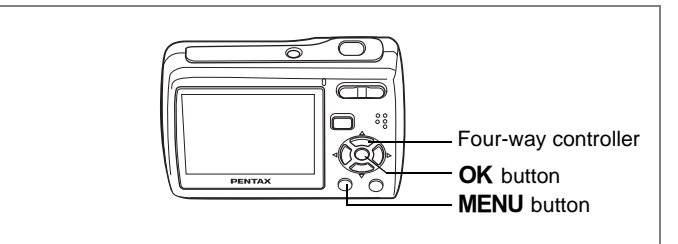

The [Language/ $\equiv$   $\equiv$  1 screen appears when the camera is turned on for the first time. Follow the procedures in ["Selecting the Display Language"](#page-29-1)  below to set the language, and in ["Setting the Date and Time" \(p.29\)](#page-30-0) to set the current date and time.

Go to ["Setting the Date and Time" \(p.29\)](#page-30-0) if the [Date Adjust] screen appears.

### <span id="page-29-1"></span>**Selecting the Display Language**

- **1 Use the four-way controller (**2345**) to choose the desired display language.**
- **2 Press the OK** button.

The [Date Adjust] screen appears. Go to "Setting the Date and Time" to set the current date and time and select the display style.

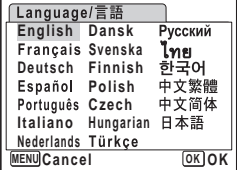

# <span id="page-30-1"></span><span id="page-30-0"></span>**Setting the Date and Time**

Set the current date and time and the display style.

- **1 Press the four-way controller (**5**).** The frame moves to [mm/dd/yy].
- **2 Use the four-way controller (** $\blacktriangle$  $\blacktriangledown$ **) to choose the date display style.**
- **3 Press the four-way controller (**5**).** The frame moves to [24h].
- **4 Use the four-way controller (** $\blacktriangle$  $\blacktriangledown$ **) to select [24h] (24-hour display) or [12h] (12-hour display).**
- **5 Press the four-way controller (**5**).** The frame returns to [Date Style].
- **6 Press the four-way controller (**3**).** The frame moves to [Date].
- **7 Press the four-way controller (**5**).** The frame moves to the month.
- **8 Use the four-way controller (** $\triangle$  $\blacktriangledown$ **) to change the month.**

Change the day and year in the same manner. Next, change the time.

If you selected [12h] in Step 4, the setting switches between am and pm corresponding to the time.

# **9** Press the OK button.

The camera returns to capture status.

If you press the **MENU** button in the [Date Adjust] screen, you can cancel your setting and start taking pictures right away. However, the [Date Adjust] screen will appear next time you turn on the camera.

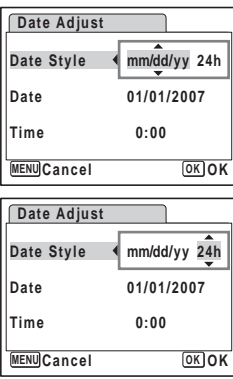

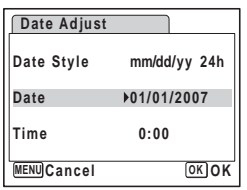

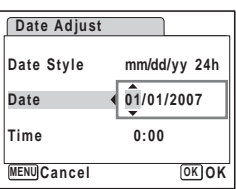

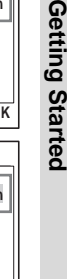

1

Getting Start

- $\bullet$  If you press the OK button in Step 9, the camera clock is reset to 00 seconds. To set the exact time, press the  $OK$  button when the time signal (on the TV, radio, etc.) reaches 00 seconds.
- You can change the selected [Language], [Date] and [Time] anytime. See [p.136](#page-137-1) to change [Language], and [p.134](#page-135-1) to change [Date] and [Time].
- The video output format is automatically set according to the language you have selected. If the output format is different from the one used in your country or region, refer to ["Changing the](#page-140-1)  [Video Output Format" \(p.139\)](#page-140-1) to change it.

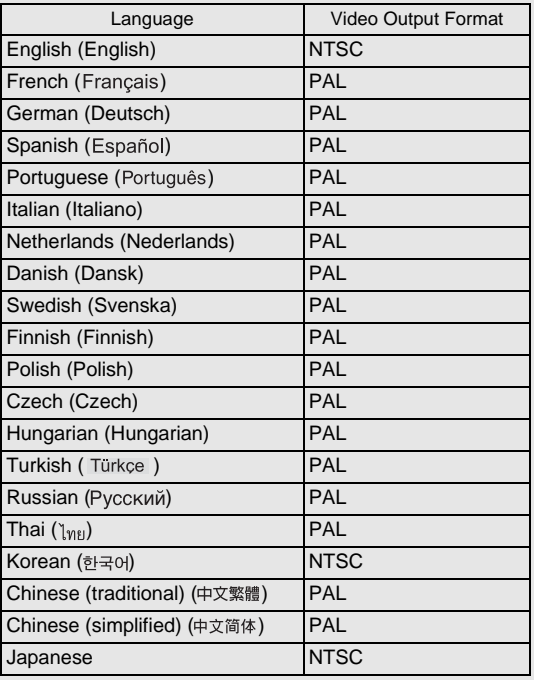

memo

### <span id="page-32-2"></span>**Quick Start**

# **Taking Still Pictures**

<span id="page-32-1"></span><span id="page-32-0"></span>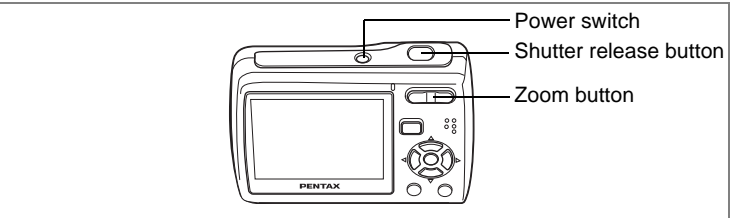

The standard procedure for taking still pictures is described below. The flash discharges automatically depending on the light conditions.

### **1 Press the power switch.**

The camera turns on and is ready to take still pictures. In this manual, this is called  $\Box$  mode (Capture mode).

### **2 Compose the picture on the LCD monitor.**

The camera will automatically focus on the area within the focus frame. You can change the captured area by pressing the Zoom button.

- $\bullet$  : enlarges the subject
- 444 : widens the area captured by the camera
- **3 Press the shutter release button halfway.**

The color of the focus frame indicates whether the camera focuses clearly on the subject or not. Green : The subject is in focus.

Red : The subject is out of focus.

Hold the shutter release button and wait until the focus frame turns green.

<span id="page-32-3"></span>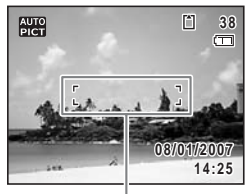

Focus frame

### **4 Press the shutter release button fully.**

The picture is taken.

memo

The image appears on the LCD monitor for 2 seconds (Instant Review) and is saved to the SD Memory Card or the built-in memory. [\(p.22\)](#page-23-1)

If  $\mathbb{T} \otimes$  [Continuous] is selected for [AF Mode] on the [ $\bullet$  Rec. Mode] ([p.70](#page-71-1)), the color of the focus frame doesn't change even if the shutter release button is pressed halway.

Download from Www.Somanuals.com. All Manuals Search And Download.

- When you turn on the camera, you can take pictures in  $\mathbb{R}$  mode, the default shooting mode. [\(p.50\)](#page-51-1)
	- Press the Green button to switch to the Green Mode and let the camera set all the shooting functions automatically. [\(p.48\)](#page-49-4)

#### **Pressing the Shutter Release Button**

Press the shutter release button slowly in two steps. This allows for exact focusing as well as preventing camera shake.

#### **Basic way of shutter release**

**1 Press the shutter release button halfway.**

> Lightly press the shutter release button until you feel the click on your finger.

### **2 Confirm the focus frame on the LCD monitor turns green.**

Hold the shutter release button and wait until the focus frame turns green. The camera is in focus.

### **3 Press the shutter release button fully.**

Press it down slowly until the shutter is released.

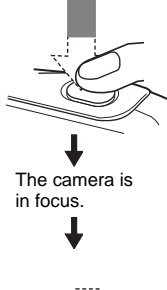

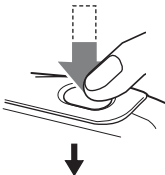

The picture is taken.

You can also press the shutter release button all the way down (single step) to take pictures. This allows you to release the shutter at the right moment. The pictures are taken as deep-focus (pan focus) shots.

memo

memo

### **Quick Start**

# <span id="page-34-3"></span>**Playing Back Still Pictures**

<span id="page-34-0"></span>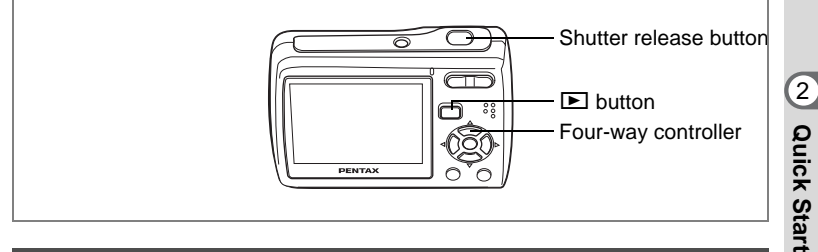

### <span id="page-34-1"></span>**Playing Back Images**

### **Press the D** button after taking a **picture.**

The image appears on the LCD monitor. In this manual, this is called  $\blacktriangleright$  mode (Playback mode).

Press the  $\Box$  button again or press the shutter release button halfway to switch to  $\bullet$  mode (Capture mode).

#### File number

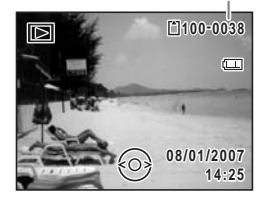

### <span id="page-34-2"></span>**Playing Back the Previous or Next Image**

**Press the**  $\Box$  **button after taking a picture.** 

The image appears on the LCD monitor.

### **2 Press the four-way controller (**45**).**

The previous or next image appears.

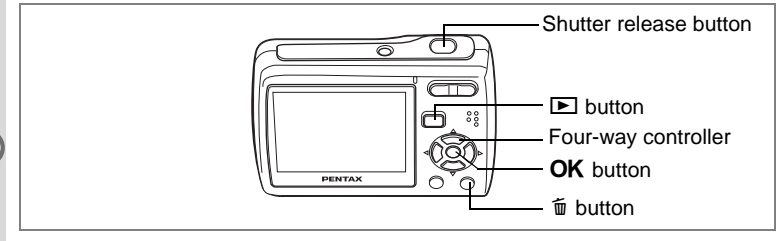

### <span id="page-35-0"></span>**Rotating the Displayed Image**

You can rotate the displayed image. This is useful when you view images taken vertically.

#### **1 Press the <b>□** button after taking a picture. The image appears on the LCD monitor.

- **2 Press the four-way controller (▼).** The Playback Mode Palette appears.
- **3 Use the four-way controller**   $(4 \triangleright \triangleright)$  to select  $\heartsuit$  (Image **Rotation) and press the OK button.**

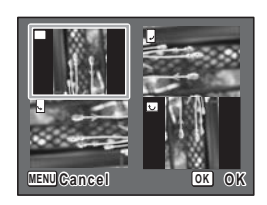

The rotation selection screen (0°, Right 90°, Left 90°, or 180°) appears.

**4** Use the four-way controller (▲  $\blacktriangledown$  **4**  $\blacktriangleright$  ) to choose the rotation direction and press the OK button.

The rotated image appears.

- Panoramic pictures, images taken with the 16-frame shooting function, and movies cannot be rotated.
- Protected images can be rotated, but they cannot be saved in the rotated state.

memo
#### **Deleting the Displayed Image**

**1** Press the  $\bar{u}$  button when playing **back an image.**

The screen for deleting the image appears.

**2 Press the four-way controller (**2**) to select [Delete] and press the OK** button.

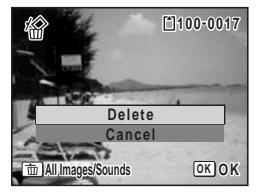

The image displayed on the LCD monitor is deleted.

**3** Press the **D** button again or press the shutter release **button halfway.**

The camera is ready for taking pictures.

#### <span id="page-36-0"></span>**Switching between Capture Mode and Playback Mode**

**From**  $\Omega$  **mode (Capture mode) to**  $\Omega$  **mode (Playback mode)** 

Press the  $\blacktriangleright$  button.

**From**  $\boxed{\triangleright}$  **mode (Playback mode) to**  $\boxed{\blacktriangle}$  **mode (Capture mode)** 

Press the  $\blacktriangleright$  button or press the shutter release button halfway.

## **Common Operations Understanding the Button Functions**

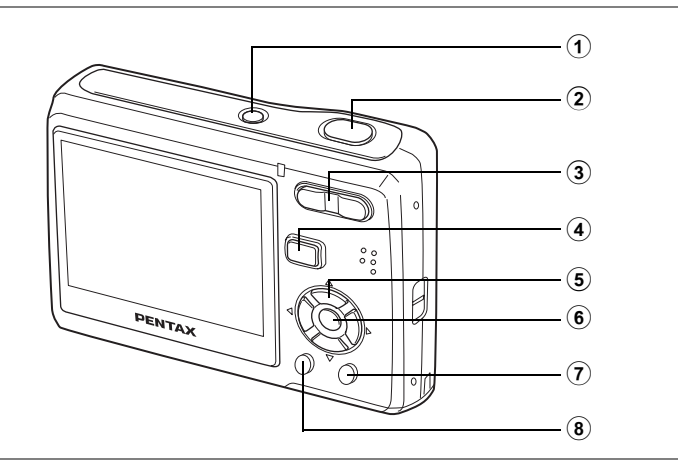

## **In Capture Mode**

#### 1 **Power switch**

Turns the camera off. ([p.26\)](#page-27-0)

#### 2 **Shutter release button**

Focuses on the subject when pressed halfway in  $\Box$  mode. (Except in  $\triangle$ , PF and MF modes) ([p.67](#page-68-0)) Takes the still picture when pressed down fully. ([p.31](#page-32-0)) Starts and stops movie recording in  $\Box$  mode. [\(p.87\)](#page-88-0) Starts and stops sound file recording in  $\Phi$  mode. ([p.126](#page-127-0))

#### 3 **Zoom/**w**/**x **button**

Changes the captured area. ([p.65](#page-66-0))

#### $\overline{4}$   $\overline{2}$  button

Switches to  $\boxed{\blacktriangleright}$  mode. [\(p.35\)](#page-36-0)

#### 5 **Four-way controller**

- $(A)$  : Changes the drive mode. [\(p.80,](#page-81-0) [p.81\)](#page-82-0)
- $(\blacktriangledown)$  : Displays the Capture Mode Palette. ([p.45](#page-46-0))
- (4) : Changes the flash mode. ([p.71](#page-72-0))
- (5) : Changes the focus mode. [\(p.67\)](#page-68-1)
- $(A \triangledown)$ : Adjusts MF in MF mode. ([p.68](#page-69-0))

## $(6)$  **OK/DISPLAY** button

Changes the information displayed on the LCD monitor. ([p.78\)](#page-79-0)

#### 7 **Green button**

Switches to the Green Mode. ([p.48](#page-49-0))

#### **8 MENU** button

Displays the  $\Box$  Rec. Mode] menu. [\(p.43\)](#page-44-0)

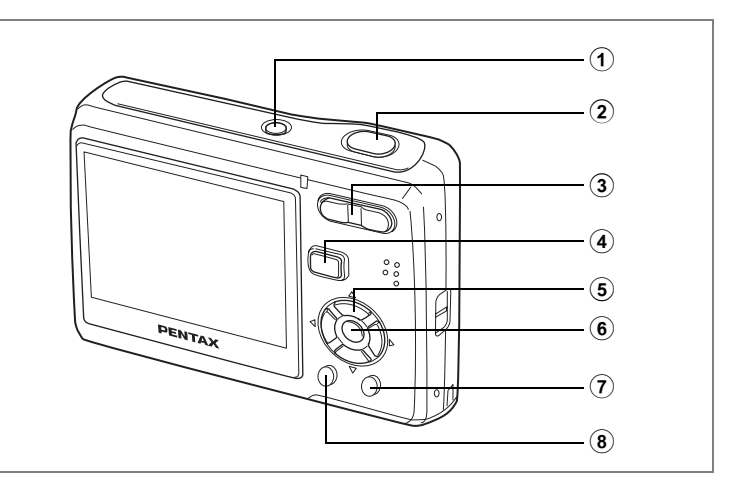

## **In Playback Mode**

1 **Power switch**

Turns the camera off. ([p.26\)](#page-27-0)

2 **Shutter release button**

Switches to  $\bullet$  mode when pressed halfway. ([p.33](#page-34-0))

#### 3 **Zoom/**f**/**y **button**

Press  $\blacksquare$  during single-image display to change to nine-image display. Returns to the previous display when  $\mathbf Q$  is pressed. [\(p.93\)](#page-94-0) Enlarges the image when  $Q$  is pressed during single-image display. Returns to the previous display when  $\blacksquare$  is pressed. ([p.95](#page-96-0)) Press **E** during nine-image display to change to folder or calendar

display. [\(p.94\)](#page-95-0)

Press  $Q$  during folder display to change to nine-image display of the selected folder. ([p.94](#page-95-0))

Press  $Q$  during calendar display to change to nine-image display for the selected date. [\(p.94\)](#page-95-0)

Can be used to adjust the volume during playback of movies or sound files. ([p.98](#page-99-0), [p.128](#page-129-0))

#### $\overline{4}$   $\overline{2}$  button

Switches to  $\Box$  mode. [\(p.35\)](#page-36-0)

m Common Operations **Common Operations**

#### 5 **Four-way controller**

- $(A)$  : Plays back and pauses a movie or sound file. ([p.98](#page-99-0), [p.128](#page-129-0))
- $(\blacktriangledown)$  : Displays the Playback Mode Palette. ([p.47\)](#page-48-0)
	- Stops a movie or sound file during playback. [\(p.98](#page-99-0), [p.128\)](#page-129-0)
- $(4)$  : Displays the previous or next image and sound file during single-image display. ([p.33](#page-34-1)) Frame forwards, frame reverses and reverses a movie during playback. [\(p.98\)](#page-99-0) Fast forwards, reverses, and moves to the index in sound file playback. ([p.128](#page-129-0))
- $(\triangle \triangledown \triangle \triangledown)$  : Moves the display area during zoom display. ([p.95](#page-96-0)) Selects an image in nine-image display, a folder in folder display, and a date in calendar display. ([p.93](#page-94-0), [p.94](#page-95-0)) Moves the image when using the Frame Composite function. [\(p.114\)](#page-115-0)

#### 6 4**/**W **button**

Changes the information displayed on the LCD monitor. ([p.92\)](#page-93-0) Returns zoom display or nine-image display to single-image display. ([p.93](#page-94-1), [p.95\)](#page-96-0)

Changes to nine-image display of the selected folder during folder display. [\(p.94\)](#page-95-0)

Changes to single-image display of the selected date during calendar display. [\(p.94\)](#page-95-0)

#### 7 **Green/**i **button**

Switches from single-image display to the Delete screen. ([p.100](#page-101-0)) Switches from nine-image display to the Select & Delete screen. [\(p.102](#page-103-0)) Switches from folder display to the calendar display screen. ([p.94](#page-95-0)). Switches from calendar display to the folder display screen. ([p.94](#page-95-0))

#### **8 MENU** button

Displays the  $[X]$  Setting] menu during single-image display. ([p.44](#page-45-0)) Returns to single-image display during Playback Mode Palette display. ([p.47](#page-48-0))

Returns zoom display or nine-image display to single-image display. ([p.93](#page-94-1), [p.95\)](#page-96-0)

Changes to nine-image display of the selected folder during folder display. [\(p.94\)](#page-95-0)

Changes to nine-image display of the selected date during calendar display. [\(p.94\)](#page-95-0)

## **Using the Menu**

Press the **MENU** button to display the menu on the LCD monitor. Press the **MENU** button in  $\Box$  mode to show the  $\Box$  Rec. Mode] menu. Press the **MENU** button in  $\blacktriangleright$  mode to show the  $[X]$ . Setting] menu.

#### **How to Set the Menus**

You can set the menus as shown below. While you are making settings for the menus, the button operation guide appears at the bottom of the LCD monitor to navigate you.

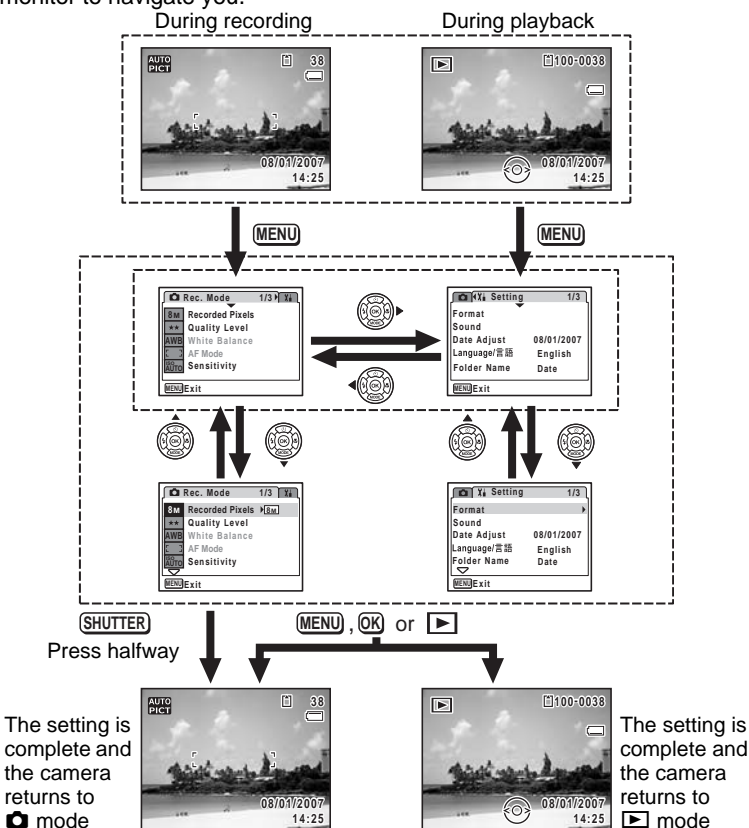

Download from Www.Somanuals.com. All Manuals Search And Download.

Ex.) To set the [Quality Level] on the [ $\Omega$  Rec. Mode] menu

**1** Press the MENU button in  $\Omega$ **mode.**

The  $\Box$  Rec. Model menu appears.

- **2 Press the four-way controller (▼).** The frame moves to [Recorded Pixels].
- **3 Press the four-way controller (**3**).** The frame moves to [Quality Level].

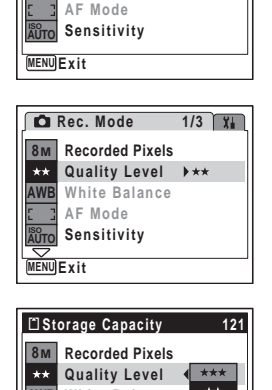

**MENU** ขᶖ ቯ **Cancel OK OK**

 $\star$ 

**AWB White Balance ISO AUTO Sensitivity**

**AF Mode**

**Rec. Mode** 

**AWB**

 $\star\star$ 

**8M Recorded Pixels Quality Level White Balance**

**1/3**

## **4 Press the four-way controller (▶).**

A pull-down menu appears with the items that can be selected.

The pull-down menu displays only those items that can be selected with the current camera settings.

**5** Use the four-way controller ( $\triangle$   $\blacktriangledown$ ) **to change the setting.**

> The quality level changes each time the four-way controller ( $\blacktriangle \blacktriangledown$ ) is pressed.

Refer to the following page for instructions on saving settings and canceling changes.

#### **Saving the Setting and Start Taking Pictures**

#### **6 Press the shutter release button halfway.**

The setting is saved and the camera returns to capture status. When the shutter release button is pressed fully, the picture is taken.

#### **Saving the Setting and Begin Playback of Images**

#### **6** Press the **▶** button.

The setting is saved and the camera returns to playback status.

#### **Saving the Setting and Continue with Menu Operations**

#### **6** Press the OK button or the four-way controller (4).

The setting is saved and the screen returns to Step 3.

#### **Canceling the Changes and Continue with Menu Operations**

#### **6** Press the MFNU button.

The changes are canceled and the screen returns to Step 3.

The **MENU** button function differs depending on the screen. Refer to the button operation guide displayed at the bottom of the screen.

- : Exits the menu and returns to the original screen. **MENU**
- : Returns to Step 3 with the current setting. **MENU D**
- MENU Cancel: Cancels the current selection, exits the menu and returns to Step 3.

## **Menu List**

This displays the items that can be set with the menus and provides descriptions of each item. See the list of default settings in the Appendix ["Default Settings" \(p.146\)](#page-147-0) to decide whether you want the settings saved when the camera is turned off and whether you want the settings returned to the defaults when the camera is reset.

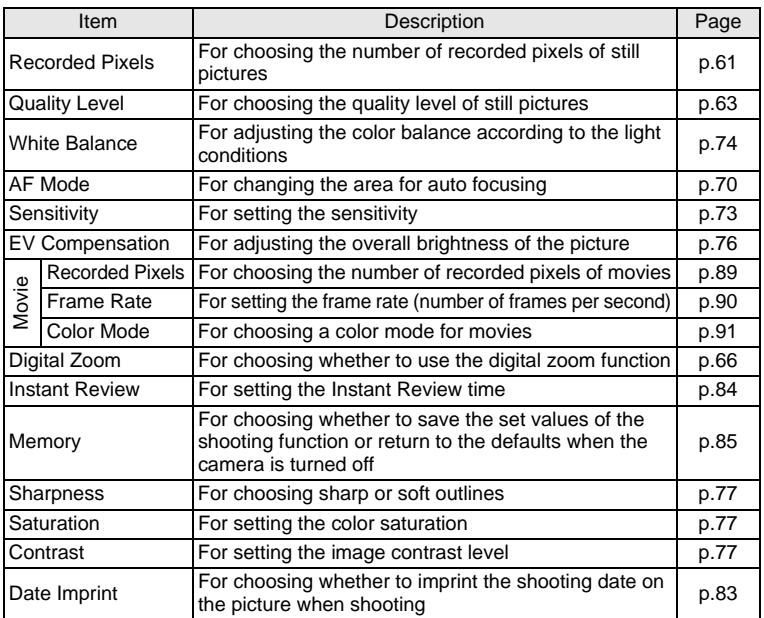

#### <span id="page-44-0"></span>**[**A **Rec. Mode] Menu**

#### <span id="page-45-0"></span>**[**H **Setting] Menu**

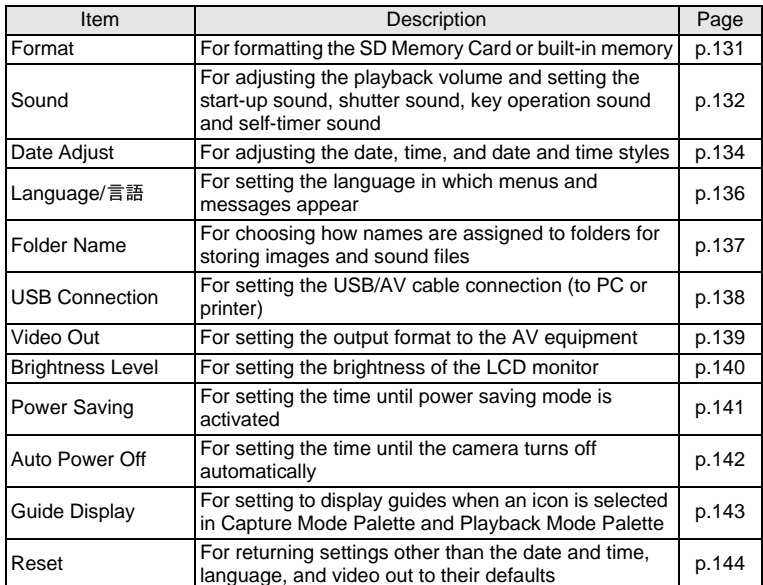

**Using the Mode Palettes**

Press the four-way controller  $(\blacktriangledown)$  to display the Mode Palette on the LCD monitor. There are two different Mode Palettes, the "Capture Mode Palette" and the "Playback Mode Palette".

You can activate a shooting mode most appropriate for the scene or edit taken images just by selecting the icons.

## **How to Select the Modes**

While you are using the Mode Palettes, refer to the button operation guide displayed at the bottom of the screen.

#### **1 Press the four-way controller (▼).**

In **O** mode, the "Capture Mode Palette" appears. In  $\square$  mode, the "Playback Mode Palette" appears.

**2 Use the four-way controller (▲▼ ◀ ▶) to select an icon.** 

## **3 Press the OK** button.

The screen for the selected mode appears.

## **Mode Palette List**

#### <span id="page-46-0"></span>**Capture Mode Palette**

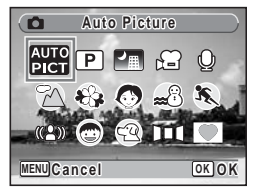

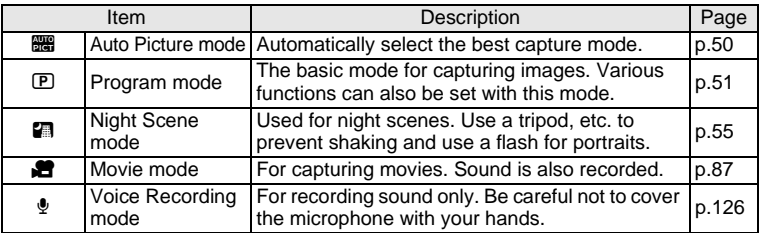

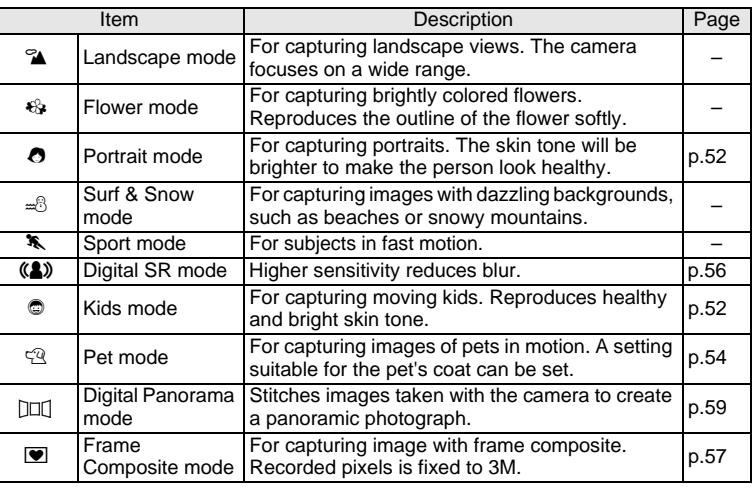

When you select an icon on the Mode Palette, waiting for about 2 seconds, the description for the selected mode appears. To set not to display the description, see [p.143](#page-144-0).

#### <span id="page-47-0"></span>**Face Recognition AF&AE**

In  $\mathbb{R}$  (Auto Picture mode),  $\mathbb{P}$  (Program mode),  $\Theta$  (Portrait mode), and C (Kids mode), "Face Recognition AF&AE" is activated. This function recognizes the subject's face, focuses, and performs exposure compensation when capturing images. The subject is given brighter and healthier look.

Caution

memo

- When the camera does not recognize the subject's face in  $\bullet$ mode or  $\bullet$  mode, the camera will focus on the subject using the AF mode selected in [AF Mode] on the [ $\Box$  Rec. Mode] menu.
- When the camera does not recognize the subject's face in  $\frac{1}{2}$ mode or  $\mathbb D$  mode, the camera will focus on the subject using the standard AF Mode (Multiple).
- The Face Recognition may not work if the subject is wearing sunglasses, has part of the face covered, or is not looking toward the camera.

#### <span id="page-48-0"></span>**Playback Mode Palette**

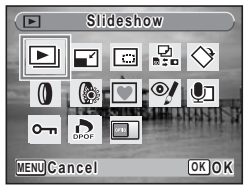

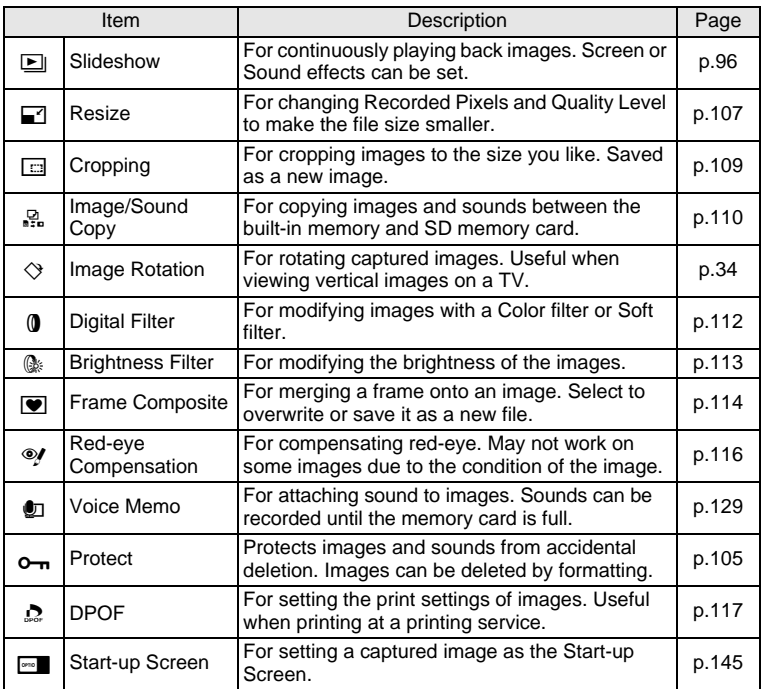

memo

When you select an icon on the Mode Palette, waiting for about 2 seconds, the description for the selected mode appears. To set not to display the description, see [p.143](#page-144-0).

## **Taking Pictures Taking Pictures in a Selected Mode**

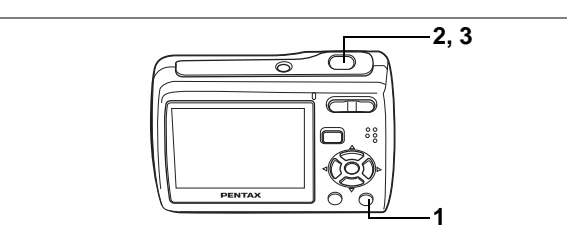

Available in  $\blacksquare$ 

## <span id="page-49-0"></span>**Taking Pictures in the Basic Mode (Green Mode)**

In the Green Mode, you can enjoy easy picture taking just by pressing the Green button.

**1** Press the Green button in  $\Omega$ **mode.**

Remaining image storage capacity

The camera switches to the Green Mode. Press the Green button again to return to the status before the Green Mode was selected.

**2 Press the shutter release button halfway.**

> The focus frame on the LCD monitor turns green if the subject is in focus.

**3 Press the shutter release button fully.**

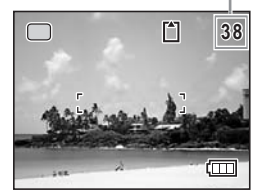

- When the remaining image storage capacity falls below 10, the number on the LCD monitor turns red.
	- In Green Mode, you cannot change the information displayed on the LCD monitor by pressing the  $OK/DISPLAY$  button.
	- You cannot use the  $\Box$  Rec. Model menu or Capture Mode Palette in Green Mode. If you try to do so,  $\mathbf{\hat{u}}$  (key lock icon) and a message appear.

memo

• If you switch to  $\square$  mode from Green Mode, you cannot display the [X] Setting] menu by pressing the **MENU** button. If you try to do so,  $\mathbf{\hat{a}}$  (key lock icon) and a message appear.

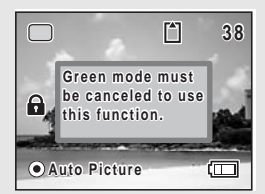

• When the camera is turned off in the Green Mode, it turns on in the Green Mode next time the power switch is pressed.

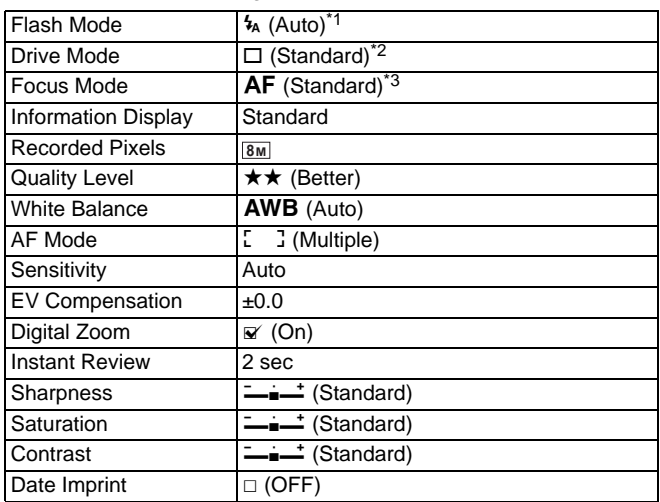

\* The Green Mode settings are as shown below.

\*1 Can be set to  $\circledast$  (Flash Off)

- \*2 Can be set to  $\dot{\heartsuit}$  (10 sec. Self-timer) or  $\dot{\heartsuit}$  (2 sec. Self-timer). (The self-timer mode you have selected in a shooting mode other than Green Mode is available.)
- \*3 Can be set to  $\Psi$  (Macro) or PF (Pan Focus)

**50**

## the camera selects the most appropriate mode from 4 shooting modes:  $\odot$  (Normal mode),  $\blacksquare$  (Night Scene mode),  $\spadesuit$  (Landscape mode), and O (Portrait mode).

memo

## **1** Press the four-way controller (▼) in △ mode.

The Mode Palette appears.

**Mode (Auto Picture Mode)**

**2** Use the four-way controller (▲▼◀▶) to select  $\mathbb{B}$ **(Auto Picture).**

In **B (Auto Picture mode)**, when you press the shutter release button,

<span id="page-51-0"></span>**Letting the Camera Choose the Optimal Shooting** 

## **3** Press the OK button.

The shooting mode is selected and the camera returns to capture status.

#### **4 Press the shutter release button halfway.**

The focus frame on the LCD monitor will light green when the camera is in focus, and

the selected mode icon will appear on the top left of the LCD monitor.

## **5 Press the shutter release button fully.**

- In  $\mathbb{R}$  mode, the exposure is fixed to  $\pm 0.0$ . [\(p.76\)](#page-77-1)
- When the camera selects  $\bullet$  mode. Face Recognition AF&AE is activated. [\(p.46\)](#page-47-0)
- The continuous shooting and 16-frame shooting are not available in **but** mode.
- **But** mode is selected as the default shooting mode.

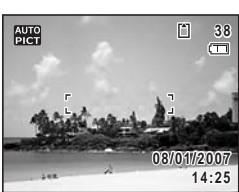

Available in b

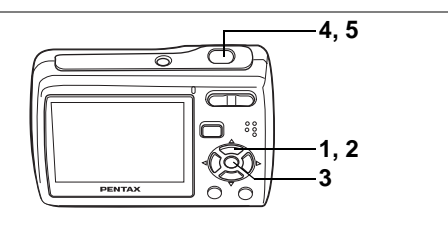

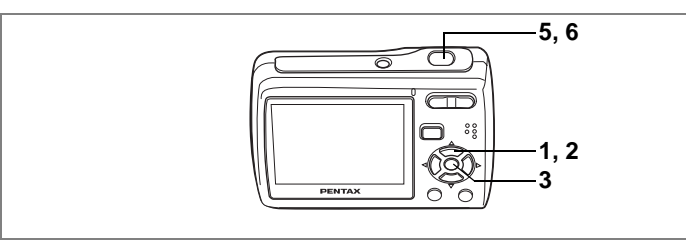

Available in R

## <span id="page-52-0"></span>**Letting the Camera Choose the Optimal Settings (Program Mode)**

In  **(Program mode), the camera automatically sets the shutter speed** and aperture for taking still pictures. However, you can select other functions such as the flash mode and recorded pixels.

- **1 Press the four-way controller (▼) in △ mode.** The Capture Mode Palette appears.
- **2 Use the four-way controller (** $\blacktriangle \blacktriangledown \blacktriangle \blacktriangleright$ **) to select**  $\textcolor{red}{\mathbb{P}}$ **(Program).**

## **3** Press the OK button.

The shooting mode is selected and the camera returns to capture status.

- **4 Set the functions you want to use.**
- **5 Press the shutter release button halfway.**

The focus frame on the LCD monitor turns green if the subject is in focus.

**6 Press the shutter release button fully.**

m  $\Box$ **38 08/01/2007 8/01/2007 14:25**

The picture is taken.

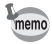

When the subject is recognized as a person in  $E$  mode, Face Recognition AF&AE is activated. [\(p.46\)](#page-47-0)

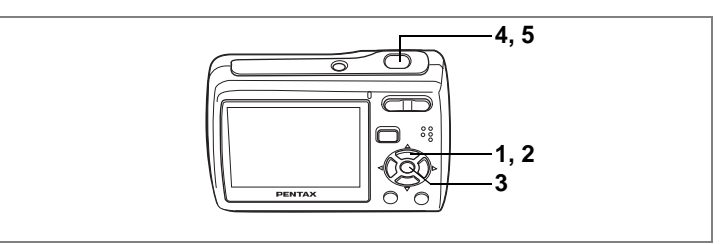

Available in  $\bullet$   $\bullet$ 

## <span id="page-53-0"></span>**Taking Pictures of People (Portrait Mode/Kids Mode)**

In  $\bullet$  (Portrait mode) and  $\circledcirc$  (Kids mode), "Face Recognition AF&AE" is activated. This function recognizes faces, focuses, and performs exposure compensation when capturing images. The subject is given brighter and healthier look.

## **1** Press the four-way controller  $(\nabla)$  in  $\Delta$  mode.

The Capture Mode Palette appears.

#### **2** Use the four-way controller (▲▼◀▶) to select ∂ **(Portrait) or** Q **(Kids).**

The following procedures are for selecting  $\bullet$  mode.

## **3** Press the OK button.

The shooting mode is selected and the camera returns to capture status. When the camera recognizes the subject's face, a yellow focus frame appears on it. The size and location of the focus frame change while the camera continues to adjust the focus on the moving subject.

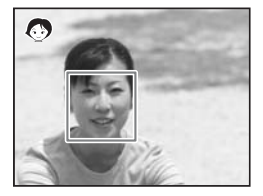

## **4 Press the shutter release button halfway.**

The focus frame on the LCD monitor turns green if the subject is in focus.

## **5 Press the shutter release button fully.**

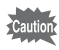

- When the camera does not recognize the subject's face, the camera will focus on the subject using the AF mode selected in [AF Mode] on the [ $\Box$ ] Rec. Mode] menu.
- In  $\bullet$  mode and  $\bullet$  mode, only the selected mode icon and the focus frame appear on the LCD monitor. You cannot change the information displayed on the LCD monitor by pressing the  $\mathsf{OK}/$ **DISPLAY** button.
- The Face Recognition may not work if the subject is wearing sunglasses, has part of the face covered, or is not looking toward the camera.

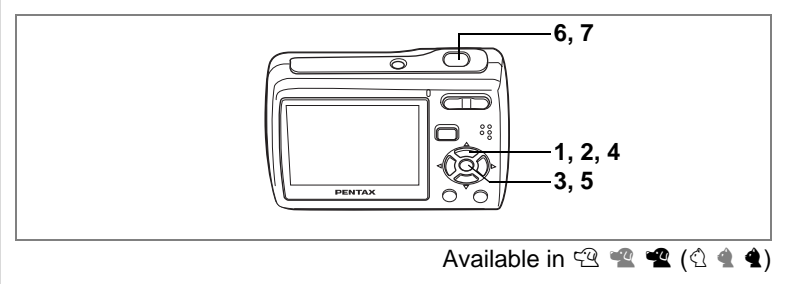

## <span id="page-55-0"></span>**Taking Pictures of Your Pet (Pet Mode)**

In  $\mathfrak{B}$  (Pet mode), your moving pet is automatically kept in focus while you take pictures. You can select the appropriate pet color from white, black and in between according to your pet's coat or fur.

**1 Press the four-way controller (▼) in △ mode.** The Capture Mode Palette appears.

# **2 Use the four-way controller (▲▼◀▶) to select**  $\mathbb{Q}$  **(Pet).**<br>3 **Press the OK button**

#### **Press the OK button.**

The Pet mode selection screen appears.

**4 Use the four-way controller (** $\triangle$  $\blacktriangledown$ **) to select**  $\mathbb{R}, \mathbb{R}, \mathbb{R}, \mathbb{Q}, \mathbf{4}$  or **4**.

There are two types of icons: a cat and dog icon. (Choosing either the cat or dog icon does not affect the resulting picture. Choose whichever you prefer.)

**5** Press the OK button.

The Pet mode is selected and the camera returns to capture status.

#### **6 Press the shutter release button halfway.**

The focus frame on the LCD monitor turns green if the subject is in focus.

The focus frame follows the pet while the shutter release button is pressed halfway.

## **7 Press the shutter release button fully.**

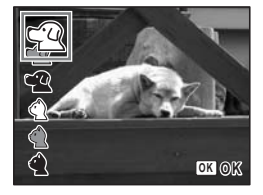

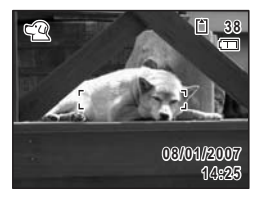

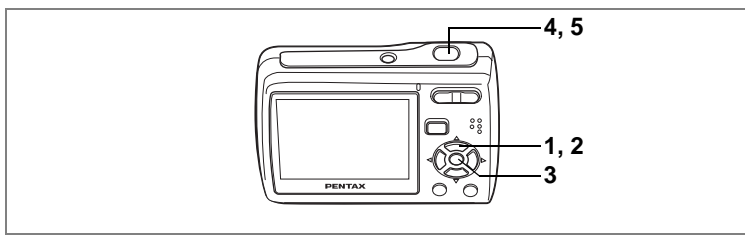

Available in **A** 

## <span id="page-56-0"></span>**Taking Pictures of Dark Scenes (Night Scene Mode)**

In  $\blacksquare$  (Night Scene mode), you can choose settings appropriate for taking pictures of dark scenes, such as nightscapes.

## **1** Press the four-way controller  $(\nabla)$  in  $\Delta$  mode.

The Capture Mode Palette appears.

**2 Use the four-way controller (** $\blacktriangle \blacktriangledown 4\blacktriangleright$ **) to select**  $\blacktriangledown$ **(Night Scene).**

#### **3** Press the OK button.

The shooting mode is selected and the camera returns to capture status.

#### **4 Press the shutter release button halfway.**

The focus frame on the LCD monitor turns green if the subject is in focus.

## **5 Press the shutter release button fully.**

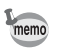

- The continuous shooting and 16-frame shooting are not available in  $\blacksquare$  mode.
- The shutter speed tends to be slower when taking pictures of dark scene. To prevent camera shake, it is recommended to shoot using a tripod or self-timer function. ([p.80](#page-81-1))

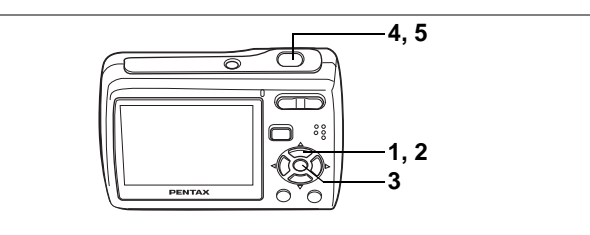

Available in  $(f \circ \phi)$ 

## <span id="page-57-0"></span>**Reducing Camera Shake and Blurring When Taking Pictures (Digital SR Mode)**

(4) (Digital SR mode) allows you to set the sensitivity higher than other modes to reduce camera shake and blurring. Use the mode under the shooting conditions that camera shake or blurring tend to occur.

#### **1** Press the four-way controller  $(\nabla)$  in  $\Delta$  mode. The Capture Mode Palette appears.

**2** Use the four-way controller ( $\blacktriangle \blacktriangledown \blacktriangle \blacktriangleright$ ) to select  $(\triangle \blacktriangleright)$ **(Digital SR).**

## **3** Press the OK button.

The shooting mode is selected and the camera returns to capture status.

**4 Press the shutter release button halfway.**

> The focus frame on the LCD monitor turns green if the subject is in focus.

**5 Press the shutter release button fully.**

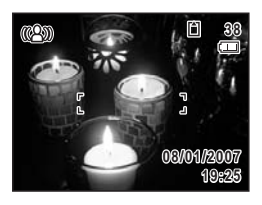

The picture is taken.

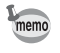

When shooting mode is set to  $(A)$ , the sensitivity is automatically adjusted between ISO 80 – 1000. [\(p.73\)](#page-74-1) Shutter speed and aperture are set automatically according to the selected sensitivity.

(a) Taking Pictures **Taking Pictures**

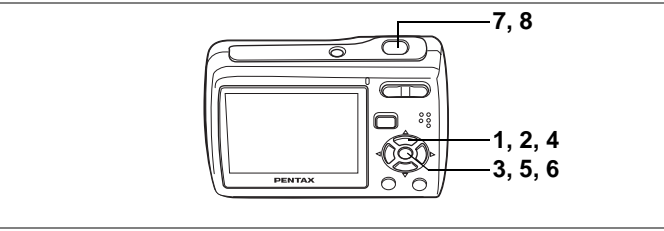

Available in  $\blacksquare$ 

## <span id="page-58-0"></span>**Framing Your Pictures (Frame Composite Mode)**

In  $\blacksquare$  (Frame Composite mode), you can display frames stored in your camera, and take a picture with a selected frame.

## **1** Press the four-way controller  $(\nabla)$  in  $\Delta$  mode.

The Capture Mode Palette appears.

- **2 Use the four-way controller (**2345**) to select** Y **(Frame Composite).**
- **3** Press the OK button.

A nine-frame display of the frames stored in your camera appears on the LCD monitor.

- **4** Use the four-way controller (▲ ▼ ◀ ►) to choose the **frame you want to use.**
- **5** Press the OK button.

The selected frame appears in single-image display. You can choose another frame using either of the following operations. Four-way controller  $(4)$  : displays

another frame

**MENU** button or Zoom button  $(51)$ 

:returns to the nine-frame display of available frames

## **6** Press the OK button.

The frame appears on the screen.

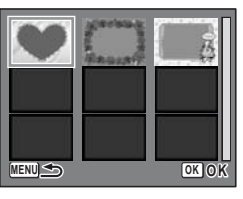

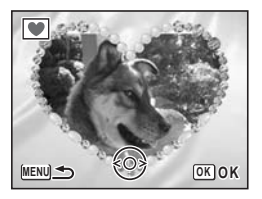

#### **7 Press the shutter release button halfway.**

The focus frame on the LCD monitor turns green if the subject is in focus.

#### **8 Press the shutter release button fully.**

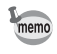

- The number of recorded pixels is fixed at  $\boxed{3M}$  and the quality level at  $\star\star$ .
- The continuous shooting and 16-frame shooting are not available in  $\blacksquare$  mode.

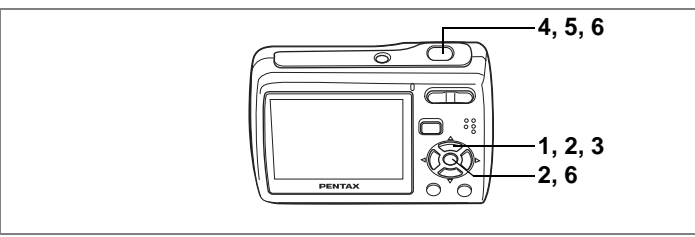

Available in DDI

## <span id="page-60-0"></span>**Taking Panoramic Pictures (Digital Panorama Mode)**

In  $\text{DI}$  (Digital Panorama mode), you can stitch 2 or 3 pictures into a panoramic scene (landscape). You do not have to stitch individual pictures on a PC, as the camera automatically stitches them together.

#### **1** Press the four-way controller  $(\nabla)$  in  $\Delta$  mode. The Capture Mode Palette appears.

**2 Use the four-way controller (** $\triangle \blacktriangledown 4\blacktriangleright$ **) to select**  $\text{mod}$ **(Digital Panorama), and press the OK button.** 

The screen to specify the direction you want to pan appears. The following procedures are for the case you select "right".

## **3 Press the four-way controller (**5**).**

The camera is ready for taking the first picture.

**4 Compose the first picture and press the shutter release button.**

The first picture is taken.

After the taken image is displayed on the LCD monitor (Instant Review), the camera is ready for taking the second picture. An "overlay" from the first picture appears at the left 1/4 of the LCD monitor.

**5 Pan the camera to the right, compose the second picture, and press the shutter release button.**

Be sure to make the "overlay" cover the same position in the second picture when you compose.

After the Instant Review of the second picture, the camera is ready for taking the third picture. An "overlay" from the second picture appears at the left 1/4 of the LCD monitor.

#### **When You Take 2 Pictures Only**

#### **6** Press the OK button.

After the message "Data being processed" blinks for a while, the stitched picture is displayed on the LCD monitor.

#### **When You Take 3 Pictures**

#### **6 Pan the camera to the right, compose the third picture, and press the shutter release button.**

Be sure to make the "overlay" cover the same position in the third picture when you compose.

After the message "Data being processed" blinks for a while, the stitched picture is displayed on the LCD monitor.

- Focus, exposure, white balance, drive mode, flash mode, and zoom ratio are set with those of the first picture.
- You can re-take the first or second picture. During the Instant Review, press  $\tilde{w}$  button, the four-way controller ( $\blacktriangle$ ), and the **OK** button to delete the image, then take a picture again.

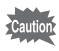

memo

When [Instant Review] in [ $\Box$  Rec. Mode] menu is set to Off, no Instant Review is displayed. [\(p.84\)](#page-85-1)

## **Taking Pictures with Customized Settings**

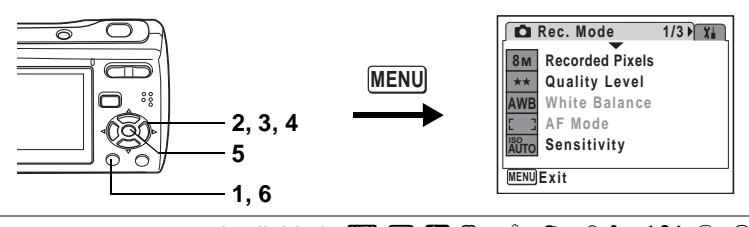

Available in **R P A 4 + 0 + 0 + 1 × (1)**  $\circ$  a

## <span id="page-62-1"></span><span id="page-62-0"></span>**Selecting the Recorded Pixels**

Select Recorded Pixels for still pictures according to how the images will be used.

The larger the number of recorded pixels the higher the quality of images, but the file size becomes larger. The selected Quality Level also affects the size of the image file. [\(p.63\)](#page-64-1)

#### **Recorded Pixels**

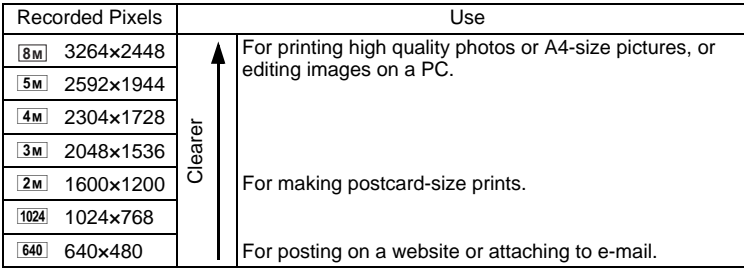

**1** Press the MENU button in **C** mode.

The  $\Box$  Rec. Model menu appears.

#### **2 Use the four-way controller (**23**) to select [Recorded Pixels].**

**3 Press the four-way controller (**5**).**

A pull-down menu appears.

**4 Use the four-way controller (** $\blacktriangle$  $\blacktriangledown$ **) to change the number of recorded pixels.**

> Storage capacity for the selected recorded pixels is also displayed on the screen.

## **5** Press the OK button.

The Recorded Pixels setting is saved.

## **6** Press the MENU button.

The camera returns to capture status with the current setting.

- In  $\pi$  mode, recorded pixels is fixed at  $2M$ .
	- In  $\blacksquare$  mode, recorded pixels is fixed at  $\boxed{3M}$ .
	- $\cdot$  In  $\mathbf{H}$  mode, movies are taken with the recorded pixels set in [Movie] on the  $\Box$  Rec. Mode] menu. [\(p.89\)](#page-90-1)

Approximate Image Storage Capacity and Recording Time (Still Picture) <sup>1</sup><sub>®</sub>[p.155](#page-156-0)

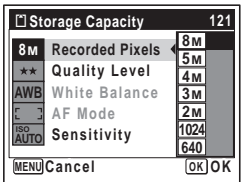

memo

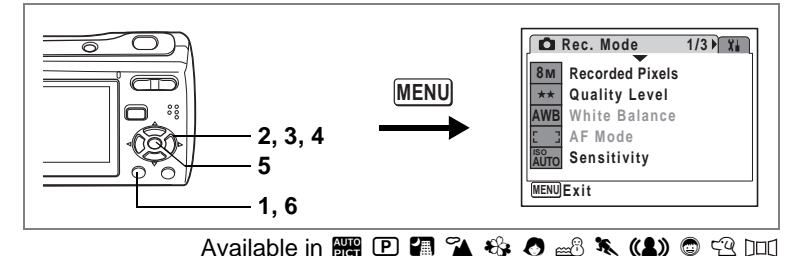

## <span id="page-64-1"></span><span id="page-64-0"></span>**Selecting the Quality Level**

Select the quality (data compression ratio) for still images according to how the images will be used.

The more  $\star$ 's, the higher the quality of images, but the file size becomes larger. The selected Recorded Pixels also affects the size of the image file [\(p.61\)](#page-62-1).

#### **Quality Level**

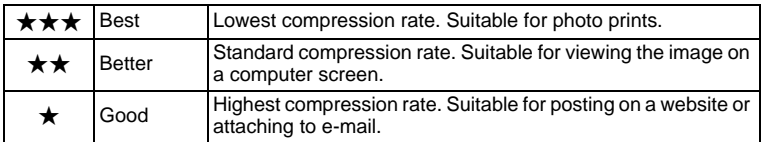

## **1 Press the MENU button in**  $\Omega$  **mode.**

The  $[$  **C** Rec. Mode] menu appears.

## **2** Use the four-way controller (▲▼) to select [Quality Level].

**3 Press the four-way controller (**5**).**

A pull-down menu appears.

**4 Use the four-way controller (** $\triangle$  $\blacktriangledown$ **) to change the quality level.**

> Storage capacity for the selected quality level is also displayed on the screen.

**5** Press the OK button.

The Quality Level setting is saved.

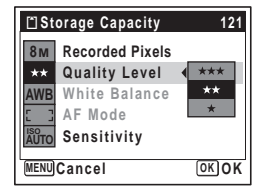

#### **6** Press the MENU button.

The camera returns to capture status with the current setting.

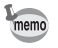

In  $\blacksquare$  mode, quality level is fixed at  $\star\star$ .

Approximate Image Storage Capacity and Recording Time (Still Picture) <sup>1</sup>[p.155](#page-156-0)

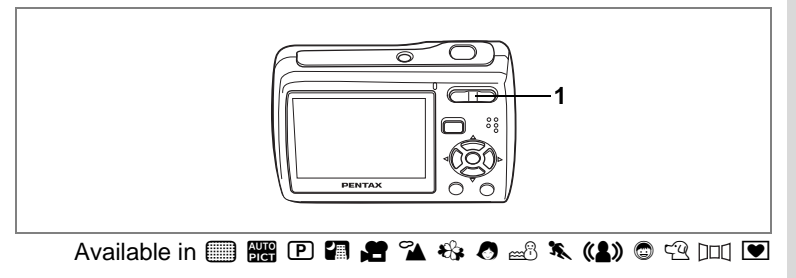

## <span id="page-66-0"></span>**Using the Zoom**

You can zoom in and out to change the captured area.

- **Press the Zoom button in**  $\Omega$ **mode.**
	- $\bullet$  Tele : enlarges the subject
	- **444** Wide : widens the area captured by the camera

The zoom bar indicates the current status of magnification.

When the digital zoom function is set to  $\Box$ (Off), you can take pictures at up to ×3 magnification using the optical zoom. When the digital zoom function is set to  $\mathbf{v}$  (On), you can combine it with the optical zoom to enlarge the subject to a maximum magnification equivalent to ×12.

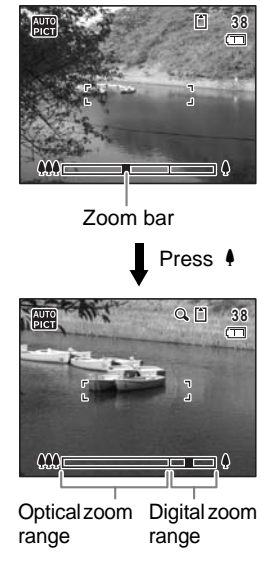

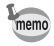

- You are recommended to use a tripod to prevent camera shake when taking pictures at a high magnification rate.
- Pictures taken in the digital zoom range appear grainier than pictures taken in the optical zoom range.

#### <span id="page-67-0"></span>**Setting the Digital Zoom**

The digital zoom is set to  $\mathbf{v}$  (On) in the default settings. To take pictures using only the optical zoom, set the digital zoom to  $\Box$  (Off).

## **1 Press the MENU button in**  $\Omega$  **mode.**

The [ $\Omega$  Rec. Mode] menu appears.

- **2 Use the four-way controller (**23**) to select [Digital Zoom].**
- **3 Use the four-way controller (**45**)**  to select  $\mathbf{F}$  (On) or  $\Box$  (Off).

The selected setting is saved.

## **4 Press the MENU button.**

The setting is complete and the camera returns to capture status.

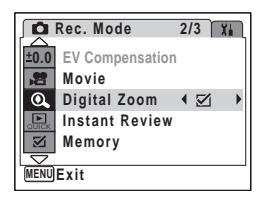

Saving the Digital Zoom Function Setting  $\infty$  [p.85](#page-86-1)

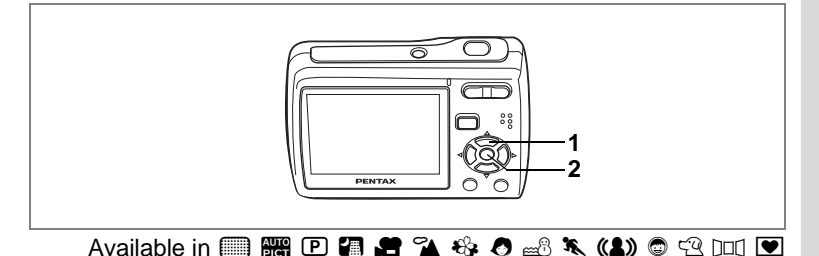

## <span id="page-68-1"></span>**Selecting the Focus Mode**

Select a focus mode according to the distance between the camera and the subject. If auto-focusing does not work, you can manually focus on the subject.

#### <span id="page-68-0"></span>**Focus Mode**

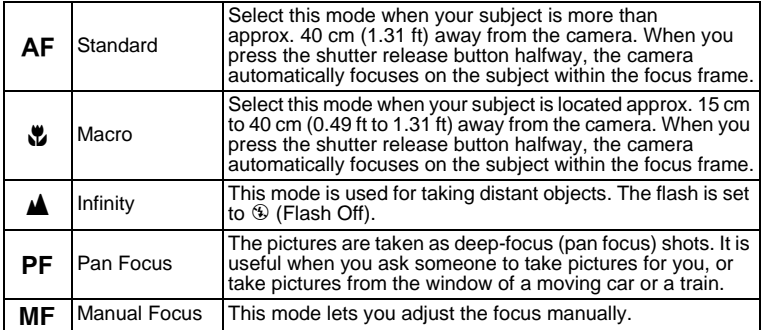

## **1 Press the four-way controller (▶)** in **Ω** mode.

The focus mode changes each time the button is pressed. You can also change the setting using the four-way controller  $(\triangle \blacktriangledown)$ .

#### **2** Press the OK button. The Focus Mode setting is saved and the

camera returns to capture status.

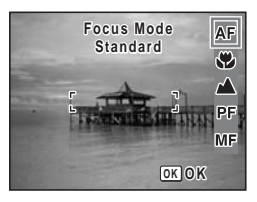

- When  $AF$  (Standard) is selected, the auto-Macro function is activated. When your subject is closer than approx. 40 cm (1.31 ft) from the camera, the camera automatically focuses on the closer subject.
	- In  $\Box$  mode, you can only select  $AF$ ,  $\ddot{v}$  or  $PF$ .
	- When you select  $AF$ ,  $\ddot{x}$ , or MF in  $\ddot{H}$  mode, adjust the focus before recording. Once the recording starts, you cannot adjust the focus.

#### **About the "auxiliary AF light"**

When you attempt auto focusing on a dark subject, the camera may emit orange light toward the subject. This is the "auxiliary AF light", which helps the camera to focus on the subject under the low light conditions.

The auxiliary AF light of this camera conforms to the safety standard (IEC60825-1) for Class 1 LED product. Looking at the light directly will not create safety hazard. However, do not look into the emitter from a very short distance since you may feel dazzled.

Manual Focus I Below Saving the Focus Mode  $\mathbb{F}$ [p.85](#page-86-1)

#### <span id="page-69-0"></span>**Manual Focus**

- **1 Press the four-way controller (**5**)**   $\mathbf{\hat{a}}$  mode.
- **2 Use the four-way controller (**5**) to**  select MF and press the OK button.

The central portion of the image is magnified to fill the LCD monitor while you are adjusting the focus.

**3** Press the four-way controller ( $\blacktriangle$   $\blacktriangledown$ ). The MF indicator appears on the LCD

monitor to indicate the approximate distance to the subject. Use the four-way controller ( $\triangle \blacktriangledown$ ) to adjust the focus using the indicator as a guide.

- $\blacktriangle$  : for distant focus
- $\blacktriangledown$  : for closer focus

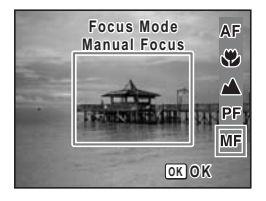

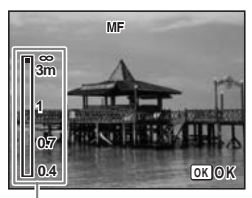

**MF** indicator

memo

# **4** Taking Pictures **Taking Pictures**

## **4** Press the OK button.

The focus is fixed and the camera returns to capture status. If you wish to adjust focus again, press the four-way controller  $(1)$  to display the  $\mathsf{MF}\xspace$  indicator.

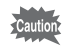

Shooting mode and drive mode cannot be changed while adjusting  $\mathsf{MF}$ .

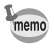

To switch from **MF** to another focus mode, press the four-way controller  $(\triangleright)$  while the MF indicator is displayed.

#### **Focus lock**

When you have difficulty in auto focusing on a subject, try the procedures below.

You may have difficulty in auto focusing on such subjects as:

- Subject contrast is very week. (blue sky, solid white wall, etc.)
- Dark places, black object, or subject that does not reflect light.
- Subject with strong reflected light, or strong backlight.
- Object with a fine pattern
- Rapidly moving objects
- When a distant object and a close object are both in the focus frame.
- **1 Find alternate subject that is in the same distance from the camera as the desired subject.**
- **2 Focus on the alternate subject.**

Locate it in the focus frame on the LCD monitor.

**3 Press the shutter release button halfway.**

The focus frame turns green when the alternate subject is in focus.

**4 While holding the shutter release button halfway, move the camera to obtain the desired composition.**

The focus is locked at the point you set in step 3 even if you recompose. (Focus lock)

**5 Press the shutter release button fully.**

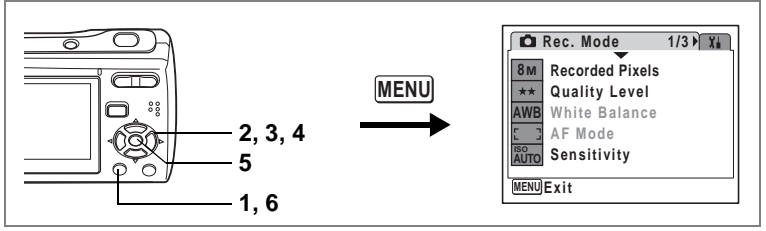

Available in  $\overline{P}$   $\overline{P}$   $\overline{P}$   $\overline{Q}$   $\rightarrow$   $\overline{Q}$   $\rightarrow$   $\overline{Q}$   $\rightarrow$   $\overline{Q}$   $\rightarrow$   $\overline{Q}$   $\rightarrow$   $\overline{Q}$   $\rightarrow$   $\overline{Q}$   $\rightarrow$   $\overline{Q}$   $\rightarrow$   $\overline{Q}$   $\rightarrow$   $\overline{Q}$   $\rightarrow$   $\overline{Q}$   $\rightarrow$   $\overline{Q}$   $\rightarrow$   $\overline{Q}$   $\rightarrow$ 

## <span id="page-71-0"></span>**Selecting the Auto Focus Mode (AF Mode)**

You can change the auto focus area or set the camera to focus on a moving subject.

#### **AF Mode**

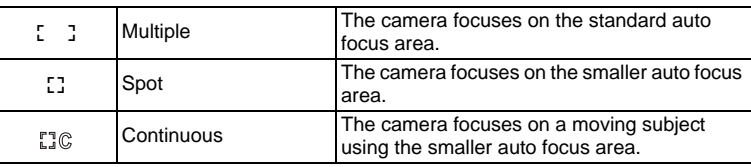

#### **1** Press the MENU button in **C** mode.

The  $\Box$  Rec. Model menu appears.

- **2 Use the four-way controller (** $\triangle$  $\blacktriangledown$ **) to select [AF Mode].**
- **3 Press the four-way controller (**5**).**

A pull-down menu appears.

- **4 Use the four-way controller (** $\blacktriangle$  $\blacktriangledown$ **) to change the setting.**
- **5** Press the OK button. The AF Mode setting is saved.

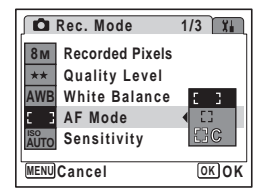

**6** Press the MENU button.

The camera returns to capture status with the current setting.

- In  $\blacksquare$  mode, [Continuous] cannot be selected.
	- In  $\blacksquare$  mode, AF Mode is fixed to [Multiple].

memo
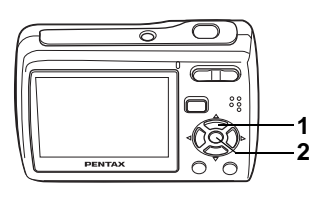

#### Available in s b R A q < I i \cQ E Y

### <span id="page-72-0"></span>**Selecting the Flash Mode**

#### **Flash Modes**

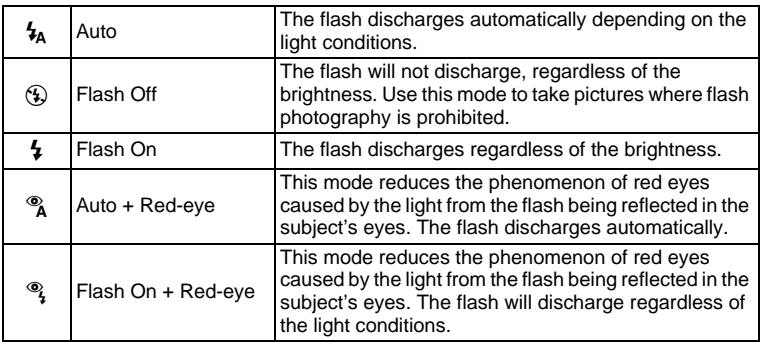

- The flash mode is fixed to  $\circledast$  (Flash Off) in  $\bullet$  mode or when the memo drive mode is set to  $\blacksquare$  or  $\blacksquare$ , the focus mode is set to  $\blacktriangle$ .
	- A pre-flash discharges when  $\alpha$  or  $\alpha$  is selected.
	- In  $\blacksquare$  mode, you can only select  $\mathfrak{t}_A$  or  $\mathfrak{D}$ .

#### **1 Press the four-way controller (**4**)**   $\mathbf{\hat{a}}$  mode.

The flash mode changes each time the button is pressed. You can also change the setting using the four-way controller ( $\blacktriangle \blacktriangledown$ ).

### **2 Press the OK button.**

The camera returns to capture status with the selected flash mode.

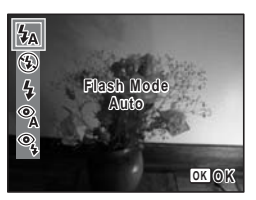

Taking Pictures **Taking Pictures**

#### **Preventing the "red-eye"**

The "red-eye" in flash pictures occurs when the flashlight is reflected in the subject's eyes. To prevent the phenomenon, try the followings.

- Illuminate the subject.
- Set the flash mode to  $\alpha$  (Auto + Red-eye) or  $\alpha$  (Flash On + Redeye).

You can also compensate the red-eye pictures using the  $\mathcal Y$  (Redeye Compensation) function of the camera. [\(p.116\)](#page-117-0)

memo

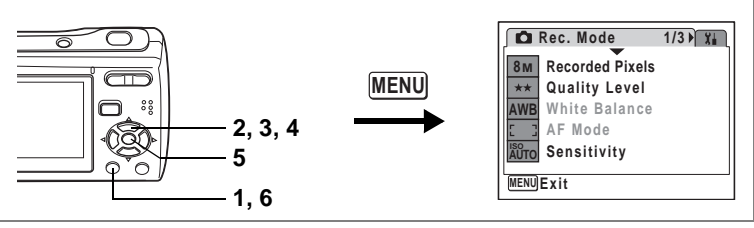

Available in  $\mathbb{R} \mathbb{R} \subseteq \mathbb{R} \longrightarrow \mathbb{R}$  and  $\mathbb{R} \longrightarrow \mathbb{R}$  and  $\mathbb{R}$ 

### <span id="page-74-0"></span>**Setting the Sensitivity**

You can select the sensitivity to suit the brightness of the surroundings.

#### **Sensitivity**

memo

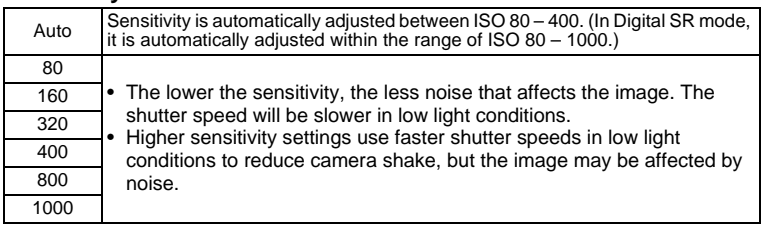

#### **1 Press the MENU button in**  $\Omega$  **mode.**

The  $[$  Rec. Mode] menu appears.

# 2 **Use the four-way controller (** $\blacktriangle$  $\blacktriangledown$ **) to select [Sensitivity].**<br>3 Press the four-way controller ( $\blacktriangleright$ ).

- **3 Press the four-way controller (**5**).** A pull-down menu appears.
- **4 Use the four-way controller (** $\triangle$  $\blacktriangledown$ **) to change the sensitivity.**
- **5** Press the OK button.

The Sensitivity setting is saved.

#### **6** Press the MENU button.

The camera returns to capture status with the current setting.

In  $(\triangle)$  mode, the sensitivity is fixed to Auto (ISO 80- 1000).

Saving the Sensitivity  $\infty$ [p.85](#page-86-0)

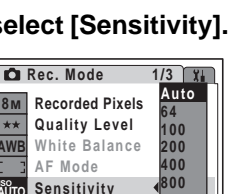

**MENU Cancel**

**8M AWB ISO AUTO**

 $\star\star$ 

**1600**

**OK OK**

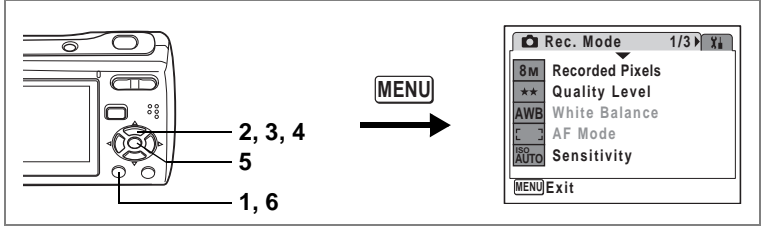

Available in  $(P)$  **a**  $\bullet$ 

### <span id="page-75-0"></span>**Reproducing the Natural Color of Subject (White Balance)**

The light condition of the shooting location affects the overall color tone of the pictures. Adjust the white balance to reproduce the natural color of the subject.

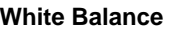

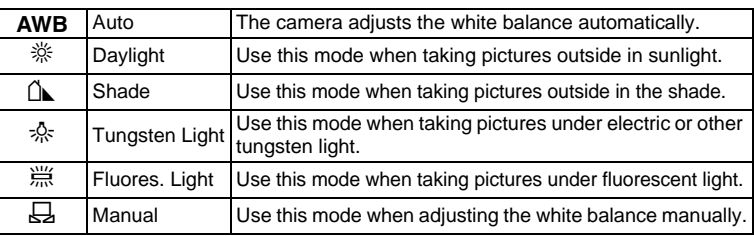

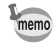

Set another white balance if you are not satisfied with the color balance of pictures taken with white balance set to AWB (Auto).

- **1 Press the MENU button in**  $\Omega$  **mode.** The  $\Box$  Rec. Model menu appears.
- **2 Use the four-way controller (▲ ▼) to select [White Balance].**<br>3 **Press the four-way controller (▶)**
- **3 Press the four-way controller (**5**).** The White Balance screen appears.
- **4 Use the four-way controller (** $\blacktriangle$  $\blacktriangledown$ **) to change the setting.**
- **5** Press the OK button

The White Balance setting is saved.

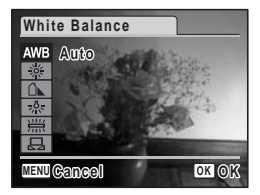

### **6** Press the MENU button.

The camera returns to capture status with the current setting. Refer to ["Manual Setting"](#page-76-0) below for adjusting the white balance manually.

Saving the White Balance  $\infty$  [p.85](#page-86-0)

#### <span id="page-76-0"></span>**Manual Setting**

Have a blank sheet of white paper or similar material for White balance adjustment ready beforehand.

- **1 In the White balance screen, use the four-way controller**   $(\triangle \blacktriangledown)$  to select  $\boxdot$  (Manual).
- **2 Point the camera at the blank sheet of white paper or similar material for White balance adjustment so that it fits the frame at the center of the LCD monitor.**

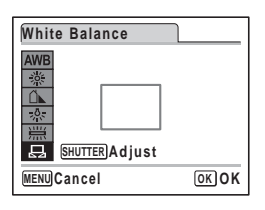

**3 Press the shutter release button fully.**

The white balance is automatically adjusted.

#### **4** Press the OK button.

The setting is saved and the screen returns to the  $[2]$  Rec. Mode] menu.

#### **5** Press the MENU button.

The camera returns to capture status.

**4** Taking Pictures **Taking Pictures**

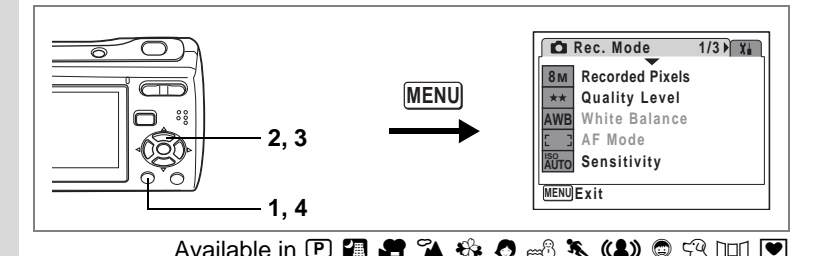

### <span id="page-77-0"></span>**Setting the Exposure (EV Compensation)**

You can adjust the overall brightness of the picture.

Use this function to take pictures that are intentionally overexposed or underexposed.

#### **1** Press the MENU button in  $\Omega$ **mode.**

The  $[$  **C** Rec. Mode] menu appears.

**2 Use the four-way controller (** $\blacktriangle$  $\blacktriangledown$ **) to select [EV Compensation].**

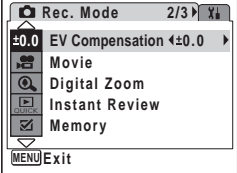

**3 Use the four-way controller (**45**) to select the EV value.**

The selected EV value is saved.

To brighten, select a positive (+) value. To darken, select a negative (–) value.

You can choose the EV setting in the range of –2.0 EV to +2.0 EV in 1/3 EV steps.

#### **4** Press the MENU button.

The setting is complete and the camera returns to capture status.

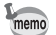

In  $\Box$  and  $\Box$  modes, the EV compensation is fixed to  $\pm 0.0$ .

Saving the EV Compensation Value <sup>1</sup> [p.85](#page-86-0)

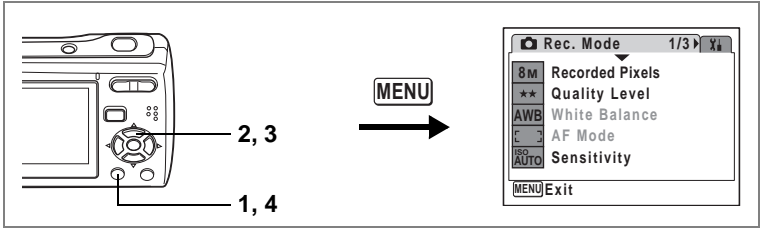

Available in  $(P)$  **a**  $\bullet$   $\bullet$ 

### **Adjusting Sharpness, Saturation, and Contrast**

You can adjust the sharpness, saturation, and contrast of image.

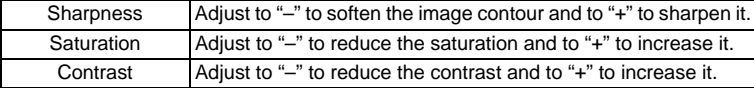

### **1 Press the MENU** button in **C** mode.

The  $[$  Rec. Mode] menu appears. The following procedures are for adjusting [Sharpness].

2 **Use the four-way controller (** $\blacktriangle$  $\blacktriangledown$ **) to select [Sharpness].**<br>3 **Use the four-way controller (** $\blacktriangle$ )

#### **3 Use the four-way controller (**45**) to change the sharpness level.**

Adjust to "+" to sharpen the image contour and to "–" to soften it.

#### **4 Press the MENU button.**

The Sharpness setting is saved and the camera returns to capture status.

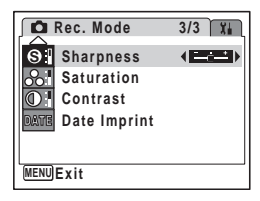

### <span id="page-79-2"></span><span id="page-79-1"></span><span id="page-79-0"></span>**Displaying Shooting Information**

In  $\Box$  mode, you can change the display of shooting information by pressing the  $OK/DISPLAY$  button. For the meanings of the indications, see [p.13.](#page-14-0)

Taking Pictures **Taking Pictures**

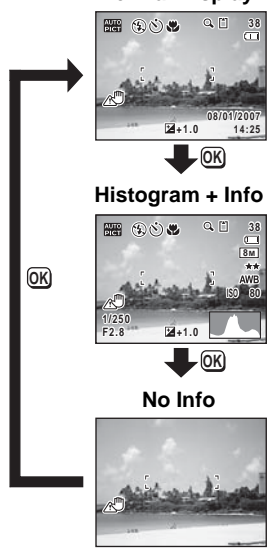

#### **Normal Display**

- Under the conditions that camera shake tends to occur,  $\mathbb{Z}^n$  will appear on the LCD monitor when you press the shutter release button halfway. To prevent camera shake, use a tripod and the self-timer function. [\(p.80\)](#page-81-0)
	- $\cdot$  In  $\bullet$  mode and  $\circ$  mode, only the selected mode icon and the focus frame appear on the LCD monitor. You cannot change the **DISPLAY** button. information displayed on the LCD monitor by pressing the  $\mathsf{OK}/\mathsf{A}$
	- In  $n \in \mathbb{R}$  mode, shooting information is displayed only when you take the first picture. No shooting information will be displayed when you take the second and the third pictures.

memo

#### **Using the Histogram**

A histogram shows the brightness distribution of an image. The horizontal axis represents brightness (dark at the left and bright at the right) and the vertical axis represents the number of pixels.

The shape of the histogram before and after shooting tells you

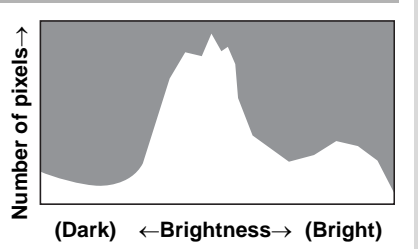

whether the brightness and contrast are correct or not, and lets you decide if you need to use EV compensation and take the picture again.

[Setting the Exposure \(EV Compensation\)](#page-77-0) <sup>136</sup> [p.76](#page-77-0)

#### **Understanding Brightness**

If the brightness is correct, the graph peaks in the middle. If the image is too dark, the peak is on the left side, and if it is too bright, the peak is on the right side.

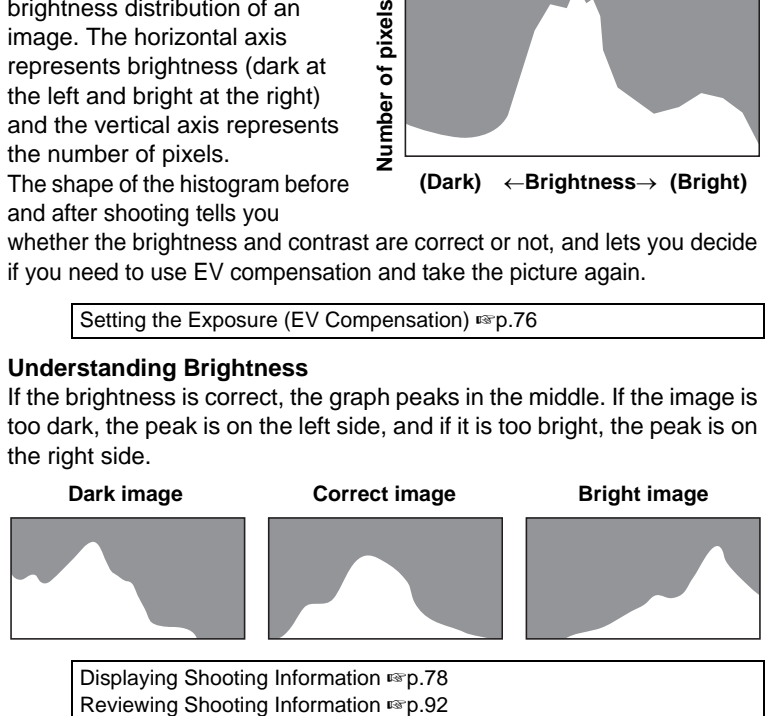

#### **Understanding Contrast**

The graph peaks gradually for images in which contrast is balanced. The graph peaks on both sides but sinks in the middle for images with a large difference in contrast and low amounts of mid-level brightness.

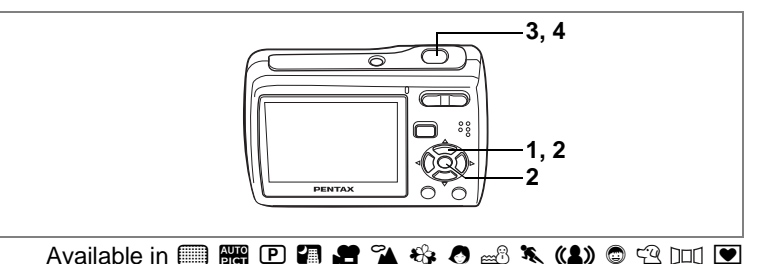

### <span id="page-81-0"></span>**Using the Self-timer**

In Self-timer mode, the picture is taken ten seconds or two seconds after the shutter release button is pressed.

Stabilize the camera with a tripod when taking a picture with the self-timer.

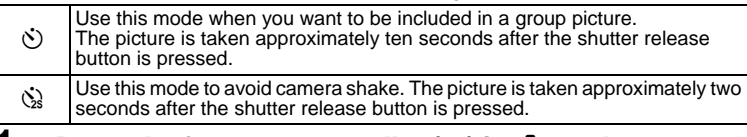

- **1 Press the four-way controller (** $\blacktriangle$ **) in**  $\blacksquare$  **mode.<br>2 <b>Use the four-way controller** 
	- **2 Use the four-way controller (**453**) to select** g **or** Z **and press the OK button.**

The camera is ready to take the picture using the self-timer.

**3 Press the shutter release button halfway.**

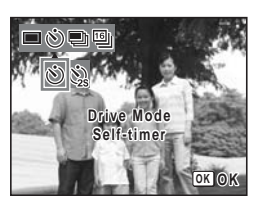

The focus frame on the LCD monitor turns green if the subject is in focus.

#### **4 Press the shutter release button fully.**

The picture is taken ten seconds or two seconds later.

Focusing may be compromised if you move the camera while the self-timer lamp is blinking when taking still pictures.

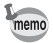

- In  $\blacksquare$  mode, recording will start after ten seconds (or two seconds).<br>• Press the shutter release button halfway while the self-timer is running
- to stop the countdown. Press it down fully to restart the countdown.
- $\&$  cannot be selected for default setting of  $\blacksquare$  mode for the first time. Select  $\Im$  in another shooting mode and then switch the shooting mode to  $\Box$  mode.
- In  $\overline{p}$  mode,  $\Diamond$  (10 sec. Self-timer) cannot be selected.

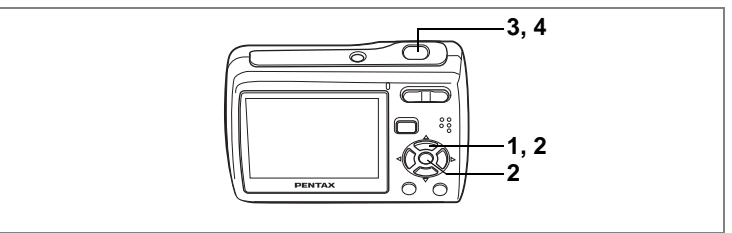

Available in  $\Box$   $\Box$   $\leftrightarrow$   $\Box$   $\Box$   $\land$   $\land$   $\Box$   $\Box$   $\Box$ 

### <span id="page-82-0"></span>**Taking a Series of Pictures**

You can take several pictures continuously.

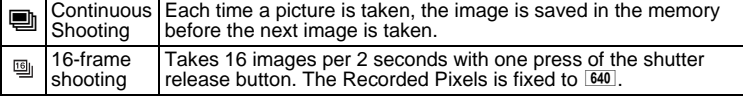

- **1** Press the four-way controller  $(A)$  in  $\Omega$  mode.
- **2 Use the four-way controller (**45**) to select** 1 **(Continuous Shooting) or (16-frame shooting) and press the OK button.**

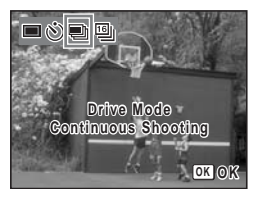

The camera is ready to take a series of pictures.

#### **3 Press the shutter release button halfway.**

The focus frame on the LCD monitor turns green if the subject is in focus.

#### **4 Press the shutter release button fully.**

Continuous Shooting : Pictures are taken continuously until you

release the shutter release button.

16-frame shooting : 16 images are taken per 2 seconds with one press of the shutter release button.

memo

- In Continuous Shooting and 16-frame shooting, the flash does not discharge.
- The continuous shooting and the 16-frame shooting are not available in  $\Box$ ,  $\Box$ ,  $\Box$ ,  $\Box$ ,  $\Diamond$ ,  $\Box$  or  $\Box$  mode.
- In ((1) mode, only the 16-frame shooting is available. The Continuous Shooting is not available.
- The images shot using the 16-frame shooting function will be printed as one picture with  $4 \times 4$  rows of the 16 images.
- In Continuous Shooting and 16-frame shooting, the focus, exposure, and white balance are fixed with the first image.
- In Continuous Shooting, you can continue shooting until the memory capacity of the SD Memory Card or built-in memory reaches full.
- The interval of continuous shooting will vary depending on the Recorded Pixels and the Quality Level you have selected.
- When you play back the images shot using the 16-frame shooting function, they will be displayed as follows.
	- When played back on the camera, 16 images are continuously played back like a movie. You can play them back in the same way as you play back movies. [\(p.98\)](#page-99-0)
	- When played back on a PC, the16 images are arranged in 4 × 4 rows and displayed as a single image.

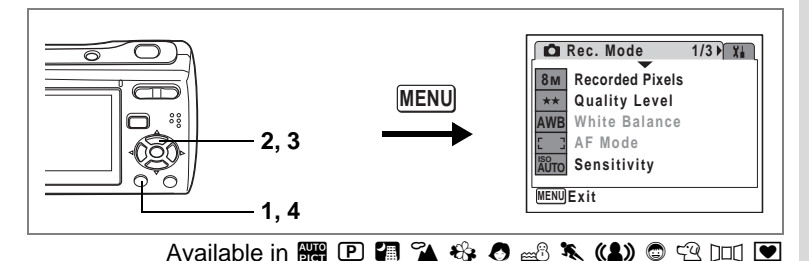

# **Setting the Date Imprint**

You can imprint the shooting date on pictures.

- **1 Press the MENU button in**  $\Omega$  **mode.** The  $[$  Rec. Mode] menu appears.
- **2 Use the four-way controller (**23**) to select [Date Imprint].**
- **3 Use the four-way controller (**45**)**  to select  $\mathbf{F}$  (On) or  $\Box$  (Off).
- **4 Press the MENU button.**

The camera returns to capture status with the current setting.

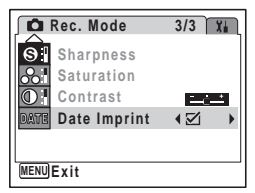

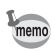

- The date imprinted with this function cannot be deleted.
- The date is imprinted on the picture with the date style selected in the [Date Adjust] menu.
- When [Date Imprint] is set to On, DATE (Date Imprint Warning) icon is displayed on the screen.

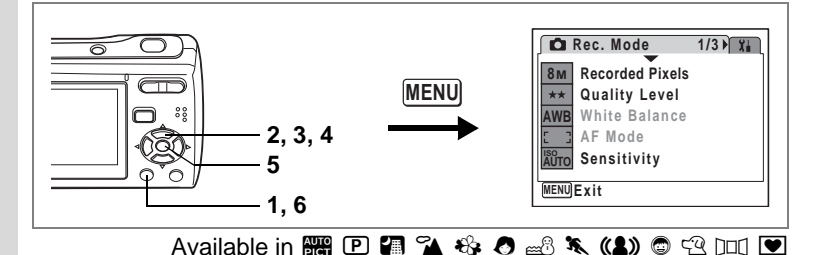

### **Setting the Instant Review Time**

You can change the display time of image right after shooting. If you set it longer, you can delete the image while it is displayed on the LCD monitor.

### **1** Press the MENU button in  $\Omega$  mode.

The  $\Box$  Rec. Model menu appears.

- **2 Use the four-way controller (▲ ▼) to select [Instant Review].**
- **3 Press the four-way controller (**5**).** A pull-down menu appears.
- **4 Use the four-way controller (** $\triangle$  $\blacktriangledown$ **) to change the display time.**
- **5** Press the OK button.

The Instant Review setting is saved.

# **6** Press the **MENU** button.

The camera returns to capture status with the current setting.

Instant Review <sup>1</sup>0.31

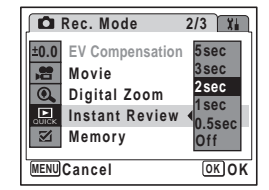

Taking Pictures **Taking Pictures**

### <span id="page-86-0"></span>**Saving Your Settings (Memory)**

The Memory function is for saving the current camera settings even when the camera is turned off.

For some camera settings, the Memory function is always set to  $\mathbb{F}$  (On) (the settings are saved when the camera is turned off), while for others you can choose on or off (to choose whether the settings are saved or not when the camera is turned off). The items which can be set to  $\mathbf{v}$  (On) or  $\Box$  (Off) in the Memory function are shown in the table below. (Items not listed here will be saved in the selected settings when the camera is turned off.) If you select  $\mathbf{v}$  (On), the settings will be saved in the status they were in immediately before the camera was turned off. If you select  $\Box$  (Off), the settings will be reset to the defaults when the camera is turned off. The table below also shows whether the Memory default setting for each item is on or off.

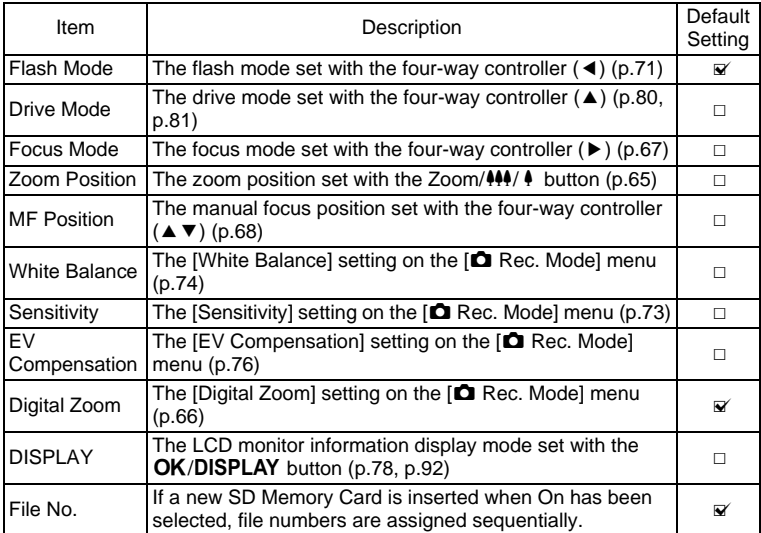

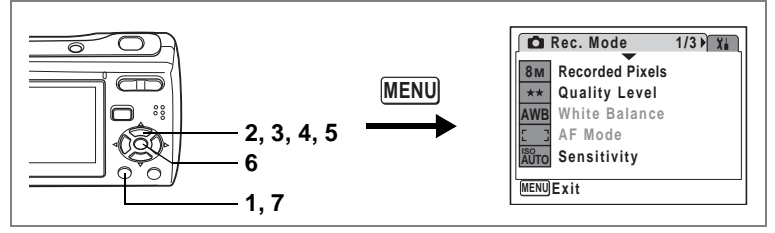

- **1 Press the MENU button in**  $\Omega$  **mode.** The  $\Box$  Rec. Model menu appears.
- **2** Press the four-way controller ( $\blacktriangle$   $\blacktriangledown$ ) to select [Memory].<br>**3** Press the four-way controller ( $\blacktriangleright$ ).
	- **3 Press the four-way controller (**5**).**

The Memory screen appears.

- **4 Use the four-way controller (** $\blacktriangle$  $\blacktriangledown$ **) to choose an item.**
- **5 Use the four-way controller (**45**)**  to select  $\mathbf{F}$  (On) or  $\Box$  (Off).
- **6** Press the OK button.

The Memory setting is saved.

### **7** Press the MENU button.

The camera returns to capture status with the current setting.

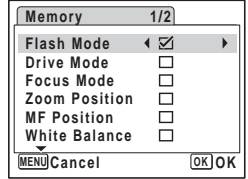

Taking Pictures **Taking Pictures**

# **Recording Movies**

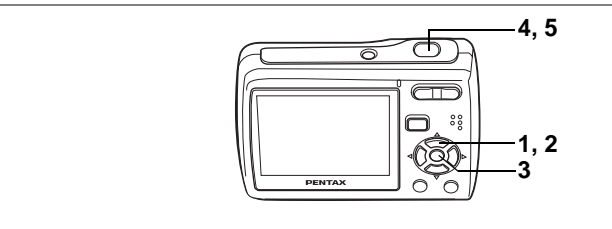

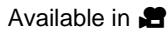

# **Recording a Movie**

When you record movies, sound is recorded at the same time.

- **1 Press the four-way controller (▼) in △ mode.** The Capture Mode Palette appears.
- **2 Use the four-way controller**   $(A \triangledown 4)$  to select **d** (Movie).

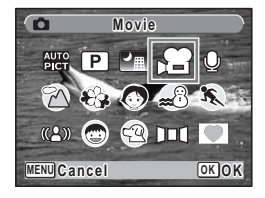

Taking Pictures **Taking Pictures**

### **3** Press the OK button.

 $\bullet$  mode is selected and the camera is ready for recording movies.

The following information appears on the LCD monitor.

- 1 Movie mode icon
- 2 Focus mode icon
- 3 Recording indicator (appears when recording begins in step 4 and blinks during recording)
- 4 Remaining recordable time
- 5 Current date and time

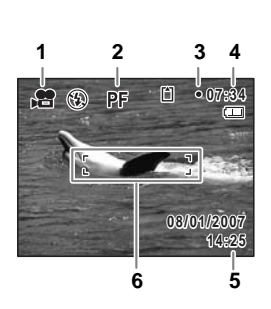

- 6 Focus frame (does not appear during recording) You can change the captured area by pressing the Zoom button to the left or right.
- : enlarges the subject
- 444 : widens the area captured by the camera

#### **4 Press the shutter release button fully.**

Recording starts. You can record movie continuously until the built-in memory/SD Memory Card reaches full or max. 2GB.

- The flash will not discharge in  $\mathbf{E}$  mode.
- You can use the optical zoom and digital zoom before starting to record, and the digital zoom while recording.
- When the focus mode is set to  $AF$ ,  $\rlap{.}^\bullet\!\!$ , or  $\dot{MF}$ , you can adjust the focus before recording starts.
- You can switch shooting information on the LCD monitor with  $\mathsf{OK}/$ **DISPLAY** button during recording. However, histogram will not appear for movies.

### **5 Press the shutter release button fully.**

Recording stops.

[Playing Back Movies](#page-99-1)  $\mathbb{F}$ [p.98](#page-99-1)

#### **Keeping the Shutter Release Button Pressed**

If you keep the shutter release button pressed for more than one second, recording will continue as long as you keep the button pressed. Shooting stops when you take your finger off the shutter release button.

memo

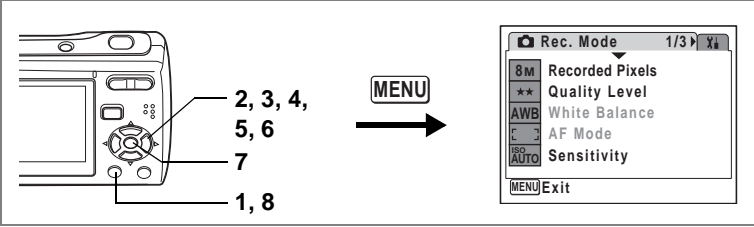

#### Available in  $\blacksquare$

### **Selecting the Settings for Taking Movies**

**You can select [Recorded Pixels], [Frame Rate], and [Color Mode] for your movies.**

**1 Press the MENU button in**  $\Omega$  **mode.** 

[ $\Box$  Rec. Mode] menu appears.

- **2 Use the four-way controller (**23**) to select [Movie].**
- **3 Press the four-way controller (**5**).**

The menu for movie setting appears.

#### **Selecting the Recorded Pixels of Movies**

The more pixels are selected, the larger the data size. The data size also varies depending on the frame rate you select.

#### **Recorded Pixels**

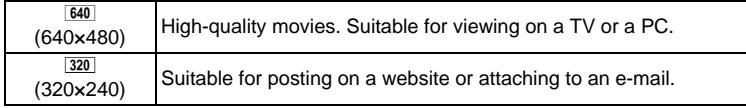

#### **4** Use the four-way controller (▲ ▼) to select [Recorded **Pixels].**

Taking Pictures **Taking Pictures**

# **5 Press the four-way controller (**5**).**

The pull-down menu appears.

#### **6 Use the four-way controller (** $\blacktriangle$  $\blacktriangledown$ **) to change the recorded pixels.**

Recordable time for the selected recorded pixels is also displayed on the screen.

# **7** Press the OK button.

Your selection is saved.

### **8** Press the **MENU** button twice.

The camera returns to capture status with the current setting.

#### **Selecting the Frame Rate**

The frame rate determines how smoothly the movie is played back. The "fps" indicates the number of frames taken per a second. The more frames, the better the quality of the movie, but the data size becomes larger.

**4** Use the four-way controller (▲ ▼) to select [Frame **Rate].**

#### **5 Press the four-way controller (**5**).** The pull-down menu appears.

**6 Use the four-way controller (** $\blacktriangle$  $\blacktriangledown$ **) to change the frame rate.**

Recordable time for the selected frame rate is also displayed on the screen.

# **7** Press the OK button.

Your selection is saved.

### **8** Press the **MENU** button twice.

The camera returns to capture status with the current setting.

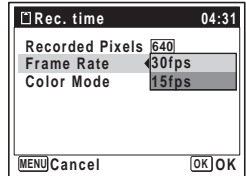

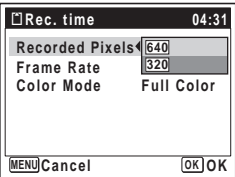

#### **Recording Movies in Black and White or in Sepia Tones (Color Mode)**

Select the color tone of your movies from [Full Color], [B&W], and [Sepia].

- **4** Use the four-way controller (▲ ▼) to select [Color **Mode].**
- **5 Press the four-way controller (**5**).** The pull-down menu appears.
- **6 Use the four-way controller (** $\blacktriangle$  $\blacktriangledown$ **) to change the color mode.**
- **7** Press the OK button. Your selection is saved.
- **B&W Sepia Color Mode MENU Cancel OK OK Recorded Pixels 640 Full Color Frame Rate Movie**
- **8** Press the MENU button twice.

The camera returns to capture status with the current setting.

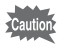

You cannot change the color mode of movies after recording.

Movie Storage Capacity <sup>136</sup> [p.156](#page-157-0)

### **Playing Back Still Pictures**

To play back still pictures, press  $\blacktriangleright$  button in  $\blacktriangle$  mode to switch to  $\blacktriangleright$ mode (Playback mode). For details, see ["Playing Back Images" \(p.33\).](#page-34-0) For playing back movies, see ["Playing Back a Movie" \(p.98\)](#page-99-2).

### <span id="page-93-0"></span>**Reviewing Shooting Information**

In  $\blacktriangleright$  mode, you can change the display of shooting information on the played back image by pressing the  $OK/DISPLAY$  button. For the meanings of the indications, see [p.15.](#page-16-0)

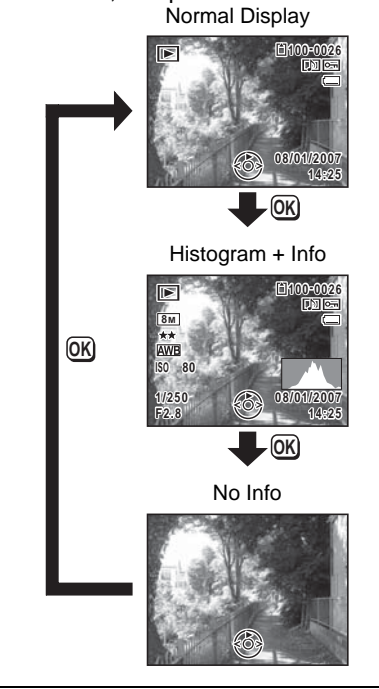

[Displaying Shooting Information](#page-79-2)  $\sqrt{2}$ [p.78](#page-79-2)

Download from Www.Somanuals.com. All Manuals Search And Download.

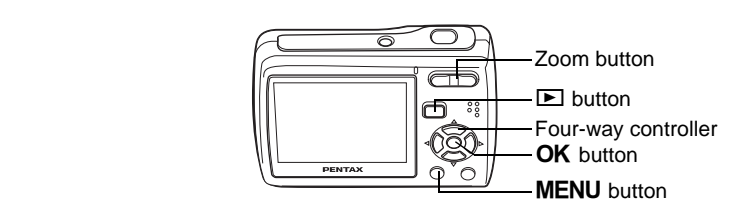

### **Nine-Image Display, Folder Display and Calendar Display**

#### **Nine-Image Display**

You can display nine captured images on the LCD monitor at a time.

#### **1 In**  $\Box$  mode, press  $\Box$  on the Zoom **button.**

A page consisting of nine thumbnail images appears. The displayed images change nine at a time page by page.

Use the four-way controller ( $\blacktriangle \blacktriangledown \blacktriangle \blacktriangleright$ ) to move the selection frame. When 10 or more images have been saved, if you choose image  $(1)$  and press the four-way controller

Selection frame

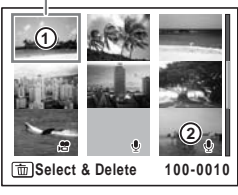

 $(4 \blacktriangleleft)$ , the previous page appears. Similarly, if you choose image 2 and press the four-way controller ( $\nabla$   $\blacktriangleright$ ), the next page appears.

The icons that appear on the images indicate the following:

- No icon : Still picture without sound
- $\mathbf{\Phi}$  (with image) : Still picture with sound
- $\bullet$  : Movie (first frame appears)
- $\mathcal Q$  (without image) : Sound file only

### **2 Press the OK** button.

The single-image display of the selected image is displayed. You can also use the **MENU** button or  $\mathbf{Q}$  on the Zoom button to display it.

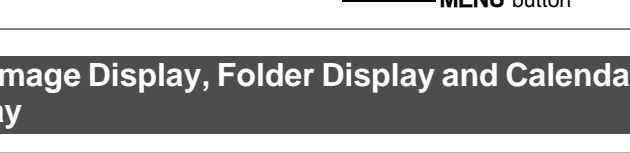

Download from Www.Somanuals.com. All Manuals Search And Download.

#### **Switching to Folder Display or Calendar Display**

In nine-image display, press **E** on the Zoom button to switch to folder display or calendar display. Press the Green button to switch between folder display and calendar display.

### **1 In**  $\textbf{⊓}$  **mode, press <b><b>E** on the Zoom button.

The screen changes to nine-image display.

#### **2 Press** f **on the Zoom button.**

The screen changes to folder display or calendar display.

#### **Folder display**

Folders with recorded images and sound files appear.

Use the four-way controller ( $\blacktriangle \blacktriangledown \blacktriangle \blacktriangleright$ ) to move the selection frame.

Select a folder and press  $Q$  on the Zoom button or  $\overline{\text{OK}}$  button to switch to nine-image display with the first image in the folder selected.

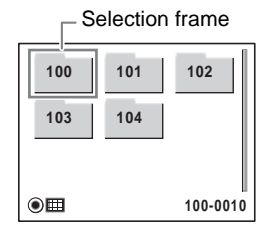

#### **Calendar display**

Recorded images and sound files are displayed by date in calendar format. The first image recorded on a date is displayed for that date on the calendar.

 $é$  appears for dates on which a sound file was first recorded.

Use the four-way controller ( $\blacktriangle \blacktriangledown \blacktriangle \blacktriangleright$ ) to move the selection frame.

Select a date and press  $Q$  on the Zoom button to switch to nine-image display with the first image from that date selected.

Selection frame **SUN MON TUE WED THU FRI SAT 1 2 3 4 5 7 8 9 10 11 6 12 13 14 15 16 17 18 19 20 21 22 23 24 25 26 27 28 29 30 31**  $\bullet$  $\Box$ **08. 2007**

Select a date and press the  $OK$  button to switch to single-image display of the first image recorded on that date.

- memo
- Press the **MENU** button in folder display or calendar display to switch to normal nine-image display.
- Press the  $\blacktriangleright$  button or the shutter release button in folder display or calendar display to switch to  $\Box$  mode.

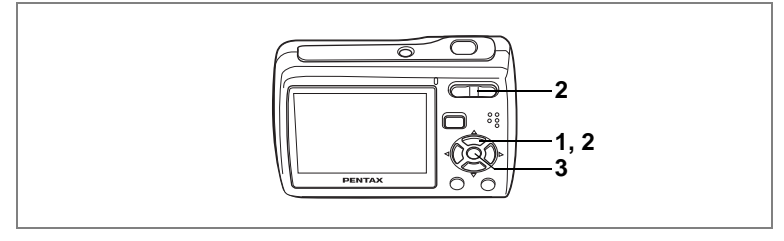

### **Zoom Playback**

You can magnify an image up to ×8. A guide showing the center of the magnified portion of the image appears on the LCD monitor during zoom playback.

**1** Enter the **D** mode and use the four-way controller **(**45**) to choose the image you want to magnify.**

### **2 Press Q on the Zoom button.**

The image is magnified  $(x1.1$  to  $x8)$ . Holding down  $Q$  on the Zoom button changes the magnification continuously. You can use the guide at the bottom left of the screen to check which portion of the image is magnified.

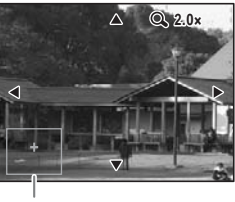

Guide

#### **The following operations can be performed while the magnified image is displayed.**

Four-way controller ( $\blacktriangle \blacktriangledown \blacktriangle \blacktriangleright$ ) Moves the position to be magnified Zoom button  $(Q)$  Enlarges the image (max.  $\times 8$ ) Zoom button  $(2)$  Diminishes the image (min.  $x1.1$ )

#### **3** Press the OK button.

The image returns to single-image display.

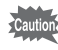

- Images taken with the 16-frame shooting function and movies cannot be magnified.
	- The guide does not appear if the shooting information display is set to "No Info".

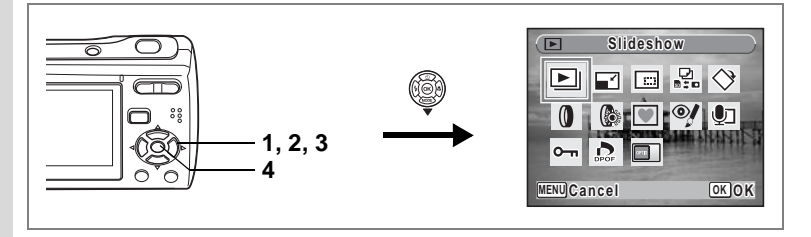

### **Slideshow**

You can play back recorded images one after another.

**1** Enter the  $\boxed{\blacktriangleright}$  mode and use the four-way controller **(**45**) to choose an image to start the slideshow with.**

#### **2 Press the four-way controller (▼).**

The Playback Mode Palette appears.

**3 Use the four-way controller (** $\blacktriangle \blacktriangledown \blacktriangle \blacktriangleright$ **) to select**  $\boxdot$ **(Slideshow).**

#### **4 Press the OK** button twice.

The slideshow starts.

Pressing the OK button during the slideshow pauses the slideshow. To resume the slideshow, press the  $\mathsf{OK}$  button while the slideshow is paused.

**5** Press any button other than the OK button or the power switch. The slideshow stops.

memo

If you press the four-way controller  $(\blacktriangleright)$  while playing back a movie or picture with sound, the next image is displayed without ending the slideshow.

#### **Setting the Slideshow Conditions**

You can set the playback interval and also a screen effect and sound effect for when one image changes to the next.

- **1** Press the four-way controller  $(\nabla)$  in  $\blacksquare$  mode. The Playback Mode Palette appears.
- **2 Use the four-way controller (** $\blacktriangle$  $\blacktriangledown$  $\blacktriangle$  $\blacktriangleright$ **) to select**  $\boxdot$ **(Slideshow).**

**97**

**6 Use the four-way controller (** $\triangle$  $\blacktriangledown$ **) to change the interval** and press the **OK** button.

You can choose from 3sec, 5sec, 10sec, 20sec, and 30sec.

#### **7** Use the four-way controller  $(4 \vee \sqrt{})$  to select [Screen Effect].

After selecting [Screen Effect], press the four-way controller  $($   $\blacktriangleright$   $)$ . A pull-down menu appears with the following items that can be selected. Use the four-way controller ( $\blacktriangle \blacktriangledown$ ) to select an item and press the OK button.

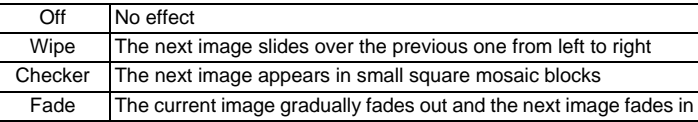

**8 Use the four-way controller (** $\blacktriangle$  $\blacktriangledown$ **) to select [Sound Effect].**<br>**9 Use the four-way controller (** $\blacktriangle$ ) to select  $\mathbb{F}$  (On) or  $\Box$ **9 Use the four-way controller (◀▶) to select**  $\mathbf{\mathcal{Q}}$  **(On) or**  $\Box$ **(Off).**

Except when the screen effect is set to Off, you can choose  $\mathbb{F}$  (On) or  $\Box$  (Off) for the sound that is played when one image changes to the next.

#### **10** Press the OK button.

memo

The slideshow starts using the selected interval and effect.

- The slideshow will continue until you press any button other than the  $OK$  button or the power switch.
- Movies or pictures with sound will normally be played through to the end before the next picture is played back, regardless of the interval setting. However, pressing the four-way controller ( $\blacktriangleright$ ) while playing back a movie or a picture with sound skips to the next image.
- Sound files made in Voice Recording mode are not played back in the slideshow.
- Panoramic pictures are played back scrolling for 5 seconds regardless of your setting on [Interval].

Playing Back Images on a TV  $\mathbb{F}_p$ .99

#### **3** Press the OK button. The screen for setting the slideshow

conditions appears.

- **4 Use the four-way controller (** $\triangle$  $\blacktriangledown$ **) to select [Interval].**
- **5 Press the four-way controller (**5**).** A pull-down menu appears.

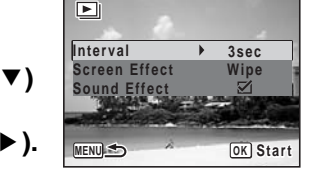

# <span id="page-99-1"></span>**Playing Back Movies**

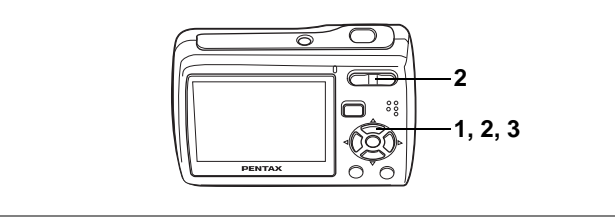

### <span id="page-99-2"></span><span id="page-99-0"></span>**Playing Back a Movie**

You can play back the movies you have taken. Sound is played back at the same time.

**1 Enter the**  $\boxed{\blacktriangleright}$  **mode and use the four-way controller (**45**) to choose the movie you want to play back.**

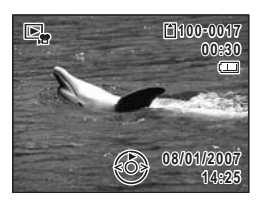

#### **2 Press the four-way controller (** $\triangle$ **).**

Playback starts.

Press the four-way controller  $(4)$  again to pause.

#### **The following operations can be performed during playback.**

Four-way controller (4) Reverse playback Four-way controller  $(4)$  Pause<br>Zoom button  $(4)$  Increas  $Z$ oom button ( $\triangleq$ ) Increases the volume  $Z$ oom button ( $\triangleq$ 

Reduces the volume

#### **The following operations can be performed while playback is paused.**

Four-way controller (4) Frame reverse

- 
- 
- Four-way controller (▶) Frame forward
	-
- 

Four-way controller (2) Releases the Pause function (Play)

### **3 Press the four-way controller (**3**).**

Playback stops.

You can play back images taken with the 16-frame shooting function in the same way as you play back movies.

memo

# <span id="page-100-0"></span>**Playing Back Images on a TV**

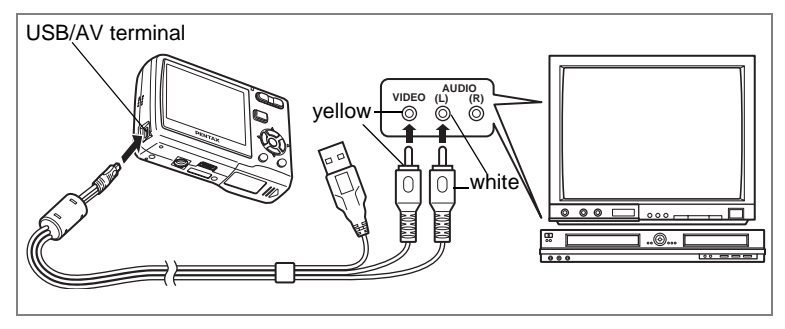

By connecting your camera to a TV or other AV equipment using the supplied USB/AV cable, you can display images on the monitor for review or picture taking.

- **1 Connect the supplied USB/AV cable to the USB/AV terminal on the camera.**
- **2 Connect the other ends of the USB/AV cable (yellow: video, white: audio) to the video input terminal and audio input terminal on the AV equipment.**

When using stereo sound equipment, insert the sound terminal into the L (white) terminal.

### **3 Turn the AV equipment on.**

When the equipment that the camera is connected to and the equipment that plays back images are different, turn both equipment on. When viewing images on AV equipment with multiple video input terminals (such as a TV), refer to the operation manual of the equipment and select the video input terminal to which the camera is connected.

#### **4 Turn the camera on.**

- memo
- You are recommended to use the AC adapter kit K-AC62 (optional) if you intend to use the camera for a long time. ([p.20](#page-21-0))
- Depending on the country or region, images and sound files may fail to be played back if the video output format is set different from the one in use there. If this happens, change the video output format setting. [\(p.139](#page-140-0))
- The LCD monitor of the camera turns off while it is connected to AV equipment. You cannot adjust sound volume using the Zoom button on the camera.

# **Deleting Images and Sound Files**

Delete images and sounds that are with mistakes or unnecessary.

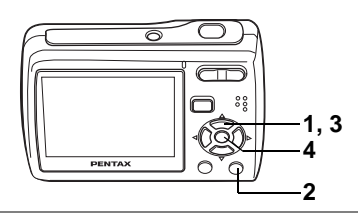

## **Deleting a Single Image/Sound File**

You can delete a single image and sound file.

Protected images and sound files cannot be deleted. ([p.105](#page-106-0)) Caution

- **1** Enter the **D** mode and use the four-way controller **(**45**) to choose the image/sound file you want to delete.**
- **2 Press the** i **button.**

The confirmation screen appears.

- **3** Use the four-way controller  $(4 \nabla)$ **to select [Delete].**
- **4 Press the OK** button.

The image or sound file is deleted.

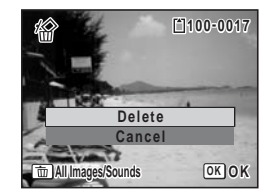

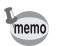

If you press the  $\overline{u}$  button during Instant Review, the screen in Step 2 appears, enabling you to delete the image you have just taken. [\(p.35\)](#page-36-0)

#### **Deleting a Sound File**

If sound has been recorded with an image [\(p.129\)](#page-130-0), you can delete the sound without deleting the image.

- **1** Enter the  $\blacktriangleright$  mode and use the four-way controller **(**45**) to choose an image with sound.**
- **2 Press the** i **button.**

The confirmation screen appears.

- **3 Use the four-way controller (** $\blacktriangle$  $\blacktriangledown$ **) to select [Delete Sound].**
- **4 Press the OK button.**

The sound file is deleted.

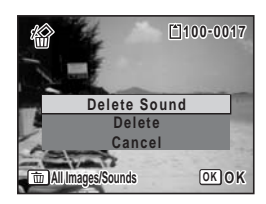

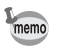

Select [Delete] in Step 3 above to delete both the image and sound file.

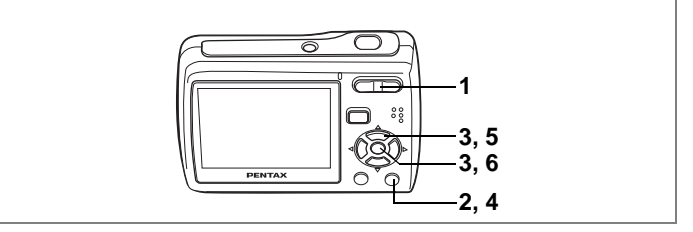

### **Deleting Selected Images and Sound Files (from Nine-Image Display)**

You can delete several images/sound files selected from the nine-image display at once.

Cautio

Protected images and sound files cannot be deleted.

#### **1 In**  $\boxed{\blacktriangleright}$  **mode, press <b>** $\boxed{\blacktriangleright}$  on the Zoom **button.**

Nine thumbnail images appear.

#### **2 Press the** i **button.**

 $\square$  appears on the images and sound files.

#### **3 Use the four-way controller (**2345**) to choose the images and sound files that you want to delete and press the OK button.**

 $\blacktriangleright$  appears on the selected images and sound files.

If you select an image and press  $Q$  on the

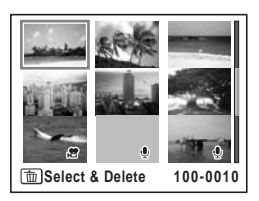

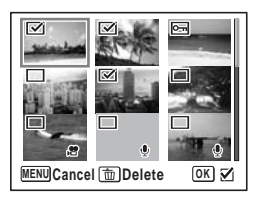

Zoom button, the selected image is displayed in single-image display while your are holding the button, enabling you to check whether you want to delete it or not. (The display returns to the nine-image display when you release the button.) However, protected images cannot be displayed in single-image display.

**4 Press the** i **button.**

A confirmation dialog appears.

- **5** Use the four-way controller  $(4 \nabla)$ **to select [Select & Delete].**
- **6** Press the OK button.

The selected images and sound files are deleted.

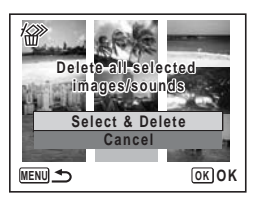

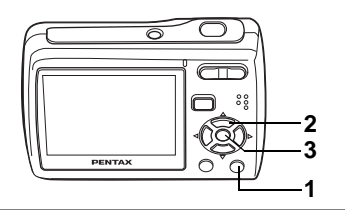

### **Deleting All Images and Sound Files**

You can delete all the images and sound files at once.

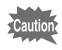

Protected images and sound files cannot be deleted. ([p.105](#page-106-0))

### **1 Press the**  $\overline{\mathbf{w}}$  **button twice in**  $\overline{\mathbf{p}}$  **mode.**

A confirmation dialog appears.

- **2 Use the four-way controller (** $\blacktriangle$  $\blacktriangledown$ **) to select [Delete All].**
- **3** Press the OK button.

All the images and sound files are deleted.

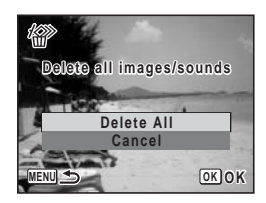

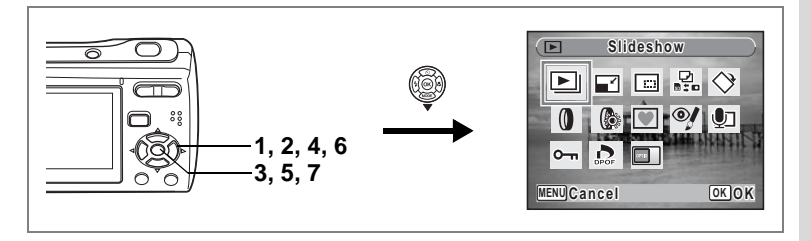

#### <span id="page-106-0"></span>**Protecting Images and Sound Files from Deletion (Protect)**

You can protect stored images and sound files from being accidentally deleted.

- **1** Press the four-way controller  $(\nabla)$  in  $\blacksquare$  mode. The Playback Mode Palette appears.
- **2 Use the four-way controller (** $\triangle$  $\blacktriangledown$  $\triangle$  $\blacktriangleright$ **) to select**  $O_{\square}$ **(Protect).**
- **3** Press the OK button. The screen for selecting [Select image/

sound] or [All Images/Sounds] appears.

**4 Use the four-way controller (** $\triangle$  $\blacktriangledown$ **) to select [Select image/sound].**

### **5** Press the OK button.

memo

The message [Protect this image/sound] appears. To protect another image or sound file, use the four-way controller  $(4)$  to select another image or sound file.

- **6 Use the four-way controller (** $\blacktriangle$  $\blacktriangledown$ **) to select [Protect].**
- **7** Press the OK button. The selected image or sound file is protected.
	- To cancel the Protect setting, select [Unprotect] in Step 6.
	- $\equiv$  appears below the file number on protected images and sound files during playback.

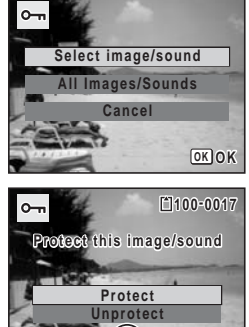

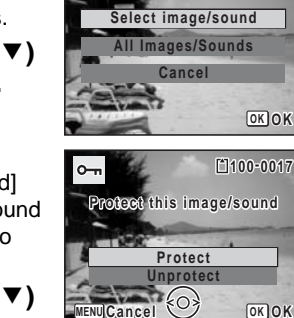

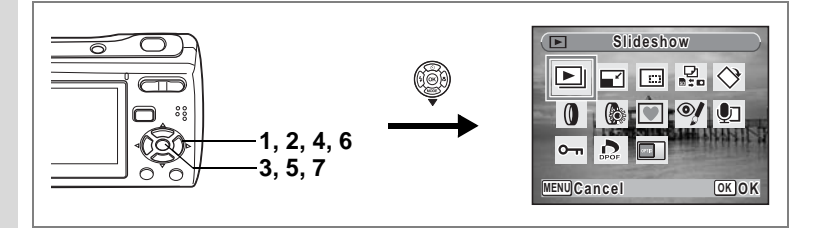

#### **Protecting All Images and Sound Files**

- **1** Press the four-way controller  $(\nabla)$  in  $\blacksquare$  mode. The Playback Mode Palette appears.
- **2 Use the four-way controller (** $\blacktriangle \blacktriangledown \blacktriangle \blacktriangleright$ **) to select**  $O_{\blacksquare}$ **(Protect).**

#### **3** Press the OK button.

The screen for selecting [Select image/ sound] or [All Images/Sounds] appears.

**4 Use the four-way controller (** $\blacktriangle$  $\blacktriangledown$ **) to select [All Images/Sounds].**

### **5** Press the OK button.

The screen for selecting [Protect] or [Unprotect] appears.

**6 Use the four-way controller (** $\blacktriangle$  $\blacktriangledown$ **) to select [Protect].**

#### **7** Press the OK button.

All the images and sound files are protected.

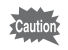

Protected images and sound files will be deleted when the SD Memory Card or built-in memory is formatted.

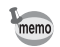

To cancel the Protect setting on all your images and sound files, select [Unprotect] in Step 6.

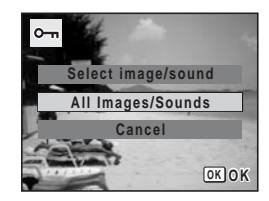

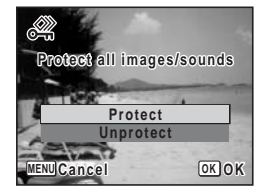
#### **Editing and Printing Images Editing Images Slideshow lideshow** ▶ ▛▏▉▗▚▏◇  $\odot$   $\odot$  $\circ$  –  $\bullet$ **1, 2, 3, 5, 7 4, 6, 8 MENU Cancel OK OK**

# **Changing the Image Size and Quality (Resize)**

By changing the size and quality of a selected image, you can make the file size smaller than the original. You can use this function to continue taking pictures when the SD Memory Card or built-in memory is full, by making the images smaller and overwriting the original images to make more space available.

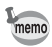

- You cannot resize panoramic pictures, images taken with the 16 frame shooting function and movies.
- You cannot select a larger resolution or higher quality than that of the original image.
- You can resize the images to  $\boxed{7M}$ ,  $\boxed{6M}$ , or  $\boxed{320}$ , in addition to the regular recorded pixels for still pictures [\(p.61](#page-62-0)).
- **1** Enter the  $\blacktriangleright$  mode and use the four-way controller **(**45**) to choose the image you want to resize.**
- **2 Press the four-way controller (▼).**

The Playback Mode Palette appears.

- **3** Use the four-way controller ( $\blacktriangle \blacktriangledown 4\blacktriangleright$ ) to select  $\blacktriangledown$ **(Resize).**
- **4 Press the OK button.**

The screen for choosing the size and quality appears.

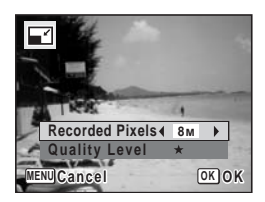

## **5 Select [Recorded Pixels] and [Quality Level].**

Use the four-way controller  $(4)$  to choose the size and quality. Use the four-way controller ( $\blacktriangle \blacktriangledown$ ) to switch between [Recorded Pixels] and [Quality Level].

## **6** Press the OK button.

A confirmation dialog for overwriting the image appears. If the image is protected, a confirmation screen does not appear. The image is automatically saved with a new file name.

- **7 Use the four-way controller (** $\blacktriangle$  $\blacktriangledown$ **) to select [Overwrite] or [Save as].**
- **8** Press the OK button.

The resized image is saved.

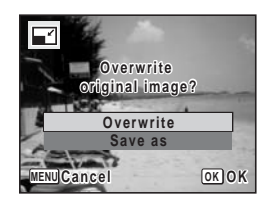

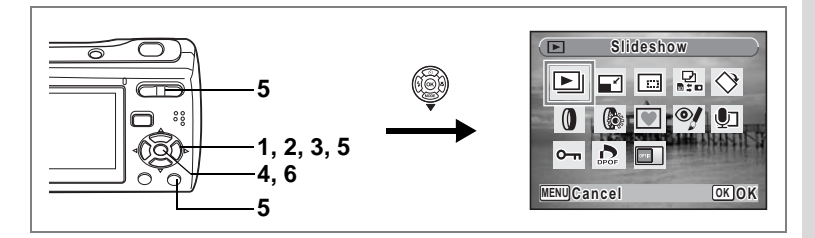

## **Cropping Images**

You can delete the unwanted part of a picture and save the cropped image as a new image.

- **1 Enter the**  $\boxed{\blacktriangleright}$  **mode and use the four-way controller (**45**) to choose the image you want to crop.**
- **2 Press the four-way controller (▼).** The Playback Mode Palette appears.
- **3** Use the four-way controller ( $\blacktriangle \blacktriangledown \blacktriangle \blacktriangleright$ ) to select  $\Box$ **(Cropping).**
- **4 Press the OK button.**

The Cropping screen appears.

**5 Specify the portion to be cropped.**

Zoom button Changes the size of the portion to be cropped

Four-way controller ( $\blacktriangle \blacktriangledown \blacktriangle \blacktriangleright$ )

Moves the cropping frame

Green button Rotates the cropping frame

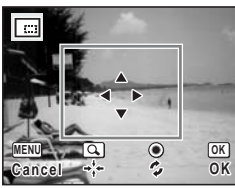

#### **6** Press the OK button.

The cropped image is saved with a new file name. The cropped image is saved in the same quality level as the original image. The number of recorded pixels is selected automatically according to the size of the cropped section.

memo

Panoramic pictures, images taken with the 16-frame shooting function, and movies cannot be cropped.

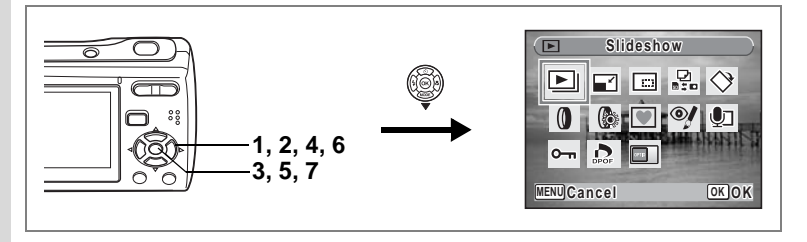

# **Copying Images and Sound Files**

You can copy images and sound files from the built-in memory to the SD Memory Card and vice versa. This function can only be selected when an SD Memory Card has been inserted in the camera.

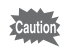

Make sure that the camera is turned off before inserting or removing the SD Memory Card.

- **1** Press the four-way controller  $(\mathbf{v})$  in  $\mathbf{v}$  mode. The Playback Mode Palette appears.
- **2 Use the four-way controller (** $\triangle \blacktriangledown \blacktriangle \blacktriangleright$ **) to select**  $\frac{5}{25}$ **(Image/Sound Copy).**
- **3** Press the OK button.

The copying method selection screen appears.

#### **Copying Files from the Built-in Memory to the SD Memory Card**

All the images and sound files in the built-in memory are copied to the SD Memory Card at once. Before copying the images, make sure that there is enough space in the SD Memory Card.

- **4 Use the four-way controller (** $\blacktriangle$  $\blacktriangledown$ **)** to select  $[\n\bullet]\blacktriangleright[\n\text{SD}]$ .
- **5** Press the OK button.

All the images and sound files are copied.

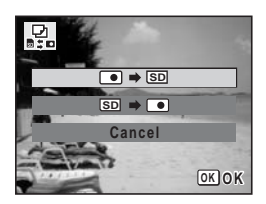

#### **Copying Files from the SD Memory Card to the Built-in Memory**

Selected images and sound files from the SD Memory Card are copied to the built-in memory one at a time.

- **4** Use the four-way controller (▲▼) to select  $[\overline{SD} \rightarrow \overline{[0]}]$ .
- **5** Press the OK button.
- **6 Use the four-way controller (**45**) to select the file you want to copy.**

## **7 Press the OK** button.

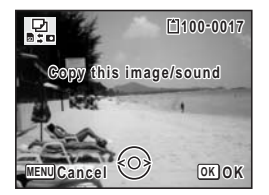

The selected image/sound file is copied.

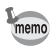

- If sound has been recorded with the image, the sound file is also copied with the image.
- When a file is copied from the SD Memory Card to the built-in memory, it is assigned a new file name.

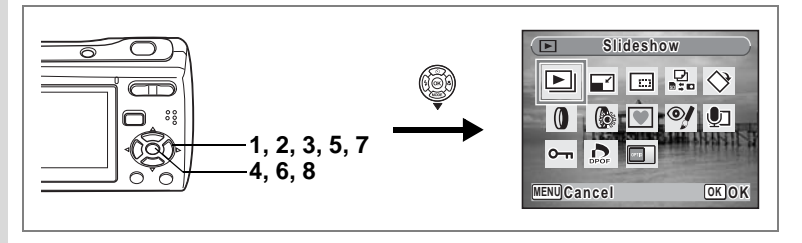

# **Using the Digital Filter**

You can change the color tone of taken images or give them digital effect without a PC. Select a digital filter from B&W, Sepia, Red, Pink, Purple, Blue, Green, Yellow, Tile, and Soft to arrange the images in your style.

- **1 Enter the <b>▶** mode and use the four-way controller **(**45**) to choose the image you want to edit.**
- **2 Press the four-way controller (**3**).** The Playback Mode Palette appears.
- **3 Use the four-way controller (** $\blacktriangle \blacktriangledown \blacktriangle \blacktriangleright$ **) to select**  $\blacktriangledown$  **(Digital Filter).**<br>**4** Press the OK button.
	- **Press the OK button.**

The digital filter selection screen appears.

**5 Use the four-way controller**  $(A \triangledown)$ **to choose a digital filter.**

The preview of the edited image is displayed on the LCD monitor. It changes each time you switch the filter.

- **6** Press the OK button. A confirmation dialog for overwriting the image appears.
- **7 Use the four-way controller (** $\triangle$  $\blacktriangledown$ **) to select [Overwrite] or [Save as].** If the image is protected, a confirmation

screen does not appear. The image is automatically saved with a new file name.

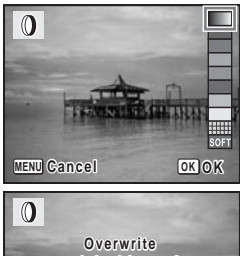

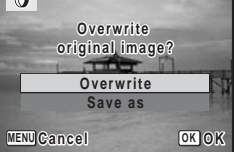

**8 Press the OK button.** 

The edited image is saved with the same number of recorded pixels and quality level as the original.

With the digital filter, you can edit still pictures taken with this camera only. You cannot edit panoramic pictures, movies, or images taken with other cameras.

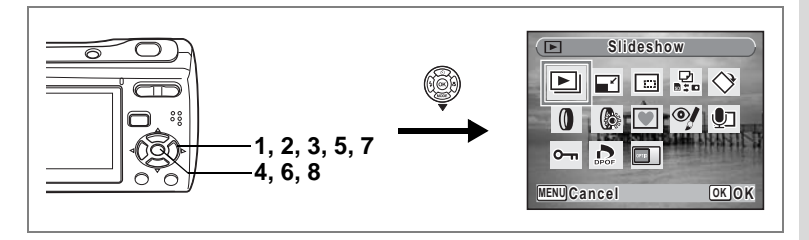

# **Using the Brightness Filter**

You can change the brightness of taken images without a PC.

- **1** Enter the **D** mode and use the four-way controller **(**45**) to choose the image you want to edit.**
- **2 Press the four-way controller (**3**).** The Playback Mode Palette appears.
- **3** Use the four-way controller ( $\triangle \blacktriangledown 4\blacktriangleright$ ) to select  $\triangle$ **(Brightness Filter).**
- **4 Press the OK button.** The brightness adjustment screen appears.
- **5 Use the four-way controller (**45**) to adjust the brightness.**

The preview of the edited image is displayed on the LCD monitor. It changes each time you adjust the brightness.

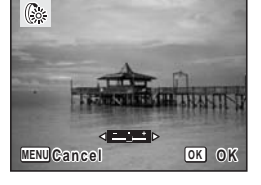

**6** Press the OK button.

A confirmation dialog for overwriting the image appears.

**7 Use the four-way controller (**23**) to select [Overwrite] or [Save as].**

If the image is protected, a confirmation screen does not appear. The image is automatically saved with a new file name.

## **8** Press the OK button.

The edited image is saved with the same number of recorded pixels and quality level as the original.

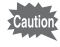

With the brightness filter, you can edit still pictures taken with this camera only. You cannot edit panoramic pictures, movies, or images taken with other cameras.

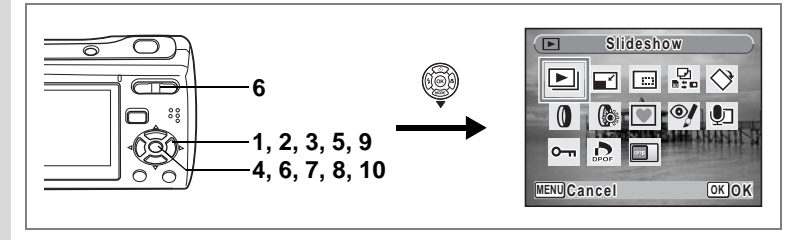

## **Adding a Frame (Frame Composite)**

You can add a frame to taken pictures. You can use the frames stored in your camera, and new frames downloaded from websites.

- **1** Enter the  $\blacktriangleright$  mode and use the four-way controller ( $\blacktriangleleft\blacktriangleright$ ) **to choose the image to which you want to add a frame.**
- **2 Press the four-way controller (▼).** The Playback Mode Palette appears.
- **3** Use the four-way controller (▲▼◀▶) to select **▼ (Frame Composite).**
- **4 Press the OK** button.

A nine-frame display of frames stored in your camera appears on the LCD monitor.

## **5 Use the four-way controller (**2345**) to choose a frame.**

## **6 Press the OK** button or  $Q$  on the **Zoom button.**

The selected frame appears in single-image display.

You can choose another frame using either of the following operations.

Four-way controller  $(4)$  : displays

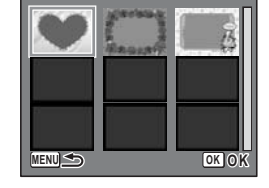

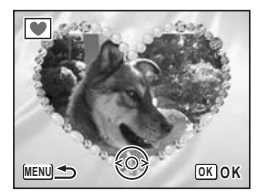

**MENU** button or Zoom button  $(51)$ another frame

: returns to the nine-frame display of available frames

# **7** Press the OK button.

The frame position and size adjustment screen appears. Use the four-way controller  $(4 \nabla 4)$  to adjust the position of the image, and use the Zoom button to enlarge or diminish the image.

## **8** Press the OK button.

A confirmation dialog for overwriting the image appears.

### **9** Use the four-way controller (▲▼) **to select [Overwrite] or [Save as].**

If the image is protected, a confirmation screen does not appear. The image is automatically saved with a new file name.

## **10** Press the OK button.

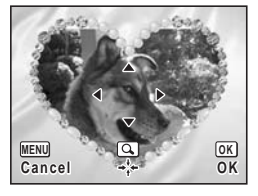

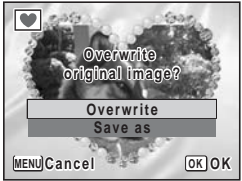

The edited image is saved with the recorded pixels of  $\boxed{3m}$ .

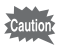

The Frame Composite function cannot be used on panoramic pictures, images taken with the 16-frame shooting function, movies, and images of size  $2<sub>m</sub>$  or smaller. An error message appears in Step 4.

#### **Using a New Frame**

Frames downloaded from a website or other source can be used when taking pictures. To display available frames stored in the built-in memory or the SD Memory Card, in Step 3, select  $\blacksquare$  (Frame Composite) and press the OK button.

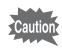

- The three frames stored in the built-in memory cannot be deleted.
- Up to 96 downloaded frames can be displayed. Including the three frames already stored in the built-in memory, you can choose from up to 99 frames.

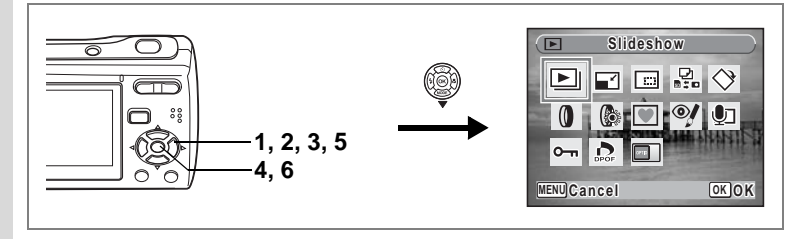

## **Red-eye Compensation**

You can compensate the "red-eye" in flash pictures.

- **1 Enter the**  $\boxed{\blacktriangleright}$  **mode and use the four-way controller (**45**) to choose the image you want to correct.**
- **2 Press the four-way controller (▼).**

The Playback Mode Palette appears.

- **3 Use the four-way controller (▲▼◀▶) to select <sup>of</sup> (Redeye Compensation).**
- **4 Press the OK button.**

A confirmation dialog for overwriting the image appears.

## **5** Use the four-way controller  $(4 \vee )$ **to select [Overwrite] or [Save as].**

If the image is protected, a confirmation screen does not appear. The image is automatically saved with a new file name.

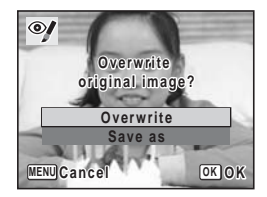

## **6** Press the OK button.

The edited image is saved with the same number of recorded pixels and quality level as the original.

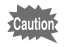

- The red-eye compensation function cannot be used on movies or on images where red eyes cannot be detected on the camera. An error message appears in Step 4.
	- The red-eye compensation can be used for still images taken with this camera. However, it cannot be used for images taken with the 16-frame shooting function.

# <span id="page-118-2"></span>**Setting the Printing Service (DPOF)**

DPOF (Digital Print Order Format) is the format for storing print order data on still pictures captured with a digital camera. Once the print order data has been stored, the pictures can be printed according to the DPOF settings using a DPOF-compatible printer or photo processing lab. You cannot store print order data for movies or sound-only files.

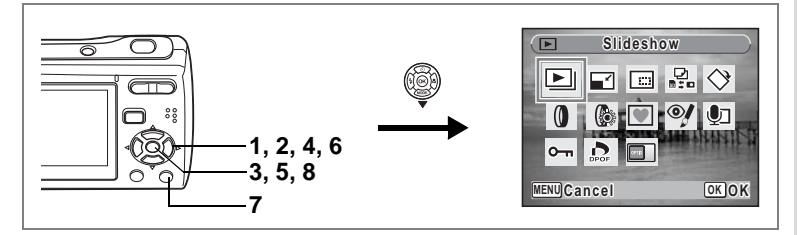

## <span id="page-118-1"></span>**Printing Single Images**

Set the following items for each image.

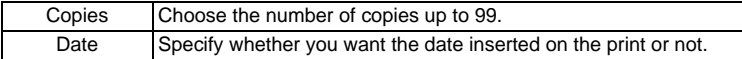

<span id="page-118-0"></span>**1** Press the four-way controller  $(\nabla)$  in  $\blacksquare$  mode.

The Playback Mode Palette appears.

- **2** Use the four-way controller ( $\triangle$   $\blacktriangledown$   $\blacktriangle$   $\blacktriangleright$ ) to select  $\heartsuit$ . **(DPOF).**
- **3 Press the OK** button. The screen for selecting [Single Image] or [All Images] appears.
- **4 Use the four-way controller (** $\blacktriangle$  $\blacktriangledown$ **) to select [Single Image].**

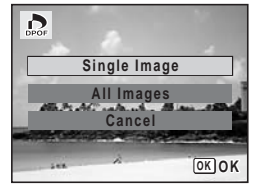

# **5** Press the OK button.

The message [DPOF setting for this image] appears. To make DPOF settings for another image, use the four-way controller (45) to select another image.

If DPOF settings have already been made for an image, the previous number of copies and date setting ( $\le$  or  $\Box$ ) will be displayed.

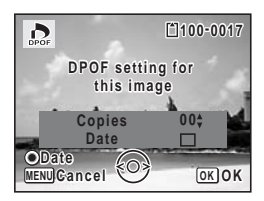

#### <span id="page-119-0"></span>**6** Use the four-way controller (▲ ▼) to choose the number **of copies.**

- **7 Use the Green button to choose whether to insert the date or not.**
	- $\mathbf{v}$  (On) : The date will be imprinted.

 $\Box$  (Off) : The date will not be imprinted. To continue setting DPOF print order data, use the four-way controller  $(4)$  to choose another image and repeat Steps 6 and 7.

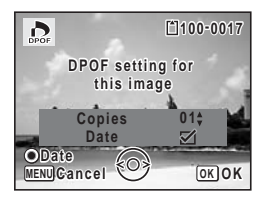

## **8 Press the OK button.**

The DPOF settings are saved and the screen returns to the DPOF menu.

Depending on the printer or printing equipment at the photo processing lab, the date may not be imprinted on the pictures even if  $\mathbf{v}'$  (On) was selected in the DPOF settings.

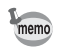

Caution

To cancel DPOF settings, set the number of copies to [00] in Step 6 and press the  $OK$  button.

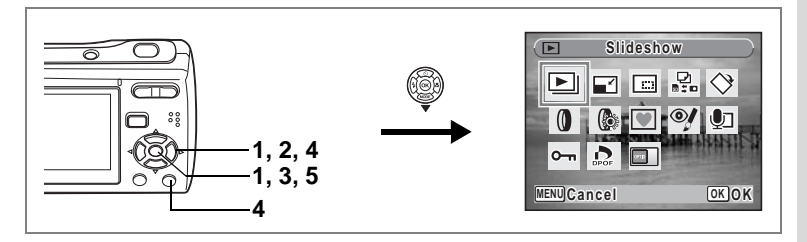

# **Printing All Images**

When you choose the number of copies and whether or not to insert the date, the settings are applied to all the images stored in the camera.

- **1** Display the screen for DPOF settings in  $\boxed{\triangleright}$  mode. Refer to Steps 1 to 3 on [p.117](#page-118-0).
- **2 Use the four-way controller (**23**) to select [All Images].**

## **3 Press the OK** button.

The message [DPOF setting for all images] appears.

**4 Choose the number of copies and whether to insert the date or not.**

Refer to Steps 6 and 7 in ["Printing Single](#page-118-1)  [Images"](#page-118-1) ([p.118](#page-119-0)) for details of how to make the settings.

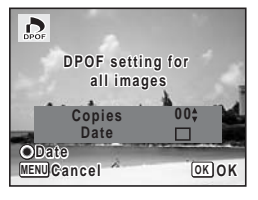

## **5** Press the OK button.

The DPOF settings for all the images are saved and the camera returns to the DPOF setting screen.

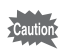

The number of copies specified in the DPOF settings applies to all the images. Before printing, check that the number is correct.

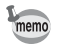

Settings for single images are canceled when settings are made for all images.

By connecting the camera to a printer that supports PictBridge using the supplied USB/AV cable (I-UAV62), you can print images directly from the camera without using a PC. Connect the camera to the printer and select the images you want to print and the number of copies on the camera.

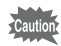

- You are recommended to use the AC adapter kit K-AC62 when the camera is connected to the printer. The printer may not work properly or the image data may be lost if the battery runs out of power while the camera is connected to the printer.
- Do not disconnect the USB/AV cable during data transfer.
- Depending on the type of printer, not all the settings made on the camera (such as print settings and DPOF settings) may be valid.
- A printing error may occur if the selected number of copies exceeds 500.
- Printing the index of the images (printing multiple images on a single sheet) cannot be performed directly from the camera. Make the settings on a printer supporting index printing function or use a PC.

## **Connecting the Camera to the Printer**

**1 Select [PictBridge] for the [USB Connection] mode on the [**H **Setting] menu.**

Refer to ["Changing the USB Connection Mode" \(p.138\)](#page-139-0).

- **2 Turn off the camera.**
	- **3 Connect the camera to the printer using the supplied USB/AV cable.**
- **4 Turn the printer on.**
	- **5 When the printer is ready to print, turn the camera on.**

The printing mode selection screen appears.

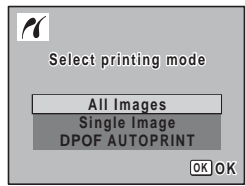

# <span id="page-122-0"></span>**Printing Single Images**

**1 In the printing mode selection screen, use the four-way controller (**23**) to select [Single Image].**

# **2 Press the OK** button.

The setting screen appears.

- **3 Use the four-way controller (**45**) to choose an image to print.**
- <span id="page-122-1"></span>**4 Use the four-way controller (** $\triangle$  $\blacktriangledown$ **) to choose the number of copies.**

You can print up to 99 copies.

**5 Use the Green button to choose whether to insert the date or not.**

> $\mathbf{v}$  (On) : The date will be imprinted.  $\Box$  (Off) : The date will not be imprinted.

**6** Press the OK button.

A confirmation dialog appears.

To print the pictures according to the print settings on the printer, press the  $OK$ button.

To change the print settings, go to Step 7.

## <span id="page-122-2"></span>**7 Press the Green button.**

The screen for changing the print settings appears.

### **8 Select [Paper Size] and press the**  four-way controller ( $\blacktriangleright$ ).

The Paper Size screen appears.

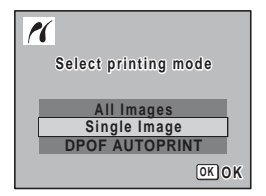

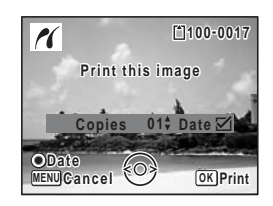

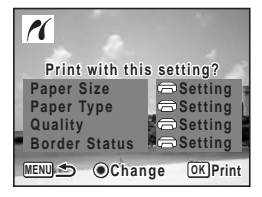

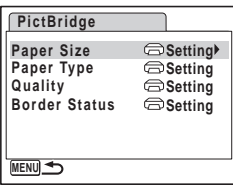

6

### **9 Use the four-way controller (**2345**) to choose the paper size.**

You can only choose a size that is supported by your printer.

**10** Press the OK button.

The Paper Size setting is saved, and the screen returns to the print settings screen.

<span id="page-123-0"></span>**11** Use the four-way controller (▲ ▼) to select [Paper Type] **and press the four-way controller (**5**).**

A pull-down menu appears.

**12** Use the four-way controller (▲ ▼) to select the paper **type and press the OK button.** 

The Paper Type setting is saved, and the screen returns to the print settings screen. Set [Quality] and [Border Status] in the same way as in Steps 11 and 12.

If you select  $\Box$  Setting] for each print setting, images are printed according to the settings made on the printer.

Paper Type with more  $\star$  supports higher quality paper.

Quality with more  $\star$  indicates higher print quality.

The print settings screen appears after each item has been set.

## **13** Press the MENU button.

The screen returns to the confirmation dialog.

## **14** Press the OK button.

The image is printed according to the settings. Press the **MENU** button to cancel printing.

- memo
- The power lamp lights while the camera is communicating with the printer, and blinks while the card is being accessed and during printing. Do not disconnect the USB/AV cable while the power lamp is blinking.
	- The [Paper Size], [Paper Type], [Quality] and [Border Status] settings are reset to the defaults when the camera is turned off.

[Disconnecting the Cable from the Printer](#page-125-0)  $\exp 124$ 

**122**

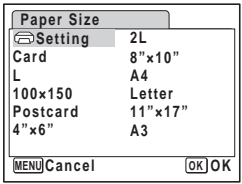

# **Printing All Images**

**1 In the printing mode selection screen, use the four-way**  controller (▲ ▼) to select [All **Images].**

## **2 Press the OK** button.

The setting screen appears.

## **3 Choose the number of copies and whether to insert the date or not.**

The number of copies and date setting that you choose apply to all the images.

Refer to Steps 4 and 5 in ["Printing Single](#page-122-0) 

[Images"](#page-122-0) ([p.121](#page-122-1)) for details of how to make the settings.

## **4 Press the OK button.**

A confirmation dialog appears.

Refer to Steps 7 to 11 of ["Printing Single Images"](#page-122-0) [\(p.121,](#page-122-2) [p.122\)](#page-123-0) for details of changing print settings.

## **5** Press the OK button on the print settings confirmation **screen.**

All the images are printed according to the settings. Press the **MENU** button to cancel printing.

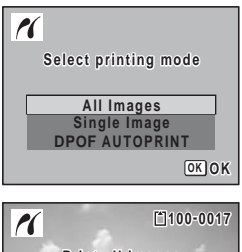

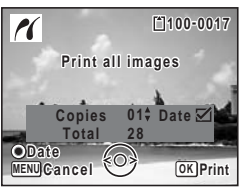

# **Printing Using the DPOF Settings**

- **1 In the printing mode selection screen, use the four-way**  controller (▲ ▼) to select [DPOF AUTOPRINT].
- **2 Press the OK** button.

The DPOF settings you have made appear. Use the four-way controller  $(4)$  to check the number of copies for each picture, whether to insert the date or not, and the total number of copies. Refer to [p.117](#page-118-2) for instructions on how to make the DPOF settings.

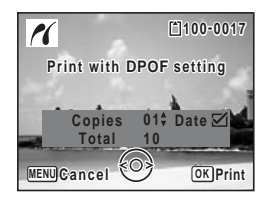

## **3** Press the OK button.

A confirmation dialog appears.

Refer to Steps 7 to 11 of ["Printing Single Images"](#page-122-0) [\(p.121,](#page-122-2) [p.122\)](#page-123-0) for details of changing print settings.

**4** Press the OK button on the print settings confirmation **screen.**

The images are printed according to the settings. Press the **MENU** button to cancel printing.

# <span id="page-125-0"></span>**Disconnecting the Cable from the Printer**

Disconnect the USB/AV cable from the camera and the printer when you finish printing.

- **1 Turn off the camera.**
- **2 Disconnect the USB/AV cable from the camera and the printer.**

# **Printing Using ImageLink**

This camera is compatible with the ImageLink print system. Instead of using a USB/AV cable, connect the supplied O-DI69 dock insert and Kodak EasyShare Printer Dock and place the camera on the dock insert to connect the camera to the printer dock. You can print images by simply pressing a button on the printer dock.

Refer to the Operating Manual that came with your printer dock for information on how to print images and other details.

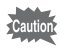

- Some printer functions may not work when using the camera with a printer dock.
- The camera cannot be connected to another printer or PC via USB/AV cable while connected to the printer dock.

# **Recording and Playing Back Sound Recording Sound (Voice Recording Mode)**

You can record sound with the camera. The microphone is located below and to the left of the lens on the camera. When recording sound, aim the camera to obtain the best conditions.

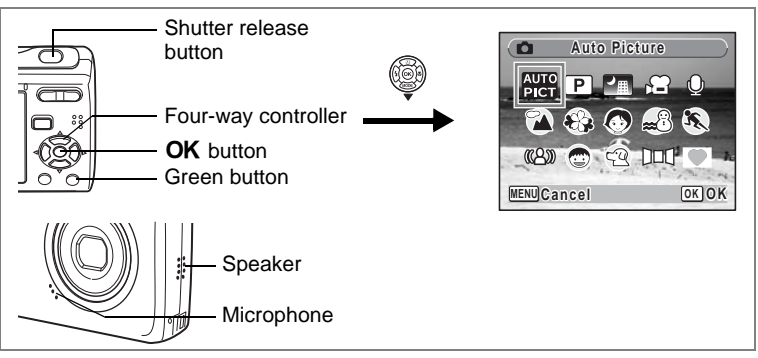

- **1 Press the four-way controller (▼) in △ mode.** The Capture Mode Palette appears.
- **2 Use the four-way controller (** $\triangle \blacktriangledown 4\blacktriangleright$ **) to select**  $\triangle$ **(Voice Recording).**

## **3 Press the OK** button.

The remaining recordable time and the recording time of the current file appear on the LCD monitor.

- **1** Recording time
- **2** Remaining recordable time

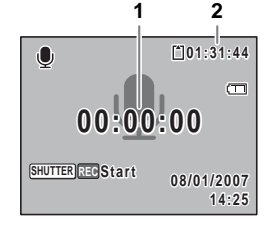

## **4 Press the shutter release button fully.**

Recording starts. The self-timer lamp blinks during recording.

You can record sound continuously until the built-in memory/SD Memory Card reaches full, or for max. 24 hours.

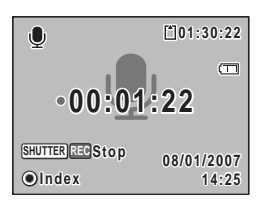

When the Green button is pressed during recording, an index can be added to the current sound file.

## **5 Press the shutter release button fully.**

Recording stops.

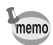

- If you press and hold down the shutter release button for more than one second in Step 4, recording continues until you take your finger off the button.
- Sound is saved in WAVE monaural files.

# **Playing Back Sound**

You can play back the sound files you made in  $\mathbf{\Phi}$  mode.

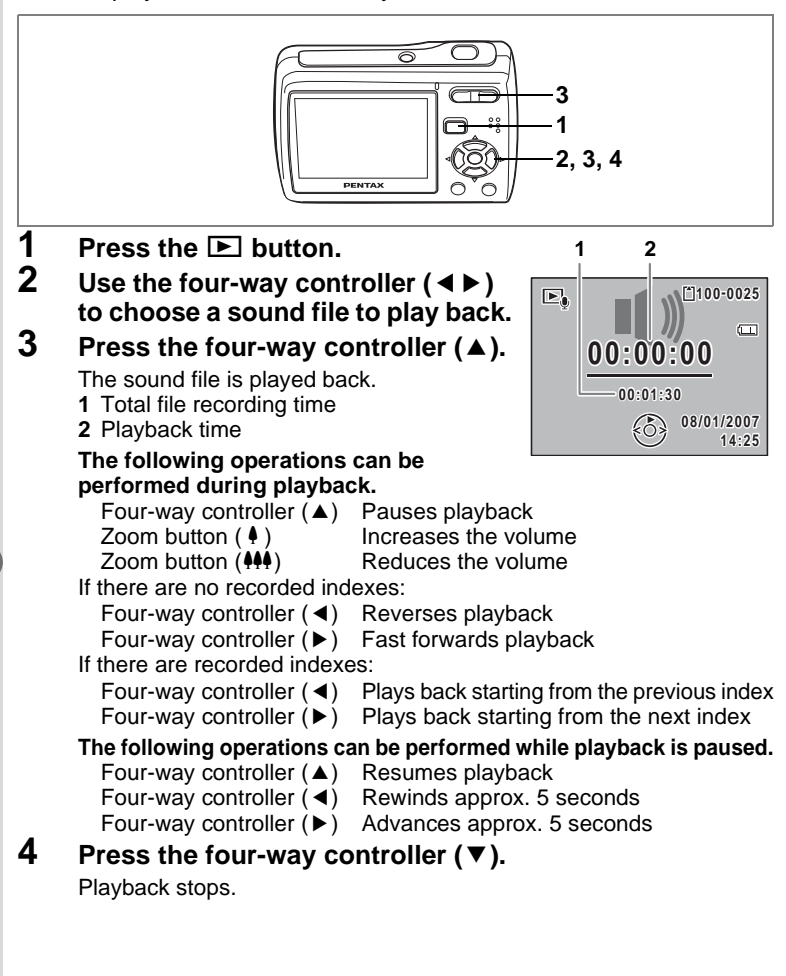

**128**

# **Adding a Voice Memo to Images**

You can add a voice memo to your still pictures.

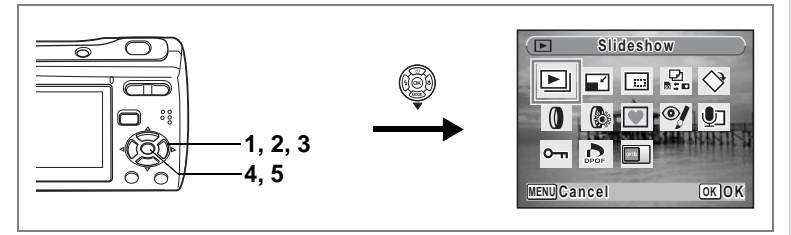

# **Recording a Voice Memo**

- **1** Enter the  $\blacktriangleright$  mode and use the four-way controller **(**45**) to choose the still picture to which you want to add a voice memo.**
- **2 Press the four-way controller (▼).** The Playback Mode Palette appears.
- **3 Use the four-way controller (**2345**) to select** \ **(Voice Memo).**

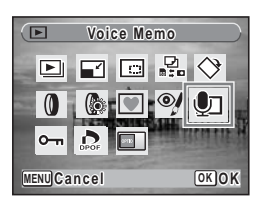

## **4 Press the OK** button

Recording starts. You can record a voice memo until the built-in memory/SD Memory Card reaches full, or up to 24 hours consecutively.

## **5** Press the OK button.

Recording stops.

- memo
- A voice memo cannot be added to an image that already has a voice memo. Delete the old voice memo and record a new one. ([p.101\)](#page-102-0)
	- A voice memo cannot be added to panoramic pictures, images taken with the 16-frame shooting function, and protected  $(O<sub>\rightarrow</sub>)$ images [\(p.105\)](#page-106-0).

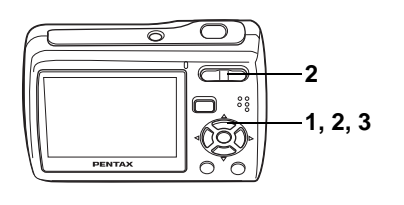

## **Playing Back a Voice Memo**

**1 Enter the D** mode and use the **four-way controller (**45**) to choose the still picture with the voice memo that you want to play back.**

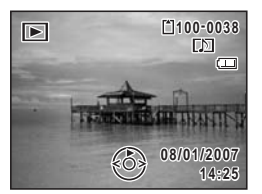

 $[D]$  appears on images with voice memos in single-image display.

**2 Press the four-way controller (▲).** Playback starts.

**The following operations can be performed during playback.**

Zoom button  $(4)$  Increases the volume Zoom button  $(44)$  Reduces the volume

#### **3 Press the four-way controller (**3**).**

Playback stops.

[Deleting a Sound File](#page-102-0) <sup>1</sup>[p.101](#page-102-0)

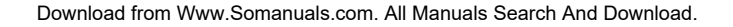

# **Settings Camera Settings**

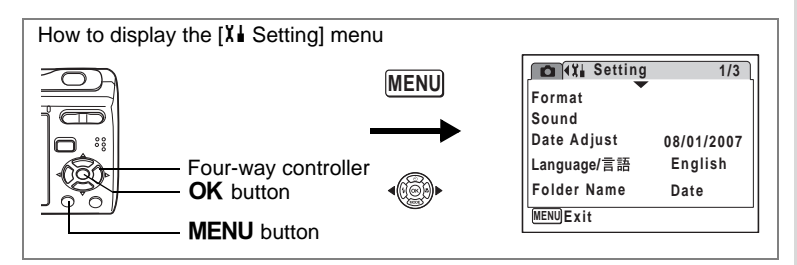

## **Formatting an SD Memory Card or the Built-in Memory**

Formatting will delete all the data on the SD Memory Card. All the data in the built-in memory will be deleted if no SD Memory Card is inserted in the camera.

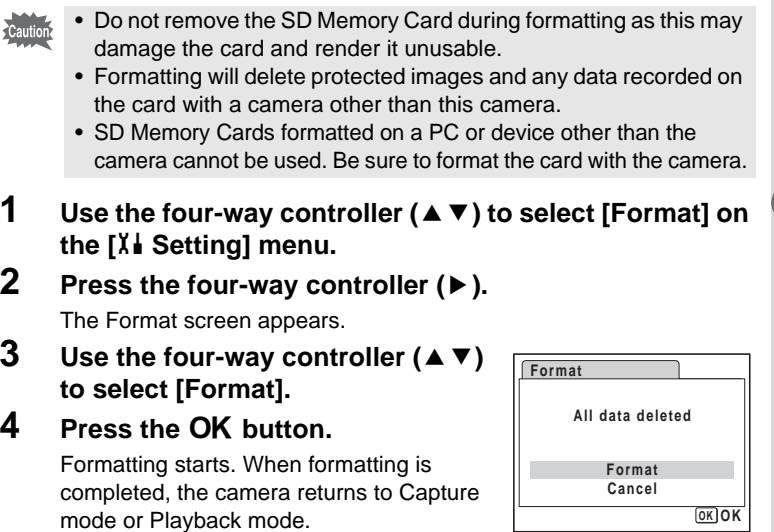

8

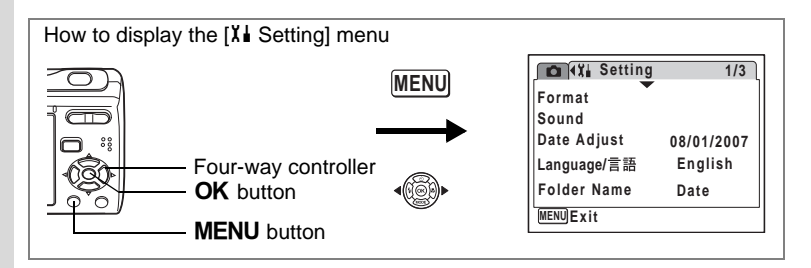

## **Changing the Sound Settings**

You can adjust the volume of operation sounds and change the type of sound.

- **1 Use the four-way controller (**23**) to select [Sound] on the [**H **Setting] menu.**
- **2 Press the four-way controller (**5**).** The Sound screen appears.

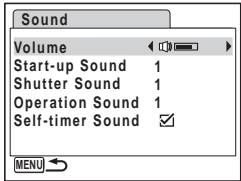

#### **Changing the Operation Volume**

**3 Use the four-way controller (**23**) to select [Volume].**

# **4 Use the four-way controller (**45**) to adjust the volume.**

The selected volume is saved.

Set the volume to 0 to mute the start-up sound, shutter sound, operation sound, and self-timer sound.

#### **Changing the Sound Type**

- **5** Use the four-way controller (▲ ▼) to select [Start-up **Sound].**
- **6 Press the four-way controller (**5**).** A pull-down menu appears.

**7 Use the four-way controller (** $\blacktriangle$  $\blacktriangledown$ **) to select [1], [2], [3] or [Off] and press OK button.** 

The selected sound type is saved.

**8 Set [Shutter Sound] and [Operation Sound] in the same way as in Steps 5 to 7.**

Use the four-way controller  $(4)$  to select  $\mathbb{F}$  (On) or  $\Box$  (Off) for the self-timer sound.

## **9** Press the MENU button.

The screen returns to the  $[X]$  Setting] menu with the changed setting.

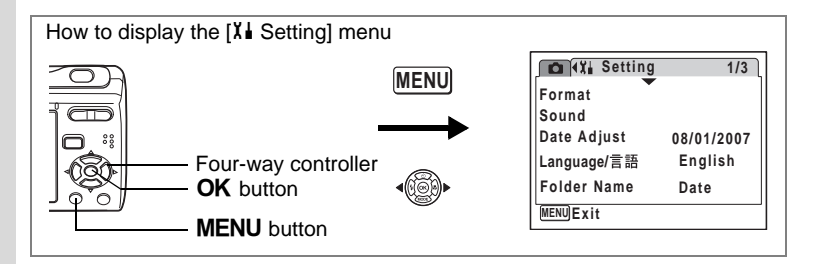

## **Changing the Date and Time**

You can change the initial date and time settings. You can also set the style in which the date appears on the camera.

**1 Use the four-way controller (**23**) to select [Date**  Adjust] on the [X<sup>1</sup> Setting] menu.

## **2 Press the four-way controller (**5**).**

The Date Adjust screen appears.

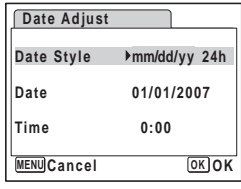

# **3 Press the four-way controller (**5**).**

The frame moves to [mm/dd/yy]. Depending on the initial setting or previous setting, [dd/mm/yy] or [yy/mm/dd] may be displayed.

**4 Use the four-way controller (** $\triangle$  $\blacktriangledown$ **) to choose the date display style.**

Choose [mm/dd/yy], [dd/mm/yy] or [yy/mm/dd].

- **5 Press the four-way controller (**5**).** The frame moves to [24h].
- **6 Use the four-way controller (** $\triangle$  $\blacktriangledown$ **) to select [24h] (24-hour display) or [12h] (12-hour display).**

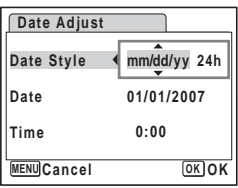

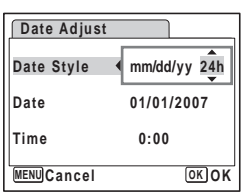

**7 Press the four-way controller (**5**).**

The frame returns to [Date Style].

## **8 Press the four-way controller (▼).**

The frame moves to [Date].

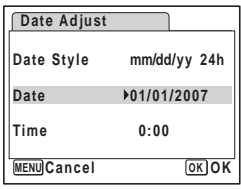

## **9** Press the four-way controller ( $\blacktriangleright$ ).

The frame moves to one of the following items depending on the date style set in Step 4.

For [mm/dd/yy] month (Example: [01]) For [dd/mm/yy] day (Example: [01]) For [yy/mm/dd] year (Example: [2007]) **Date Adjust MENU Cancel Date Style Date 01/01/2007 Time 0:00 OK OK / / 24h**

The following operations and screens use [mm/dd/yy] as an example. The operations are the same even if another date style has been selected.

**10** Use the four-way controller (▲ ▼) to change the month.

## **11** Press the four-way controller (▶).

The frame moves to the day field. Use the four-way controller ( $\blacktriangle \blacktriangledown$ ) to change the day. After changing the day, change the year in the same manner.

**12 Change the time in the same way as in Steps 7 to 10.** If you selected [12h] in Step 6, the setting switches between am and pm corresponding to the time.

## **13** Press the OK button.

The date and time settings are saved.

memo

When you finish the settings and press the  $OK$  button, the camera clock is reset to 00 seconds. To set the exact time, press the  $\overline{\text{OK}}$  button when the time signal (on the TV, radio, etc.) reaches 00 seconds.

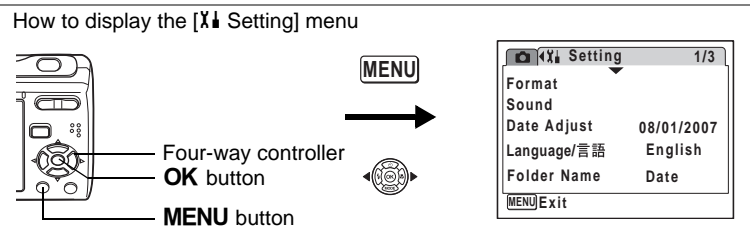

## **Changing the Display Language**

You can change the language in which the menus, error messages, etc. are displayed.

You can choose from English, French, German, Spanish, Portuguese, Italian, Dutch, Danish, Swedish, Finnish, Polish, Czech, Hungarian, Turkish, Russian, Thai, Korean, Chinese (traditional and simplified) and Japanese.

- **1 Use the four-way controller (**23**) to select [Language/ 言語** 1 on the [X<sup>|</sup> Setting] menu.
- **2 Press the four-way controller (**5**).**

The Language/ 言語 screen appears.

- **3 Use the four-way controller (**2345**) to select the language.**
- **4 Press the OK button.**

The selected language is set to be displayed.

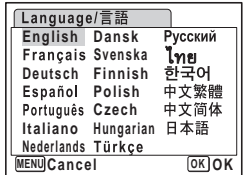

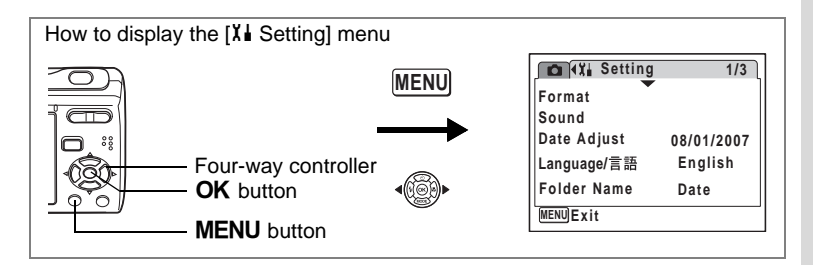

## **Changing the Image Folder Name**

You can change the image folder name from the standard name or the date that pictures were taken. When [Date] is selected, pictures are saved in separate folders by the date they were taken.

#### **Folder Name**

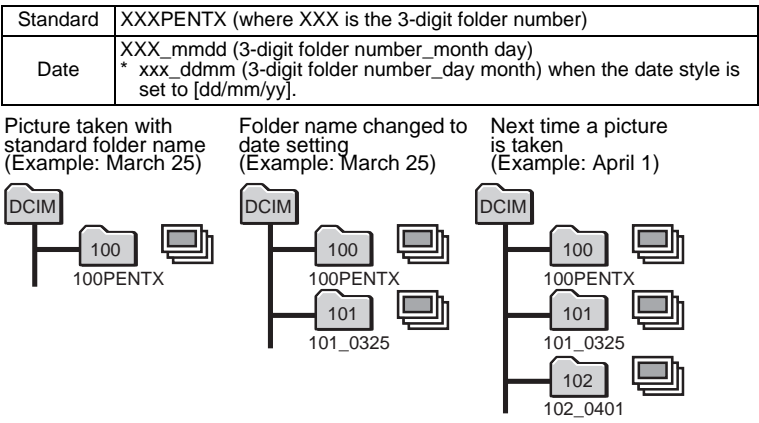

- **1** Use the four-way controller (▲ ▼) to select [Folder **Name] on the [X] Setting] menu.**
- **2 Press the four-way controller (**5**).** A pull-down menu appears.
- **3 Use the four-way controller (▲ ▼) to select [Standard] or [Date].**<br>4 **Press the OK button**

## **Press the OK button.**

memo

The Folder Name setting is saved.

The capacity of an image folder is 999 files maximum. When the number of files reaches 999, a new folder will be automatically created. 8

**Settings**

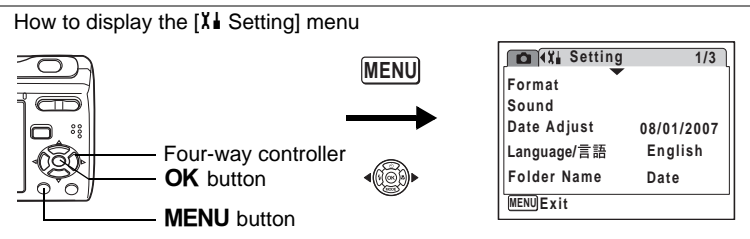

## <span id="page-139-0"></span>**Changing the USB Connection Mode**

Choose the appropriate USB connection mode depending on whether you are going to connect the USB/AV cable to a PC or a PictBridgecompatible printer.

For instructions on connecting the camera to a computer, refer to the memo PC Connection Manual contained in the CD-ROM that contains this Operating Manual.

**1 Use the four-way controller (**23**) to select [USB Connection] on the [X] Setting] menu.** 

## **2 Press the four-way controller (▶).**

A pull-down menu appears.

## **3 Use the four-way controller (** $\blacktriangle$  $\blacktriangledown$ **) to select [PC] or [PictBridge].**

- [PC] : Select this option when transferring image data to a computer
- [PictBridge] : Select this option when connecting the camera to a PictBridge-compatible printer

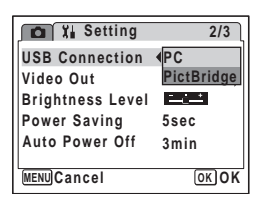

## **4** Press the OK button.

The USB Connection setting is saved.

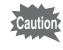

Do not connect the camera to your PC while [PictBridge] is selected for the USB Connection mode. And do not connect the camera to your printer while [PC] is selected.

8

**Settings**

**138**

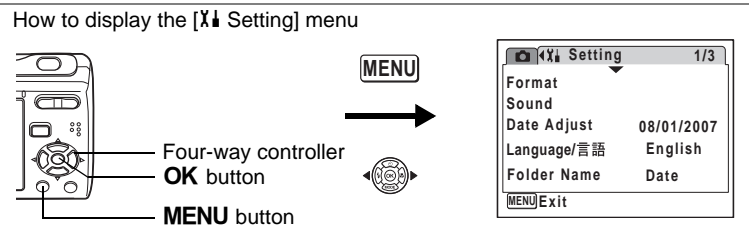

## **Changing the Video Output Format**

When you connect the camera to AV equipment, choose the appropriate video output format (NTSC or PAL) for taking and playing back images.

- **1 Use the four-way controller (**23**) to select [Video Out] on the [X] Setting] menu.**
- **2 Press the four-way controller (**5**).**

A pull-down menu appears.

**3 Use the four-way controller (** $\blacktriangle$  $\blacktriangledown$ **) to select [NTSC] or [PAL].**

> Choose the video output format to match the output format of the AV equipment.

## **4** Press the OK button.

 $memo$ 

The Video Out setting is saved.

Depending on the country or region, images and sound files may fail to be played back if the video output format is set different from the one in use there. If this happens, change the video output format setting.

[Playing Back Images on a TV](#page-100-0)  $\approx$  [p.99](#page-100-0)

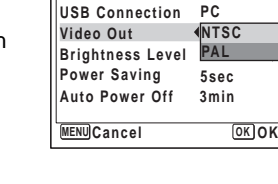

**Setting** 

8

**2/3**

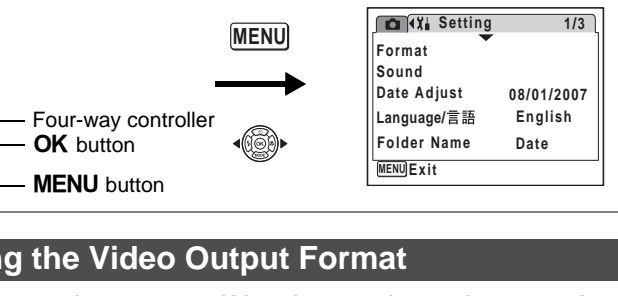

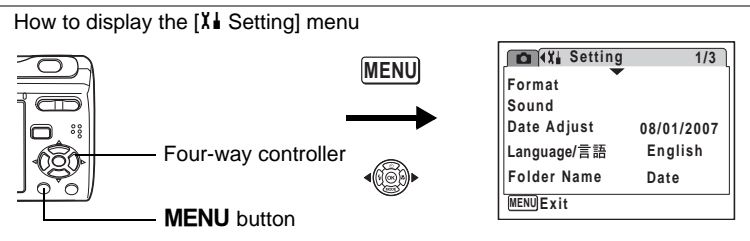

## **Adjusting the Brightness of the LCD Monitor**

You can adjust the brightness of the LCD monitor for easy viewing. It is useful when you view the LCD monitor outdoors or in brighter places.

**1 Use the four-way controller (**23**) to select [Brightness**  Level] on the [X] Setting] menu.

## **2 Use the four-way controller (**45**) to adjust the brightness.**

The following setting is saved.

- **E—— C** (Dark)
- —∎— (Normal)
- H (Bright)

## **3** Press the MENU button.

The camera returns to Capture mode or Playback mode. The LCD monitor is displayed with the set brightness.

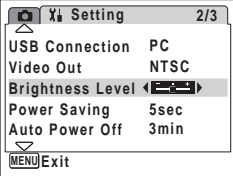

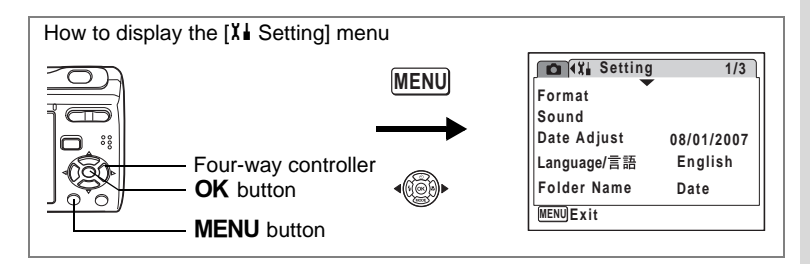

## **Using the Power Saving Function**

You can save battery power by setting the LCD monitor to turn off automatically when no operation is performed for a fixed time. After the power saving function has been activated, you can turn the LCD monitor on again by pressing any of the buttons.

- **1 Use the four-way controller (**23**) to select [Power**  Saving] on the [X<sup>1</sup> Setting] menu.
- **2 Press the four-way controller (▶).** A pull-down menu appears.
- **3 Use the four-way controller (** $\blacktriangle$  $\blacktriangledown$ **) to select [2min], [1min], [30sec], [15sec], [5sec] or [Off].**
- **4** Press the OK button. The Power Saving setting is saved.

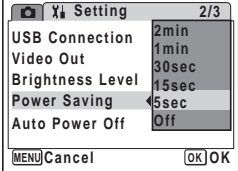

8**Settings**

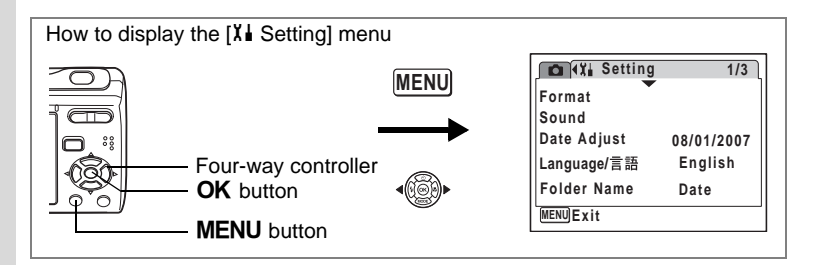

## **Setting Auto Power Off**

You can set the camera to turn off automatically when no operation is performed for a fixed time.

- **1 Use the four-way controller (**23**) to select [Auto Power Off]** on the  $X$ *i* Setting] menu.
- **2 Press the four-way controller (**5**).** A pull-down menu appears.
- **3 Use the four-way controller (** $\blacktriangle$  $\blacktriangledown$ **) to select [5min], [3min] or [Off].**
- **4 Press the OK button.** The Auto Power Off setting is saved.

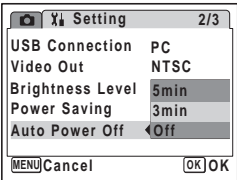

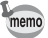

Auto Power Off does not function while the camera is connected to a PC or a printer.
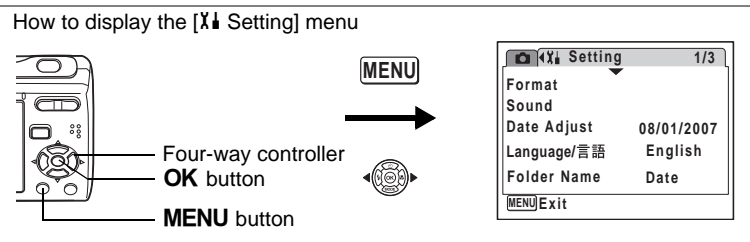

# <span id="page-144-1"></span><span id="page-144-0"></span>**Setting the Guide Display**

You can set to display or hide guides when the mode is selected in Capture Mode Palette [\(p.45\)](#page-46-0) and Playback Mode Palette [\(p.47\)](#page-48-0).

**1 Use the four-way controller (**23**) to select [Guide Display] on the [X] Setting] menu.** 

### **2 Use the four-way controller (**45**)**  to select  $\mathbf{F}$  (On) or  $\Box$  (Off).

The following setting is saved. On : Display Off : Hide

**3** Press the MENU button.

The camera returns to Capture mode or Playback mode.

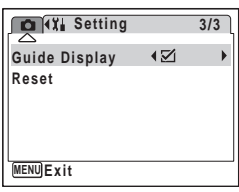

8**Settings**

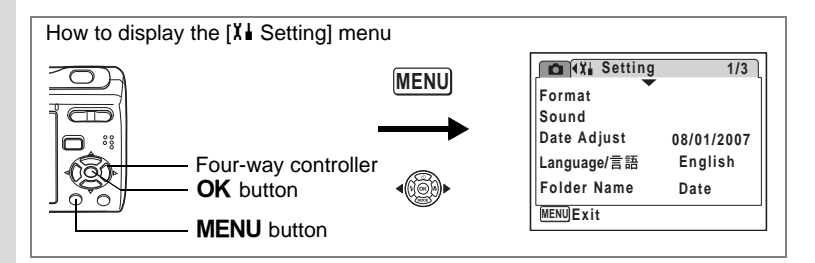

# <span id="page-145-0"></span>**Resetting to Default Settings (Reset)**

You can reset the camera settings to their defaults. Refer to ["Default](#page-147-0)  [Settings" \(p.146\)](#page-147-0) for the reset settings.

- **1 Use the four-way controller (**23**) to select [Reset] on the [**u **Setting] menu.**
- **2 Press the four-way controller (**5**).** The Reset screen appears.
- **3 Use the four-way controller (** $\blacktriangle$  $\blacktriangledown$ **) to select [Reset].**
- **4 Press the** 4 **button.**

The settings return to the defaults.

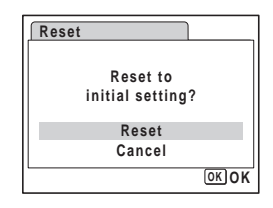

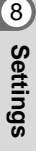

memo

The settings on [Date Adjust], [Language/言語] and [Video Out] cannot be reset.

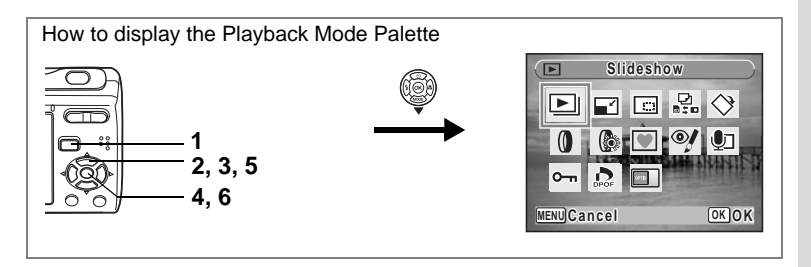

# <span id="page-146-1"></span><span id="page-146-0"></span>**Changing the Start-up Screen**

You can choose an image to be displayed as the start-up screen when the camera is turned on.

**1** Press the **P** button.

The camera enters  $\blacktriangleright$  mode.

**2 Press the four-way controller (▼).** 

The Playback Mode Palette appears.

- **3** Use the four-way controller ( $\blacktriangle \blacktriangledown 4\blacktriangleright$ ) to select **as (Start-up Screen).**
- **4 Press the OK button.**

The image selection screen appears.

**5 Use the four-way controller (**45**) to choose an image for the startup screen.**

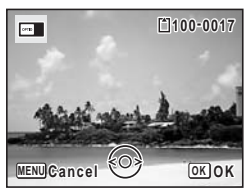

**6** Press the **OK** button.

memo

The Start-up Screen setting is saved.

- Once the start-up screen has been set, it will not be deleted even if the original image is deleted or the SD Memory Card or built-in memory is formatted.
	- Select [Off] to hide the start-up screen.
	- You cannot use panoramic pictures and images taken with the 16 frame shooting function for the start-up screen.

8

# <span id="page-147-1"></span><span id="page-147-0"></span>**Appendix Default Settings**

The table below lists the factory default settings.

The meaning of the indications for menu items with a default setting is explained below.

#### **Last Memory Setting**

- Yes : The current setting (last memory) is saved when the camera is turned off.
- No : The setting returns to the default setting when the camera is turned off.
- : The setting depends on the [Memory] setting [\(p.85](#page-86-0)).
	- : NA

#### **Reset Setting**

- Yes : The setting returns to the default setting with the Reset function ([p.144](#page-145-0)).
- No : The setting is saved even after reset.

#### $\bullet$  [ $\Omega$  Rec. Mode] Menu Items

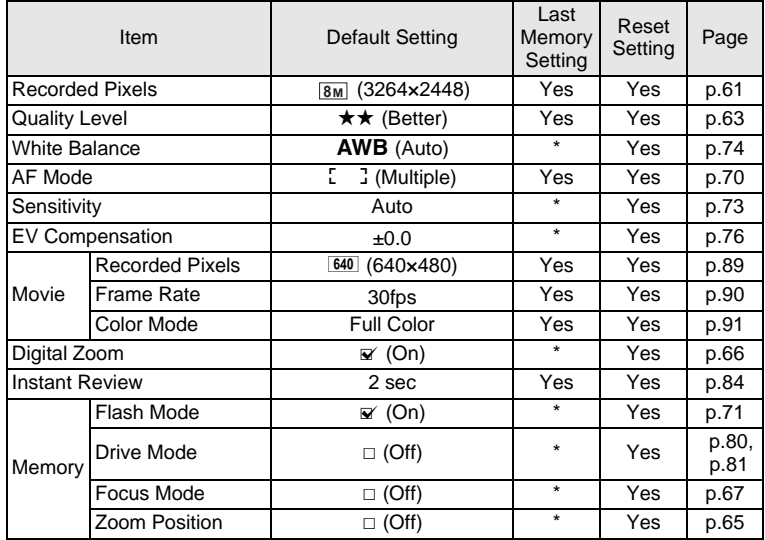

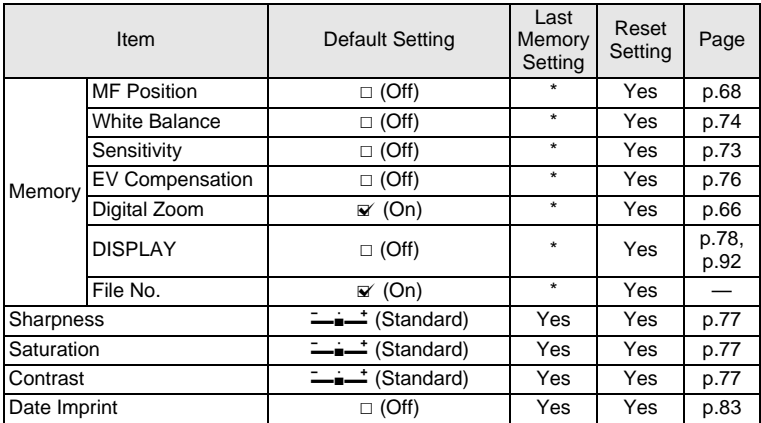

### **[**u **Setting] Menu Items**

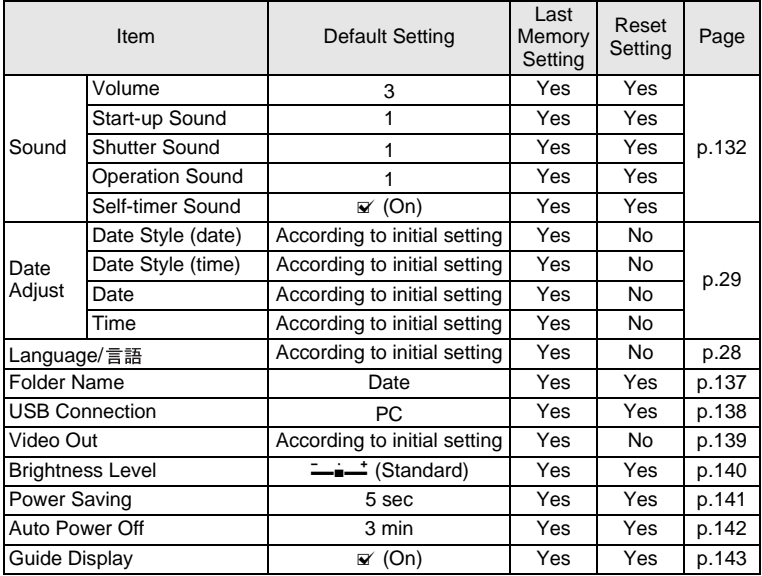

Download from Www.Somanuals.com. All Manuals Search And Download.

#### **Playback Mode Palette Items**

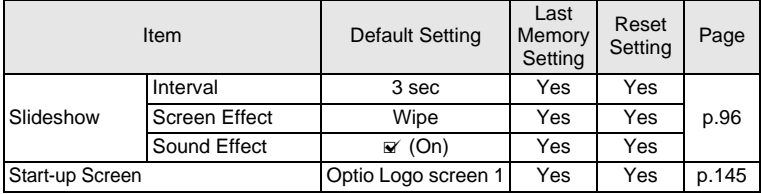

#### **• Key Operation**

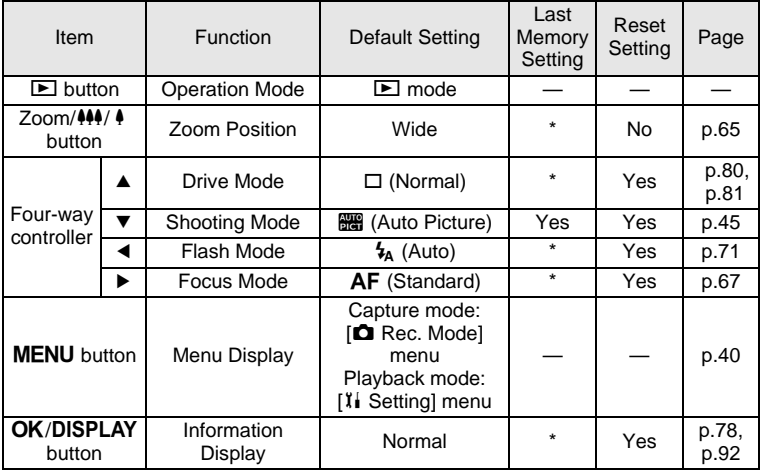

# **Functions Available for Each Shooting Mode**

Yes: Can be set and function is available.

- : Fixed setting. Cannot be changed.<br># : Can be set but function is not avail
- : Can be set but function is not available.

No : Cannot be set.

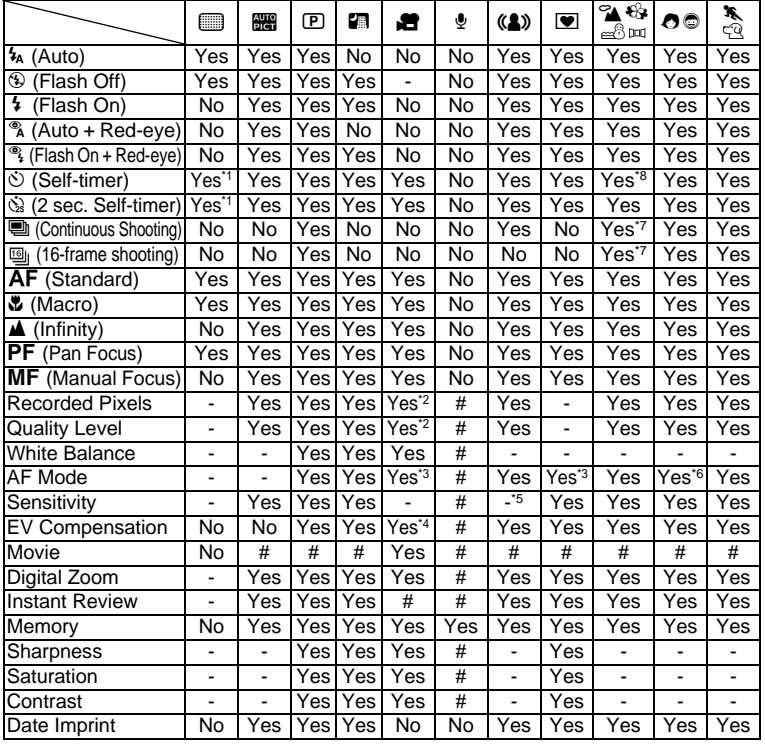

\*1 The self-timer mode you have selected in a shooting mode other than Green Mode can

\*2 Uses the settings in [Movie]. \*3 "Continuous" is not available.

be used.

- 
- \*4 Not available during recording
- \*5 Fixed at an automatic high sensitivity setting
- \*6 Uses either Face Recognition AF (when the camera recognizes the subject's face) or the setting in [AF Mode] (if the camera does not recognize the face).
- \*7 In mode, "Continuous Shooting" and "16-frame shooting" are not available.
- \*8 In mode, "10 sec. Self-timer" is not available.

# <span id="page-151-0"></span>**Optional Accessories**

A number of dedicated accessories are available for this camera.

#### **AC adapter kit K-AC62**

This kit includes the DC coupler D-DC51, the AC adapter D-AC62 and the AC plug cord.

#### **USB/AV cable I-UAV62 (\*)**

#### **Strap**

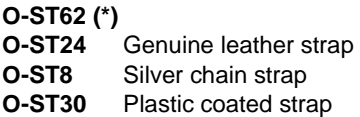

#### **Camera case O-CC58**

Products marked with an asterisk (\*) are the same as those supplied with the camera.

# **Messages**

Messages such as the following may appear on the LCD monitor during camera operation.

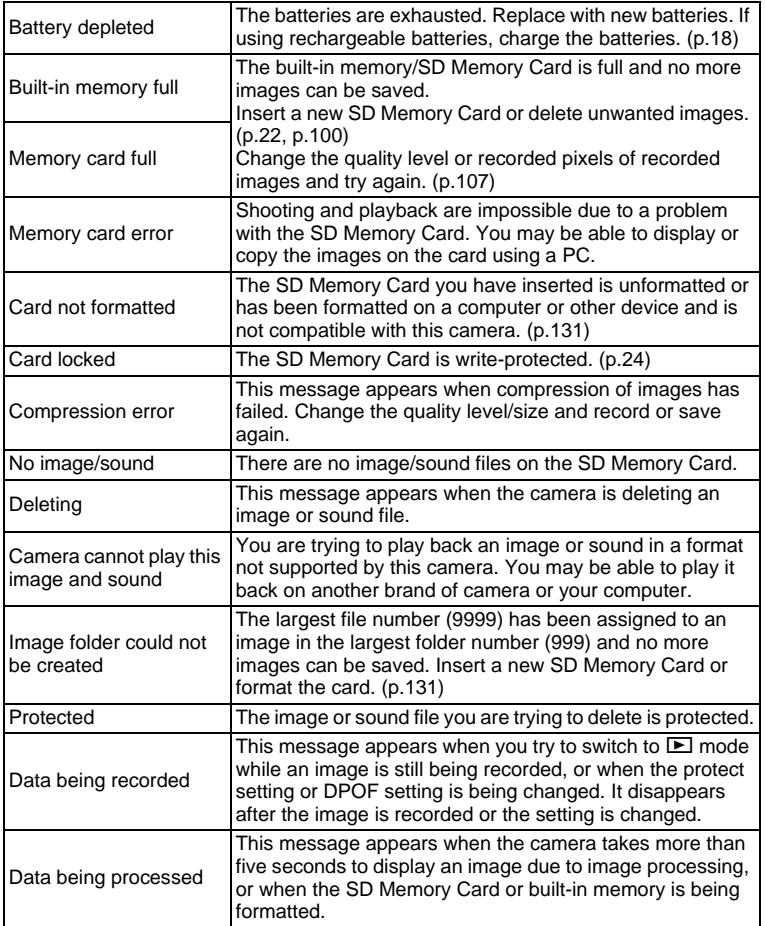

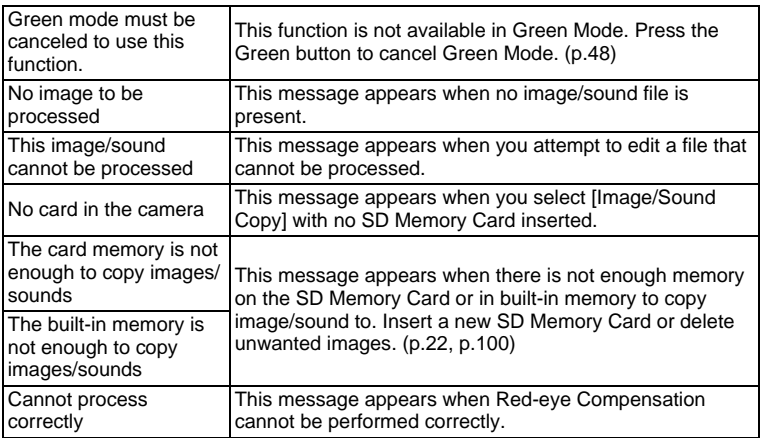

Messages such as the following may appear on the LCD monitor when using the PictBridge function.

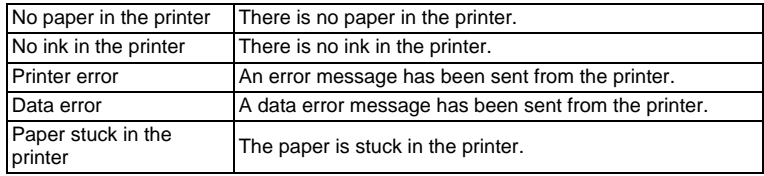

# **Troubleshooting**

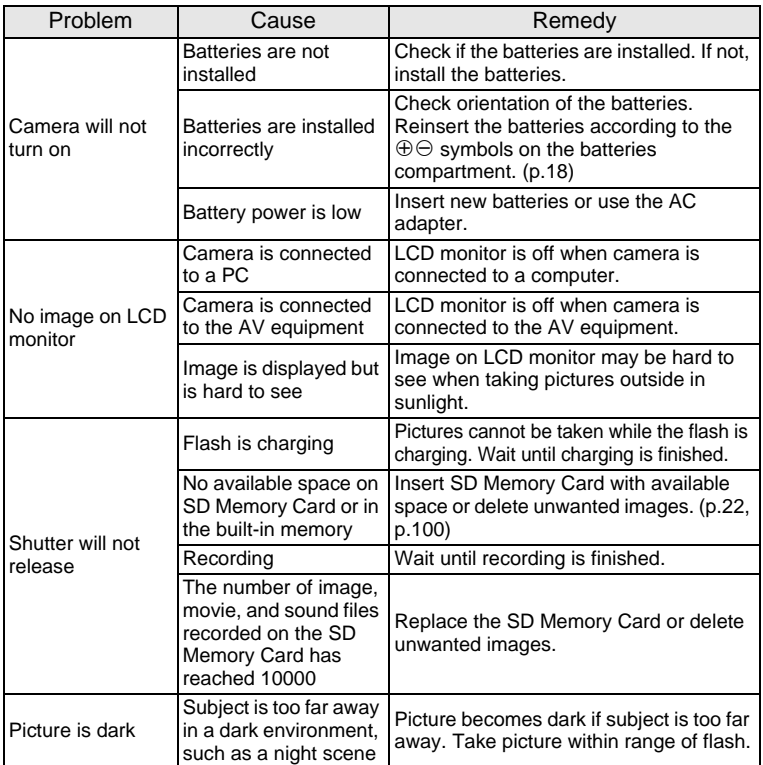

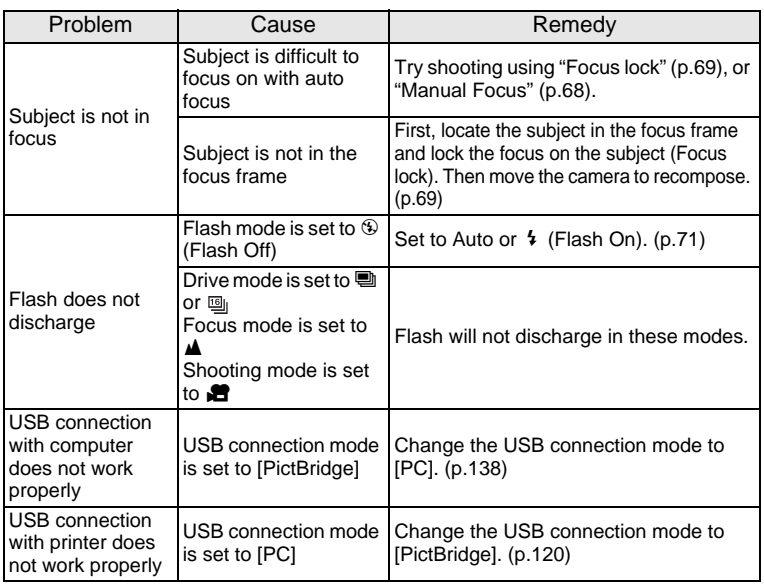

Static electricity may occasionally prevent the camera from operating correctly. If this should occur, try removing and then reloading the batteries. If the camera turns on and operates properly, this indicates that there is no malfunction. You can use the camera as usual.

# **Main Specifications**

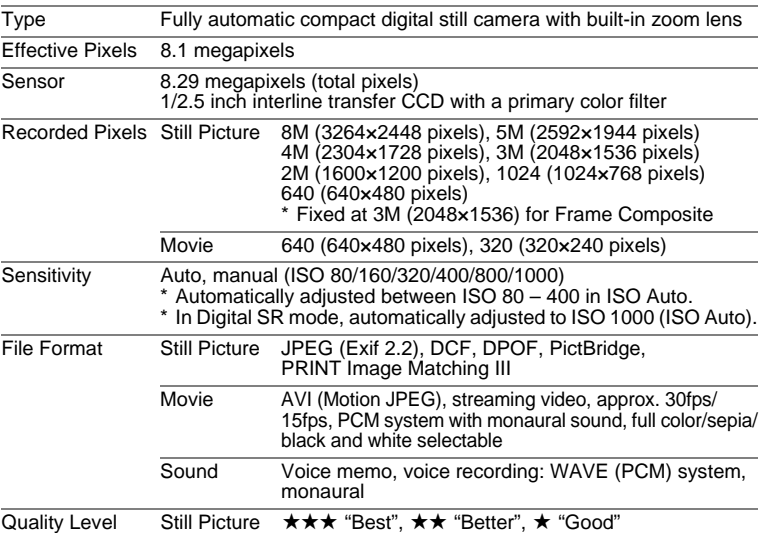

Storage Medium Built-in memory (approx. 10 MB), SD Memory Card, SDHC Memory Card

<span id="page-156-0"></span>Approximate Image Storage Capacity and Recording Time Still Picture

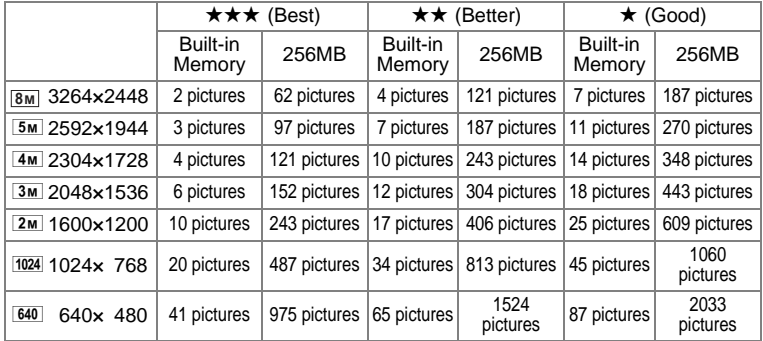

The image storage capacity is for reference only. The actual image storage capacity may vary depending on the SD Memory Card and the subject.

9

#### Movie/Sound

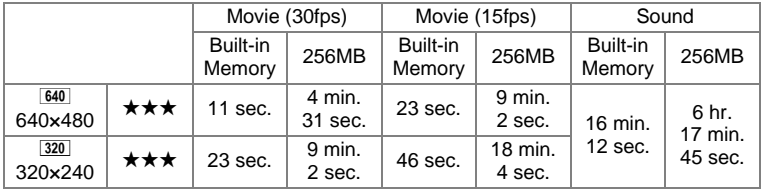

The recording time is for reference only. The actual recording time may vary depending on the SD Memory Card and the subject.

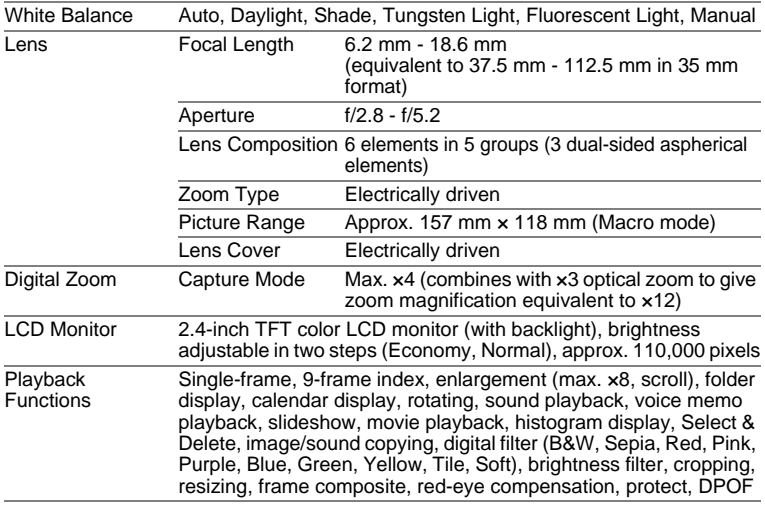

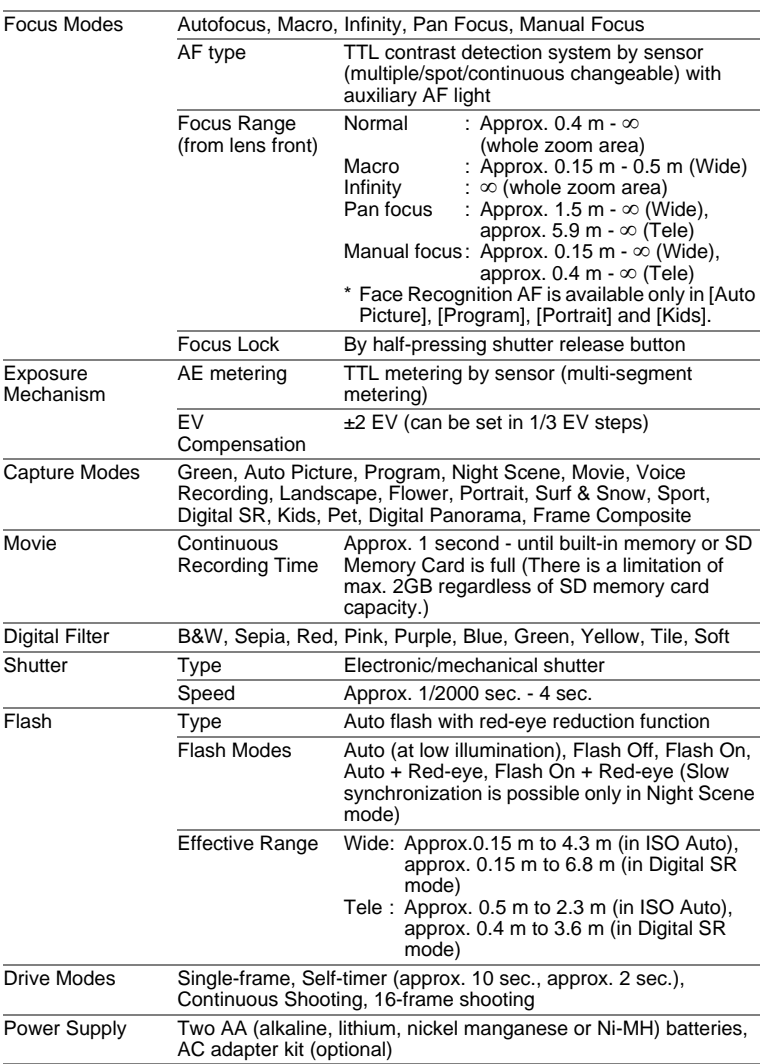

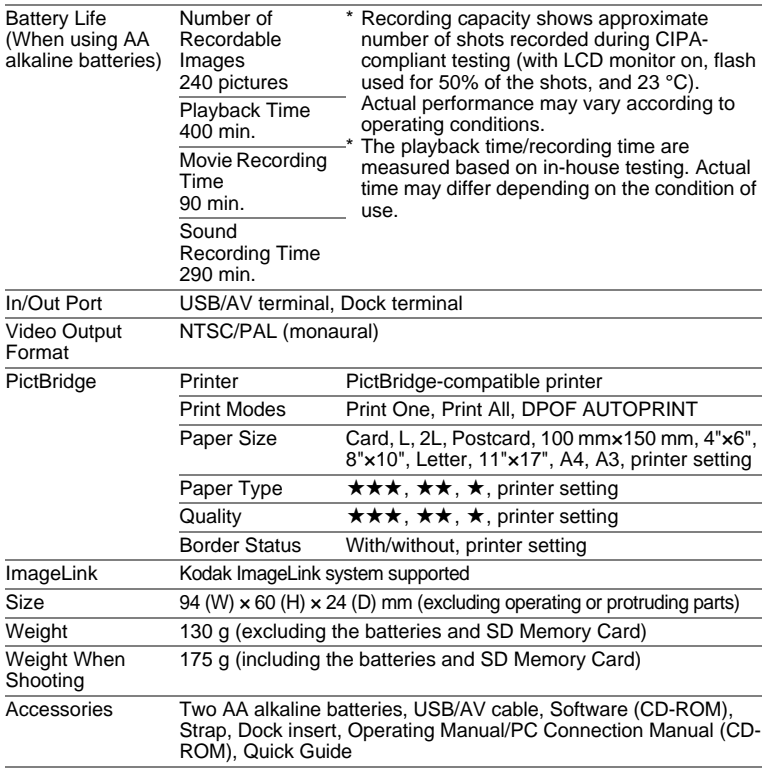

# **WARRANTY POLICY**

All PENTAX cameras purchased through authorized bona fide photographic distribution channels are guaranteed against defects of material or workmanship for a period of twelve months from date of purchase. Service will be rendered, and defective parts will be replaced without cost to you within that period, provided the equipment does not show evidence of impact, sand or liquid damage, mishandling, tampering, battery or chemical corrosion, operation contrary to operating instructions, or modification by an unauthorized repair shop. The manufacturer or its authorized representatives shall not be liable for any repair or alterations except those made with its written consent and shall not be liable for damages from delay or loss of use or from other indirect or consequential damages of any kind, whether caused by defective material or workmanship or otherwise; and it is expressly agreed that the liability of the manufacturer or its representatives under all guarantees or warranties, whether expressed or implied, is strictly limited to the replacement of parts as hereinbefore provided. No refunds will be made on repairs by non-authorized PENTAX service facilities.

#### Procedure During 12-month Warranty Period

Any PENTAX which proves defective during the 12-month warranty period should be returned to the dealer from whom you purchased the equipment or to the manufacturer. If there is no representative of the manufacturer in your country, send the equipment to the manufacturer, with postage prepaid. In this case, it will take a considerable length of time before the equipment can be returned to you owing to the complicated customs procedures required. If the equipment is covered by warranty, repairs will be made and parts replaced free of charge, and the equipment will be returned to you upon completion of servicing. If the equipment is not covered by warranty, regular charges of the manufacturer or of its representatives will apply. Shipping charges are to be borne by the owner. If your PENTAX was purchased outside of the country where you wish to have it serviced during the warranty period, regular handling and servicing fees may be charged by the manufacturer's representatives in that country. Notwithstanding this, your PENTAX returned to the manufacturer will be serviced free of charge according to this procedure and warranty policy. In any case, however, shipping charges and customs clearance fees to be borne by the sender. To prove the date of your purchase when required, please keep the receipt or bills covering the purchase of your equipment for at least a year. Before sending your equipment for servicing, please make sure that you are sending it to the manufacturer's authorized representatives or their approved repair shops, unless you are sending it directly to the manufacturer. Always obtain a quotation for the service charge, and only after you accept the quoted service charge, instruct the service station to proceed with the servicing.

- **This warranty policy does not affect the customer's statutory rights.**
- **The local warranty policies available from PENTAX distributors in some countries can supersede this warranty policy. Therefore, we recommend that you review the warranty card supplied with your product at the time of purchase, or contact the PENTAX distributor in your country for more information and to receive a copy of the warranty policy.**

#### The CE Mark is a Directive conformity mark of the European  $\epsilon$ Union.

Download from Www.Somanuals.com. All Manuals Search And Download.

#### **For customers in USA STATEMENT OF FCC COMPLIANCE**

This device complies with Part 15 of the FCC Rules. Operation is subject to the following two conditions: (1) This device may not cause harmful interference, and (2) this device must accept any interference received, including interference that may cause undesired operation.

Changes or modifications not approved by the party responsible for compliance could void the user's authority to operate the equipment. This equipment has been tested and found to comply with the limits for a Class B digital device, pursuant to part 15 of the FCC Rules.

These limits are designed to provide reasonable protection against harmful interference in a residential installation. This equipment generates, uses and can radiate frequency energy and, if not installed and used in accordance with the instructions, may cause harmful interference to radio communications. However, there is no guarantee that interference will not occur in a particular installation.

If this equipment does cause harmful interference to radio or television reception, which can be determined by turning the equipment off and on, the user is encouraged to try to correct the interference by one or more of the following measures:

- Reorient or relocate the receiving antenna. Increase the separation between the equipment and receiver. Connect the equipment into an outlet on a circuit different from that to which the receiver is connected.
- \* Consult the dealer or an experienced radio/TV technician for help.

#### **For customers in Canada**

This Class B digital apparatus complies with Canadian ICES-003.

#### **Pour les utilisateurs au Canada**

Cet appareil numérique de la classe B est conforme à la norme NMB-003 du Canada.

9**Appendix**

# Declaration of Conformity According to 47CFR, Parts 2 and 15 for Class B Personal Computers and Peripherals

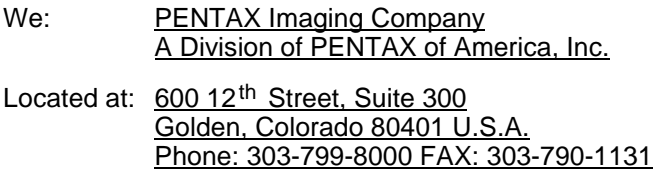

Declare under sole responsibility that the product identified herein complies with 47CFR Parts 2 and 15 of the FCC rules as a Class B digital device. Each product marketed is identical to the representative unit tested and found to be compliant with the standards. Records maintained continue to reflect the equipment being produced can be expected to be within the variation accepted, due to quantity production and testing on the statistical basis as required by 47CFR §2.909. Operation is subject to the following two conditions: (1) This device may not cause harmful interference, and (2) This device must accept any interference received, including interference that may cause undesired operation. The above named party is responsible for ensuring that the equipment complies with the standards of 47CFR §15.101 to §15.109.

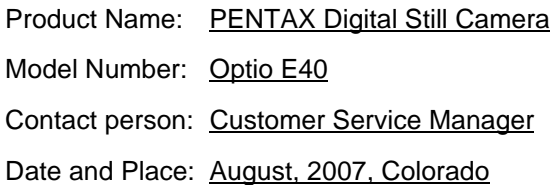

#### **Information on disposal for users**

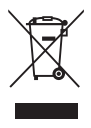

1. In the European Union

If your product is marked with this symbol, it means that used electrical/electronic products should not be mixed with general household waste. There exists a separate collection system for these products.

Used electric/electronic equipment must be treated separately and in accordance with legislation that requires proper treatment, recovery and recycling of these products. Following the implementation by member states, private households within the EU states may return their used electrical/electronic equipment to designated collection facilities free of charge\*. In some countries your local retailer may also take back your old product free of charge if you purchase a similar new one.

\*Please contact your local authority for further details.

By disposing of this product correctly you will help ensure that the waste undergoes the necessary treatment, recovery and recycling and thus prevent potential negative effects on the environment and human health which could otherwise arise due to inappropriate waste handling.

2. In other countries outside the EU

If you wish to discard this product, please contact your local authorities and ask for the correct method of disposal.

For Switzerland: Used electrical/electronic equipment can be returned free of charge to the dealer, even when you don't purchase a new product. Further collection facilities are listed on the home page of www.swico.ch or www.sens.ch.

# **Index**

# **Symbols**

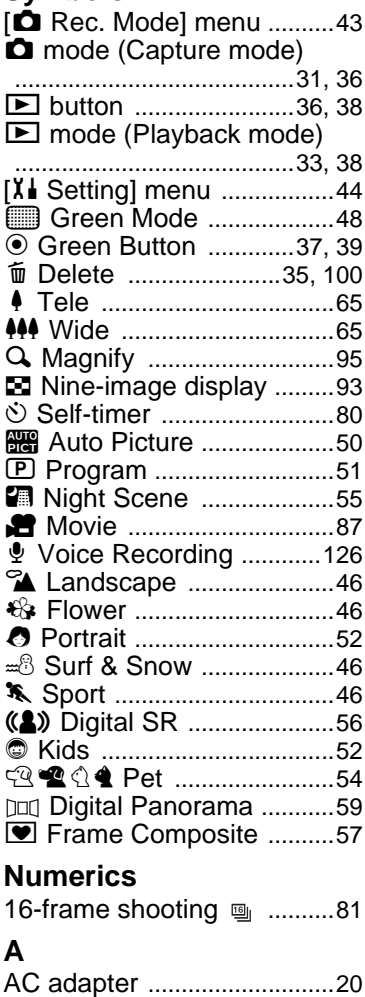

### Adding sound

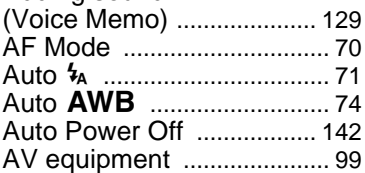

### **B**

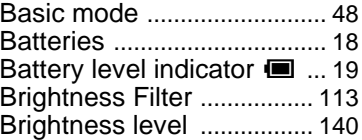

### **C**

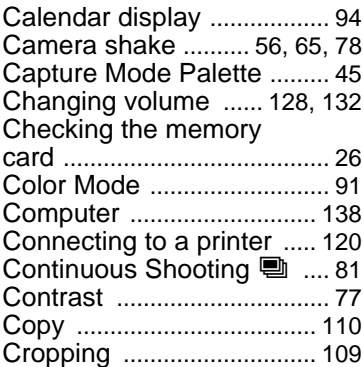

### **D**

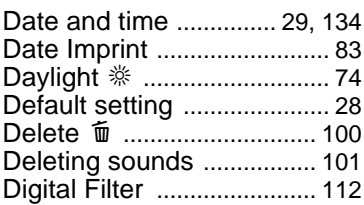

9

**[Appendix](#page-147-1)**

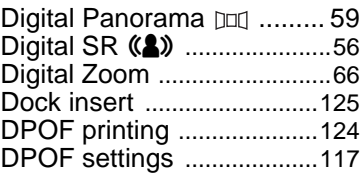

### **F**

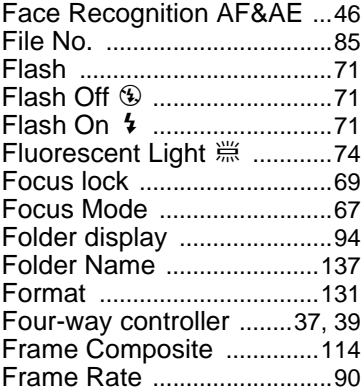

# **G**

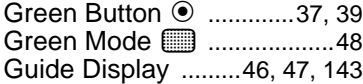

# **H**

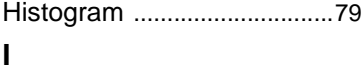

### ImageLin[k ............................125](#page-126-0) Infinity ▲ ..................................67 Installing batteries [................18](#page-19-0) Instant Review [......................84](#page-85-1)

### **L**

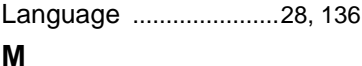

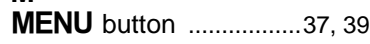

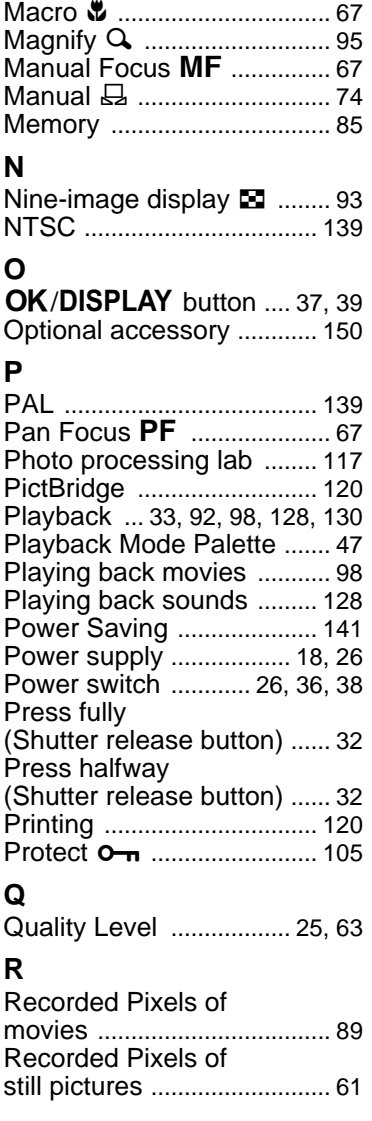

Download from Www.Somanuals.com. All Manuals Search And Download.

**R**

**O**

9

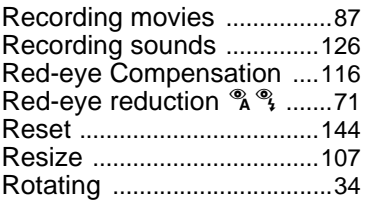

# **S**

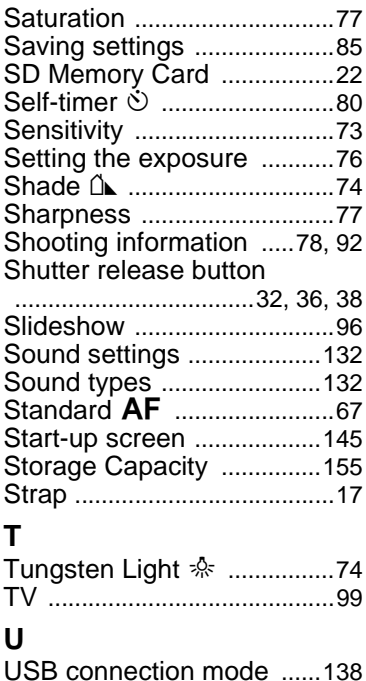

Video output format [...........139](#page-140-3) Voice Memo [........................129](#page-130-1)

White Balance [......................74](#page-75-7)

**V**

**W**

### **Z**

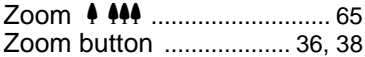

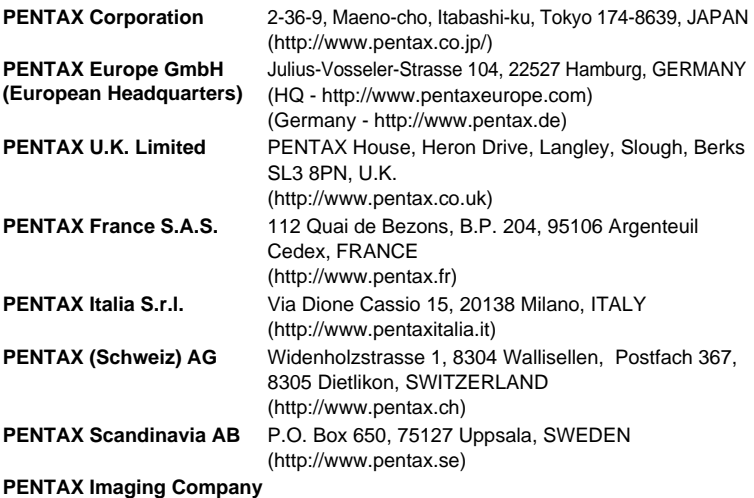

# **A Division of PENTAX of America, Inc.**

(Headquarters) 600 12th Street, Suite 300 Golden, Colorado 80401, U.S.A. (PENTAX Service Department) 12000 Zuni Street, Suite 100B Westminster, Colorado 80234, U.S.A. (http://www.pentaximaging.com) **PENTAX Canada Inc.** 1770 Argentia Road Mississauga, Ontario L5N 3S7, CANADA (http://www.pentax.ca)

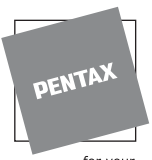

#### **http://www.pentax.co.jp/english**

for your precious moments

• Specifications and external dimensions are subject to change without notice.

Free Manuals Download Website [http://myh66.com](http://myh66.com/) [http://usermanuals.us](http://usermanuals.us/) [http://www.somanuals.com](http://www.somanuals.com/) [http://www.4manuals.cc](http://www.4manuals.cc/) [http://www.manual-lib.com](http://www.manual-lib.com/) [http://www.404manual.com](http://www.404manual.com/) [http://www.luxmanual.com](http://www.luxmanual.com/) [http://aubethermostatmanual.com](http://aubethermostatmanual.com/) Golf course search by state [http://golfingnear.com](http://www.golfingnear.com/)

Email search by domain

[http://emailbydomain.com](http://emailbydomain.com/) Auto manuals search

[http://auto.somanuals.com](http://auto.somanuals.com/) TV manuals search

[http://tv.somanuals.com](http://tv.somanuals.com/)